SCHEDULING & CONSTRUCTION PROJECT MANAGEMENT SOFTWARE

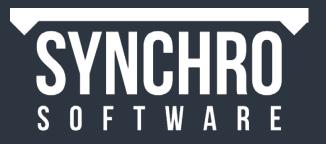

# Synchro PRO Basic Training 2015

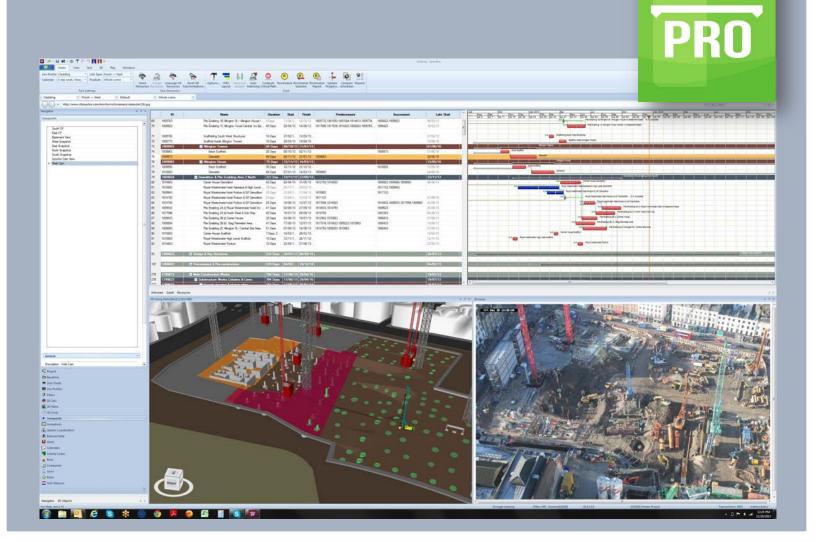

# <u>CONTENTS</u>

| 1.  | Overvie | w                                               | 1    |
|-----|---------|-------------------------------------------------|------|
|     | 1.1.    | Why Synchro PRO?                                | 1    |
|     | 1.2.    | Why 4D?                                         | 1    |
|     | 1.3.    | Who uses Synchro PRO?                           | 1    |
|     | 1.4.    | How does Synchro PRO apply to you?              | 1    |
|     | 1.5.    | Course Description                              | 1    |
| 2.  | Worksp  | ace Layout                                      | 2    |
|     | 2.1.    | Windows in Synchro                              | 2    |
|     | 2.2.    | Workspace Management                            | 3    |
| 3.  | Importi | ng Schedules/Plans                              | 5    |
|     | 3.1.    | Importing a schedule from Microsoft Project XML | 5    |
|     | 3.2.    | Gantt Chart Navigation                          | 7    |
|     | 3.3.    | Date Display                                    | 8    |
| 4.  | Auto Sa | ve                                              | 9    |
| 5.  | Importi | ng Models                                       | .10  |
|     | 5.1.    | Importing 3D Files                              | . 10 |
|     | 5.2.    | Understanding Resources                         | . 11 |
|     | 5.3.    | Resource Wizard                                 | . 11 |
|     | 5.4.    | Resource Creation Options                       |      |
|     | 5.5.    | Load 3D Objects                                 |      |
|     | 5.6.    | Duplicate Names Warning                         | . 17 |
| 6.  | 3D Viev | V                                               | .21  |
|     | 6.1.    | 3D Window Navigation                            | . 21 |
|     | 6.2.    | Preferences                                     | . 21 |
| 7.  | 4D Link | ing Process – Assigning Resources to Tasks      | .22  |
|     | 7.1.    | Resource Selection                              | . 22 |
|     | 7.2.    | 3D Sets                                         | . 24 |
|     | 7.3.    | Resource Appearance Profiles                    | . 26 |
|     | 7.4.    | Basic Linking Process                           | . 27 |
|     | 7.5.    | Correcting Resource Assignment Mistakes         | . 31 |
|     | 7.6.    | Linking Options                                 | . 32 |
| 8.  | Review  | and Investigate Assignments                     | .34  |
|     | 8.1.    | Saving and Opening Projects                     | . 34 |
|     | 8.2.    | Review                                          | . 34 |
|     | 8.3.    | Play                                            |      |
|     | 8.4.    | Select "Assigned To" Tasks from an Object       | . 34 |
|     | 8.5.    | Select Assigned Resources from a Task           | . 35 |
| 9.  | Creatin | g New Tasks                                     | .36  |
|     | 9.1.    | Inserting New Tasks Manually                    | . 36 |
|     | 9.2.    | Editing Durations                               | . 37 |
|     | 9.3.    | Adding Logic Links                              | . 37 |
|     | 9.4.    | Model-Based Scheduling                          | . 39 |
| 10. | Custom  | Resource Appearance Profiles                    | .41  |
|     | 10.1.   | Transparency Interpolation                      | . 41 |
|     | 10.2.   | Growth Simulation                               | . 41 |
|     | 10.3.   | Grouping Objects for Growth                     | . 42 |
| 11. | 3D Sub  | division                                        |      |
|     | 11.1.   | Subdivide by Slice                              |      |
|     | 11.2.   | Subdivide by User Slice                         |      |
|     | 11.3.   | Subdivide by Freehand                           |      |
|     | 11.4.   | Troubleshooting                                 |      |
|     | 11.5.   | Editing Subdivisions                            |      |

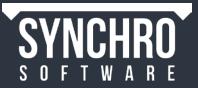

|            | 11.6.   | Subdivide Multiple Objects                                              |     |
|------------|---------|-------------------------------------------------------------------------|-----|
| 12.        | Auto-N  | 1atching with User Fields                                               | 53  |
|            | 12.1.   | User Fields                                                             | 53  |
|            | 12.2.   | Creating an Auto-Matching Rule                                          | 55  |
|            | 12.3.   | Auto-Match 3D Resources to Tasks                                        |     |
| 13.        | Adding  | Equipment                                                               | 58  |
|            | 13.1.   | Importing Equipment Models                                              |     |
|            | 13.2.   | Resource Appearance Profiles for Equipment                              |     |
| 14.        | Editing | 3D Objects                                                              | 59  |
|            | 14.1.   | Move and Rotate (Simple Manipulator)                                    |     |
|            | 14.2.   | Move, Rotate, and Scale (Advanced Manipulator)                          |     |
|            | 14.3.   | Edit as Assigned                                                        |     |
| 15.        | 3D Path | ıs                                                                      |     |
|            | 15.1.   | Create 3D Path                                                          |     |
|            | 15.2.   | Assign 3D Path to a Resource                                            |     |
|            | 15.3.   | Edit 3D Path                                                            |     |
| 16.        | Copy a  | nd Create 3D Objects                                                    |     |
| 10.        | 16.1.   | Copy & Paste                                                            |     |
|            | 16.2.   | Creating Objects                                                        |     |
| 17.        |         | onising 3D Models                                                       |     |
| ±7.        | 17.1.   | Optimizing 3D Synchronisation                                           |     |
|            | 17.2.   | Synchronising 3D Models                                                 |     |
|            | 17.3.   | Identifying 3D Object Changes                                           |     |
| 18.        | 1,101   | es & Synchronising Schedules                                            |     |
| 10.        | 18.1.   | Creating a Baseline                                                     |     |
|            | 18.1.   | Synchronising Schedules (Programmes)                                    |     |
|            | 18.2.   | Compare Baselines using 3D Views                                        |     |
| 19.        |         |                                                                         |     |
| 19.<br>20. | -       | Planes                                                                  |     |
|            | •       | ints                                                                    |     |
| 21.        |         | ions                                                                    |     |
|            | 21.1.   | Creating an Animation                                                   |     |
|            | 21.2.   | Editing the Animation                                                   |     |
|            | 21.3.   | Interpolation                                                           |     |
| ~~         | 21.4.   | Exporting an AVI                                                        |     |
| 22.        |         |                                                                         |     |
|            | 22.1.   | Save as Image                                                           |     |
|            | 22.2.   | Printing the Gantt Chart                                                |     |
|            | 22.3.   | Export 3D PDF                                                           |     |
| 23.        | • •     | dix A: 3D File Formats                                                  |     |
| 24.        | ••      | lix B: Bentley 3D Workflow                                              |     |
|            | 24.1.   | Using the Bentley Microstation V8i SELECTseries Plugin                  |     |
|            | 24.2.   | Importing .sp files generated from the Microstation plugin into Synchro |     |
| 25.        |         | lix C: Revit 3D Workflow                                                |     |
|            | 25.1.   | Using the Revit Plugin                                                  |     |
| 26.        |         | lix D: Auto-Matching                                                    |     |
|            | 26.1.   | Auto Matching Window dialog                                             |     |
|            | 26.2.   | Add New Rule/ Edit a Rule                                               |     |
|            | 26.3.   | Auto-Matching Search                                                    |     |
| 27.        | •••     | lix E: Synchronisation                                                  |     |
| 28.        |         | dix F: Synchronisation Scenario                                         |     |
| 29.        | Contac  | t Details                                                               | 112 |

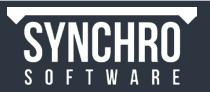

# 1. Overview

# 1.1. Why Synchro PRO?

At Synchro Software, we are passionate about improving construction project performance because we understand the impact construction has on global resources and we recognize the importance of the industry to quality of life and economic prosperity. We have also experienced how significantly digital technology improves results over the tried and true methods that have been standard in the industry for generations. Imagine crystal clear communications and engaged team collaboration. Imagine the ability to easily create a shared vision of the project among your stakeholders, the ability to identify spatial and resource clashes in the planning phase rather than the costly construction phase, imagine a project schedule that gives you confidence to deliver according to plan!

# 1.2. Why 4D?

Scheduling and planning is critical to safe, efficient, high quality construction. While using 4D, the computer becomes a practice field where sequences, safety, special relationships and more can be viewed and discussed continuously before and throughout the project lifetime. Because Synchro links 3D Resources (human, material, equipment, and space) to the associated Schedule tasks, making changes and comparing baselines to alternatives is quick and easy. Testing sequencing and running "what if" scenarios is highly efficient and engaging. Communications are crystal clear, because you can see each step in the process. Cooperative knowledge sharing creates innovation and unique approaches that build competitive advantage. The result is an efficient, reliable and safe project delivery process that saves time and money.

# 1.3. Who uses Synchro PRO?

Contractors, Subcontractors, Specialty Supplies, Consultants and Owners use Synchro for the construction of buildings, infrastructure, roads and bridges, healthcare facilities, Industrial, Oil and Gas, Power, Alternative Energy, Marine, as well as Mining Projects.

# 1.4. How does Synchro PRO apply to you?

Synchro PRO integrates with Oracle Primavera and other scheduling software but it can also be used as a stand-alone scheduling tool. In this tutorial, you will learn how to integrate your schedule with 3D models from most CAD systems to produce a 4D schedule and visualization in virtual reality. Whether you like to see the schedule through the model or see the model through the schedule, the ability to visualize your plan while maintaining its integrity allows project delivery performance to consistently and reliably exceed today's performance standards in an immediate and dramatic way.

# 1.5. Course Description

This course will take you through the basics for Synchro PRO. This course is appropriate for anyone involved in construction delivery - including schedulers, virtual design coordinators, and project managers. The course will introduce you to 4D scheduling in Synchro. It will cover everything you need to get started working in Synchro, including importing schedules and models, linking 3D objects to tasks, inserting new tasks, subdividing geometry, animating equipment using 3D paths, and producing outputs.

At the end of the course you will be able to import a model and schedule, fully link the model to the schedule using colour coding and growth simulation, review the construction sequence, and export a video to present to stakeholders.

It is time to Synchronise your projects. As always, we welcome your feedback at any time, we look forward to seeing your results and we hope you will share your experience with Synchro Software with others to spread the word. Thank you for investing your time in learning Synchro PRO, together we will make a positive change in how projects are planned and delivered.

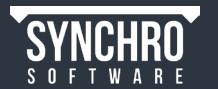

# 2. Workspace Layout

This section will present the various windows in Synchro and how to reorganize and manage your workspace.

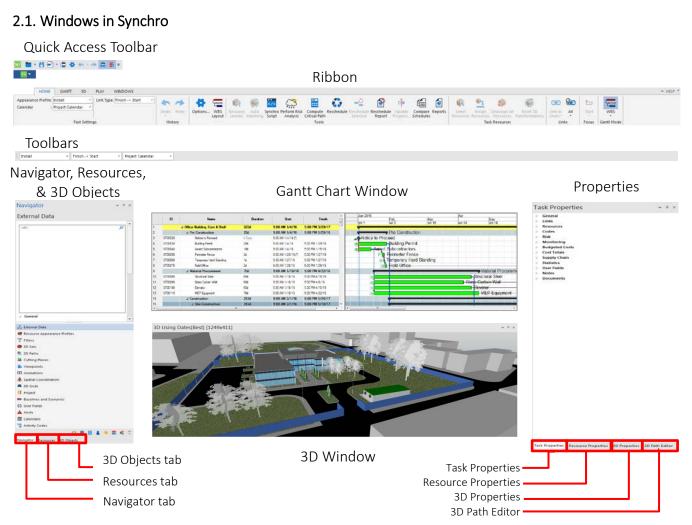

- Quick Access Toolbar contains commonly used icons. The Quick Access toolbar can be customized by left clicking on the down arrow and selecting More Commands.
- <u>Ribbon</u> contains commands, sorted by category. In the top right corner of the Ribbon is the **Help** menu which can be used to find more information about a particular feature
- <u>Toolbars</u> contain shortcuts and useful commands found in Synchro. Right click in the blue space below the Ribbon to view and select available toolbars. Select **Customise** to create your own custom toolbar of commonly used commands
- Gantt Chart window displays the list of Tasks, which can be created, modified, linked, etc.
- <u>3D Window</u> displays the modelled resources at any defined point in time.
- <u>Navigator</u> contains project-wide datasets logically grouped by the categories shown above; for example Project Details, Task and 3D Filters, Viewpoints
- <u>3D Objects</u> contains the list of 3D Objects and Workspaces (including those imported and those created in Synchro)
- <u>Resources</u> contains the list of Resources (including those imported and those created in Synchro)
- <u>Task Properties</u> contains data related to the selected Task(s) including Task Status (in the General panel), assigned Resources, and Budgeted Costs
- Resource Properties contains data related to the selected Resource(s) including Costs, assigned to Tasks, and User Fields
- <u>3D Properties</u> contains data related to the selected 3D Object(s) and allows the user to manipulate them using commands including Rotate, Translate, Scale, and Measurements.
- 3D Path Editor contains data related to the selected 3D Path and allows users to edit the existing path

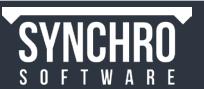

#### 2.2. Workspace Management

1. Start **Synchro PRO** by double clicking on the million icon on your desktop You will be presented with the following opening Synchro screen layout-

|                                                                                                    |                                                                                                    | Untilled - Synchro                                                                                                    |                         | - # ×                                                                                                    |
|----------------------------------------------------------------------------------------------------|----------------------------------------------------------------------------------------------------|----------------------------------------------------------------------------------------------------|-------------------------|----------------------------------------------------------------------------------------------------|
|                                                                                                    |                                                                                                    | <ul> <li>Wits Reviewer Auford Synchro Perfore Risk Compute Residu</li> <li>Wits Reviewer Auford Synchro Perfore Risk Compute Residu</li> <li>Lipout Lipout Solpt Analysis Compute Residu</li> </ul>                                                                                                    |                         | ★ HUP ▼                                                                                                    |
| Install +    Finish -> Start                                                                                                    | Project Calendar                                                                                                    |                                                                                                    |                         |                                                                                                    |
| Navigator - + ×<br>External Data                                                                                                    | Order answer<br>With the process Statement (1) because and<br>Constant Contents Statement Contents<br>Constant Responses Training<br>Constant Responses Statement<br>Constant Responses<br>Constant Responses<br>Constant Response<br>Constant Responses<br>Constant Responses<br>Constant Response<br>Constant Res | Synchron May,  Synchron May,  Synch |                         | Task Properties + + + ×<br>General<br>Resurces<br>Resurces<br>Resurces<br>Munihamis<br>Resurces<br>Resurces<br>R |
|                                                                                                    | 3D Using Dates[Best] [1288x400]                                                                                                    |                                                                                                    | * * ×                   |                                                                                                    |
| at External Data                                                                                                    | 55 Using Dates[best] [1200x400]                                                                                                    |                                                                                                    |                         |                                                                                                    |
| Review Appropries Printing           To Training           30 John           30 John <td></td> <td></td> <td></td> <td></td> |                                                                                                    |                                                                                                    |                         |                                                                                                    |
| Navigator Resources 3D Objects                                                                                                    | le la companya de la companya de la companya de la companya de la companya de la companya de la companya de la                                                                                                    |                                                                                                    |                         | Task Propertial Resource Pt., 3D Properties 3D Path Editor                                                                                                    |
| For Help, press F1                                                                                                    |                                                                                                    | Enough memory [Filter Off] Selected[0][0][0] 12:39 PM 6                                                                                                    | 5/29/15 Private Project | Transactions 0 Administrator                                                                                                    |

**NOTE:** If you need to download the training files, select **Synchro Training** and this will present you with the link to the FTP site to download the latest material

#### 2.2.1. Resizing Windows

- 2. Place the cursor at the top of the **3D Window** so the double arrow icon  $\ddagger$  appears.
- 3. Select it with a left mouse click, hold down and drag the 3D window up. All windows in Synchro can be resized by this method

#### 2.2.2. Undocking and Relocating Windows

- 4. To undock a window, double click in the window header.
- 5. To undock a single tab, left click on the tab and keep holding the mouse button while moving the mouse. The tab

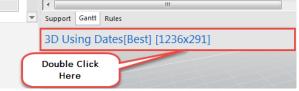

will be undocked as a new window.

- 6. If you are using multiple monitors, you can then move the new window to another screen.
- 7. To resize the undocked window, hover over a corner until a diagonal arrow appears, then left click and drag to the desired size.

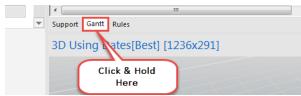

8. To re-dock the window in the previous location, simply double click the window header.

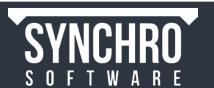

9. To re-dock the window in a different location, left click and drag in the window header. Move the mouse over another window until the smart window placement icons appears. Hover over one of the icons – a blue preview of where the window will be place will be shown. Release the mouse button to place.

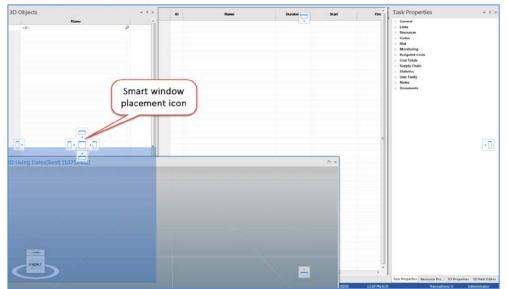

#### 2.2.3. Reset layout

10. If you close any of these windows, you can re-open them by selecting the appropriate icons in the Windows ribbon

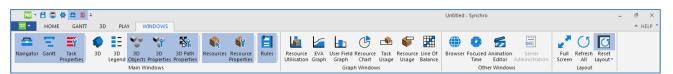

11. To reset the window layout to the default, select Windows→Layout→Reset Layout

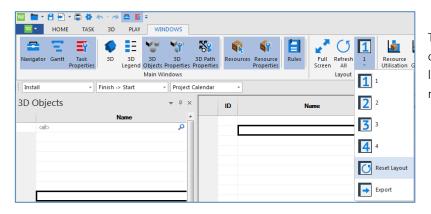

This command is particularly useful if you cannot locate a particular window or the layout is changed when switching from multiple monitors to only one.

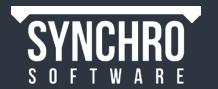

# 3. Importing Schedules/Plans

# This section will demonstrate how to import a schedule/plan from another source and manipulate the Gantt Chart display options.

You can import a range of different schedule/plan files into Synchro PRO. The types of plan/schedule files that can be imported:

- Synchro PRO and Synchro Scheduler (.SP file extension)
- Asta Powerproject
- Microsoft Project XML
- PMA NetPoint
- Primavera P3
- Primavera P6
- IFC

**NOTE:** Asta Powerproject, Primavera P3, and Primavera P6 require additional set-up before schedules can be imported. Please contact support@synchroltd.com for more information.

**Synchro PRO** and **Synchro Scheduler** are both complete CPM scheduling tools for construction – users can create a schedule from scratch, calculate the critical path, manage resources and costs, create baselines, track progress, and compare schedules. Synchro Scheduler is essentially Synchro PRO without 3D/4D capability and is available for free to anyone whose company owns a Synchro PRO license.

For this training, we will import a schedule in Microsoft Project XML format

# 3.1. Importing a schedule from Microsoft Project XML

1. To import a schedule, select <sup>m</sup> File→Import then select the source program. For Microsoft Project, select File→Import→Microsoft Project XML as shown below

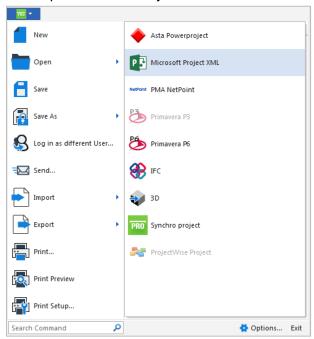

- 2. Select Browse to locate and select the Training Project Schedule.xml file, then select Open
- 3. Select Next→

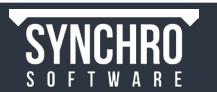

 This screen allows the user to choose how to treat different attributes of the file on import. The **Command** for each **Object** can be individually set to **Import** or **Skip**. Keep the default settings

 Select Import. A Progress bar will display while importing and the Output panel will display what was imported and any relevant notifications.

**NOTE:** This data can be copied and pasted into a text editor for future reference by using the **Select All** and **Copy to clipboard** buttons

6. Select Finish

|          | low would you like to import th                                                                                                    |                                     |      |  |  |  |  |  |  |
|----------|----------------------------------------------------------------------------------------------------|-------------------------------------|------|--|--|--|--|--|--|
|          |                                                                                                    | erge the data into the current Proj | ect  |  |  |  |  |  |  |
|          | Append the data to the end                                                                                                    | -                                   |      |  |  |  |  |  |  |
| 5        | ✓ Reframe Gantt to show imported data                                                                                                    |                                     |      |  |  |  |  |  |  |
|          | Choose how you would like to p                                                                                                    | process each object                 |      |  |  |  |  |  |  |
|          | Object                                                                                                    | Command                             |      |  |  |  |  |  |  |
|          | Tasks                                                                                                    | Import                              |      |  |  |  |  |  |  |
|          | Links                                                                                                    | Import                              |      |  |  |  |  |  |  |
|          | Task constraints                                                                                                    | Import                              |      |  |  |  |  |  |  |
|          | Costs<br>Calendars                                                                                                    | Import                              |      |  |  |  |  |  |  |
|          | Resources                                                                                                    | Import<br>Import                    |      |  |  |  |  |  |  |
|          | Resource assignments                                                                                                    | Import                              |      |  |  |  |  |  |  |
|          | Activity codes                                                                                                    | Import                              |      |  |  |  |  |  |  |
|          | Codes assignments                                                                                                    | Import                              |      |  |  |  |  |  |  |
|          | User fields                                                                                                    | Import                              |      |  |  |  |  |  |  |
|          | User field values                                                                                                    | Import                              |      |  |  |  |  |  |  |
|          | Users                                                                                                    | Skip                                |      |  |  |  |  |  |  |
|          |                                                                                                    |                                     |      |  |  |  |  |  |  |
|          |                                                                                                    |                                     |      |  |  |  |  |  |  |
|          |                                                                                                    |                                     |      |  |  |  |  |  |  |
|          |                                                                                                    | _                                   |      |  |  |  |  |  |  |
|          | Default Skip all                                                                                                    |                                     |      |  |  |  |  |  |  |
|          |                                                                                                    | -                                   |      |  |  |  |  |  |  |
|          |                                                                                                    |                                     |      |  |  |  |  |  |  |
|          |                                                                                                    |                                     |      |  |  |  |  |  |  |
|          |                                                                                                    |                                     |      |  |  |  |  |  |  |
|          | < Back                                                                                                    | Import Cancel                       | Help |  |  |  |  |  |  |
|          | < Back                                                                                                    | Import Cancel                       |      |  |  |  |  |  |  |
| licrosof | < Back                                                                                                    | Import Cancel                       |      |  |  |  |  |  |  |
| licrosof |                                                                                                    | Import Cancel                       |      |  |  |  |  |  |  |
| licrosof |                                                                                                    | Import Cancel                       |      |  |  |  |  |  |  |
|          |                                                                                                    | Import Cancel                       |      |  |  |  |  |  |  |
| ſ        | t Project import                                                                                                    | Import Cancel                       |      |  |  |  |  |  |  |
| ſ        | t Project import                                                                                                    | Import Cancel                       |      |  |  |  |  |  |  |
| ſ        | t Project import                                                                                                    | Import Cancel                       |      |  |  |  |  |  |  |
|          | t Project import<br>Progress<br>Storing information                                                                                                    | Import Cancel                       |      |  |  |  |  |  |  |
|          | t Project import<br>Progress<br>Storing information                                                                                                    |                                     |      |  |  |  |  |  |  |
|          | t Project import Progress Storing information Output Import completed successfully                                                                                                    | y                                   |      |  |  |  |  |  |  |
|          | t Project import<br>Progress<br>Storing information                                                                                                    | y<br>d                              |      |  |  |  |  |  |  |
|          | t Project import Progress Storing information Output Import completed successfully 0 activity codes were imported 1 calendars were imported                                                                                                    | y<br>d                              |      |  |  |  |  |  |  |
|          | t Project import Progress Storing information Output Import completed successfully 0 activity codes were imported 1 calendars were imported 118 tasks were imported                                                                                                    | y<br>d                              |      |  |  |  |  |  |  |
|          | t Project import Progress Storing information Output Import completed successfully 0 activity codes were imported 1 calendars were imported 1 calendars were imported 0 resource assignments were                                                                                           | y<br>d                              |      |  |  |  |  |  |  |
|          | t Project import Progress Storing information Output Import completed successfully 0 activity codes were imported 1 calendars were imported 118 tasks were imported 0 resource assignments were 0 user fields were imported                                                                 | y<br>d<br>imported                  |      |  |  |  |  |  |  |
|          | t Project import Progress Storing information Output Import completed successfully 0 activity codes were imported 1 calendars were imported 1 calendars were imported 0 resource assignments were                                                                                           | y<br>d<br>imported                  |      |  |  |  |  |  |  |
|          | t Project import Progress Storing information Output Import completed successfully 0 activity codes were imported 1 calendars were imported 118 tasks were imported 0 resource assignments were 0 user fields were imported                                                                 | y<br>d<br>imported                  |      |  |  |  |  |  |  |
|          | t Project import Progress Storing information Output Import completed successfully 0 activity codes were imported 1 calendars were imported 118 tasks were imported 0 resource assignments were 0 user fields were imported                                                                 | y<br>d<br>imported                  |      |  |  |  |  |  |  |
|          | t Project import Progress Storing information Output Import completed successfully 0 activity codes were imported 1 calendars were imported 118 tasks were imported 0 resource assignments were 0 user fields were imported                                                                 | y<br>d<br>imported                  |      |  |  |  |  |  |  |
|          | t Project import Progress Storing information Output Import completed successfully 0 activity codes were imported 1 calendars were imported 118 tasks were imported 0 resource assignments were 0 user fields were imported                                                                 | y<br>d<br>imported                  |      |  |  |  |  |  |  |
|          | t Project import Progress Storing information Output Import completed successfully 0 activity codes were imported 1 calendars were imported 118 tasks were imported 0 resource assignments were 0 user fields were imported                                                                 | y<br>d<br>imported                  |      |  |  |  |  |  |  |
|          | t Project import Progress Storing information Output Import completed successfully 0 activity codes were imported 1 calendars were imported 118 tasks were imported 0 resource assignments were 0 user fields were imported                                                                 | y<br>d<br>imported                  |      |  |  |  |  |  |  |
|          | t Project import Progress Storing information Output Import completed successfull 0 activity codes were imported 0 activity codes were imported 118 tasks were imported 0 resources were imported 0 resource assignments were 0 user fields were imported 0 user field values were imported | y<br>d<br>imported<br>tted          |      |  |  |  |  |  |  |
|          | t Project import Progress Storing information Output Import completed successfully 0 activity codes were imported 1 calendars were imported 118 tasks were imported 0 resource assignments were 0 user fields were imported                                                                 | y<br>d<br>imported                  |      |  |  |  |  |  |  |
|          | t Project import Progress Storing information Output Import completed successfull 0 activity codes were imported 0 activity codes were imported 118 tasks were imported 0 resources were imported 0 resource assignments were 0 user fields were imported 0 user field values were imported | y<br>d<br>imported<br>tted          |      |  |  |  |  |  |  |
|          | t Project import Progress Storing information Output Import completed successfull 0 activity codes were imported 0 activity codes were imported 118 tasks were imported 0 resources were imported 0 resource assignments were 0 user fields were imported 0 user field values were imported | y<br>d<br>imported<br>tted          |      |  |  |  |  |  |  |
|          | t Project import Progress Storing information Output Import completed successfull 0 activity codes were imported 0 activity codes were imported 118 tasks were imported 0 resources were imported 0 resource assignments were 0 user fields were imported 0 user field values were imported | y<br>d<br>imported<br>tted          |      |  |  |  |  |  |  |
|          | t Project import Progress Storing information Output Import completed successfull 0 activity codes were imported 0 activity codes were imported 118 tasks were imported 0 resources were imported 0 resource assignments were 0 user fields were imported 0 user field values were imported | y<br>d<br>imported<br>tted          |      |  |  |  |  |  |  |
|          | t Project import Progress Storing information Output Import completed successfull 0 activity codes were imported 0 activity codes were imported 118 tasks were imported 0 resources were imported 0 resource assignments were 0 user fields were imported 0 user field values were imported | y<br>d<br>imported<br>tted          |      |  |  |  |  |  |  |

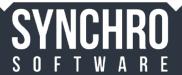

7. Select (left mouse click) the Gantt tab (at the bottom of the Support Panel) to display the Gantt Chart.

| The imported schedule : | should look like this: |
|-------------------------|------------------------|
|-------------------------|------------------------|

|    |         |                                 |          |                       | *                 | Jan 2016 Jan 2017                                                                                                    |
|----|---------|---------------------------------|----------|-----------------------|-------------------|----------------------------------------------------------------------------------------------------|
|    | ID      | Name                            | Duration | Start                 | Finish            | Apr Jul Oct Apr Jul<br>wk-1 wk 13 wk 26 wk 39 wk 52 wk 65 wk 7                                                                                                    |
| 1  |         | ✓ Office Building, Core & Shell | 323d     | 9:00 AM 1/4/2016      | 5:00 PM 3/29/2017 | Contraction of the second second seco |
| 2  |         | ✓ Pre Construction              | 20d      | 9:00 AM 1/4/2016      | 5:00 PM 1/29/2016 | Pre Construction                                                                                                    |
| 3  | ST00020 | Notice to Proceed               | 0 Days   | 9:00 AM 1/4/2016 (*)  |                   | Notice to Proceed                                                                                                    |
| 4  | ST00030 | Building Permit                 | 20d      | 9:00 AM 1/4/2016      | 5:00 PM 1/29/2016 | W Building Permit                                                                                                    |
| 5  | ST00040 | Award Subcontractors            | 10d      | 9:00 AM 1/4/2016      | 5:00 PM 1/15/2016 | ManAward Subcontractors                                                                                                    |
| 6  | ST00050 | Perimeter Fence                 | 3d       | 9:00 AM 1/25/2016 (*) | 5:00 PM 1/27/2016 | Perimeter Fence                                                                                                    |
| 7  | ST00060 | Temporary Hard Standing         | 1d       | 9:00 AM 1/27/2016     | 5:00 PM 1/27/2016 | Temporary Hard Standing                                                                                                    |
| 3  | ST00070 | Field Office                    | 2d       | 9:00 AM 1/28/2016     | 5:00 PM 1/29/2016 | Field Office                                                                                                    |
| )  |         | ▲ Material Procurement          | 70d      | 9:00 AM 1/18/2016     | 5:00 PM 4/22/2016 | Material Procurement                                                                                                    |
| 0  | ST00080 | Structural Steel                | 65d      | 9:00 AM 1/18/2016     | 5:00 PM 4/15/2016 | W Structural Steel                                                                                                    |
| 1  | ST00090 | Glass Curtain Wall              | 60d      | 9:00 AM 1/18/2016     | 5:00 PM 4/8/2016  | Glass Curtain Wall                                                                                                    |
| 2  | ST00100 | Elevator                        | 65d      | 9:00 AM 1/18/2016     | 5:00 PM 4/15/2016 | Elevator                                                                                                    |
| 13 | ST00110 | MEP Equipment                   | 70d      | 9:00 AM 1/18/2016     | 5:00 PM 4/22/2016 | MEP Equipment                                                                                                    |
| 14 |         | ✓ Construction                  | 257d     | 9:00 AM 2/1/2016      | 5:00 PM 1/24/2017 | Construction                                                                                                    |
| 15 |         | ▲ Site Construction             | 247d     | 9:00 AM 2/1/2016      | 5:00 PM 1/10/2017 | Site Construction                                                                                                    |
| •  | _       |                                 |          |                       | •                 |                                                                                                    |

In Synchro, the left side of the Gantt window is called the Task List and the right side is referred to as the Gantt Chart.

#### 3.2. Gantt Chart Navigation

- 8. Move the mouse into the **Gantt Chart** area.
- 9. To **Pan**, hold down the middle mouse button then move the mouse up, down, left and right.
- 10. To **Zoom**, roll the middle mouse button wheel forward and back to zoom in and out respectively.
- 11. This schedule is organized by Work Breakdown Structure (WBS). In the **Gantt** ribbon, ensure that **Gantt Mode** is set to **WBS**. Schedules may also be structured via **Activity Codes** or **List** (no summaries or indent structure).

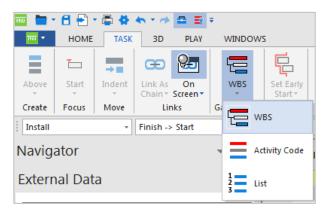

- 12. Click on the 🖃 minus button next to any WBS summary to collapse the schedule to that level. When collapsed, click the 🖪 plus button to expand the summary task.
- 13. Right click in the Task List and choose Collapse  $\rightarrow$  All to view only the top level Task.

|   |    |                               |          |                |                 | *    | Jun 2015 |       | Jan 2016 |       |       |       | Jan 2017 |                  |              |        | Jan 20 |
|---|----|-------------------------------|----------|----------------|-----------------|------|----------|-------|----------|-------|-------|-------|----------|------------------|--------------|--------|--------|
|   | ID | Name                          | Duration | Start          | Finish          |      | Jul      | Oct   |          | Apr   | Jul   | Oct   |          | Apr              | Jul          | Oct    |        |
|   |    |                               |          |                |                 |      | wk 18    | wk 31 | wk 44    | wk 57 | wk 70 | wk 83 | wk 96    | wk 109           | wk 122       | wk 135 | wk 149 |
| 1 |    | Office Building, Core & Shell | 323d     | 9:00 AM 1/4/16 | 5:00 PM 3/29/17 |      |          |       |          | _     | _     |       |          | Office Building. | Core & Shell |        |        |
|   |    |                               |          |                |                 |      |          |       | 17       |       |       |       |          |                  |              |        |        |
|   |    |                               |          |                |                 |      |          |       |          |       |       |       |          |                  |              |        |        |
|   |    |                               |          |                |                 |      |          |       |          |       |       |       |          |                  |              |        |        |
|   |    |                               |          |                |                 | -111 |          |       |          |       |       |       |          |                  |              |        |        |
|   |    |                               |          |                |                 |      |          |       |          |       |       |       |          |                  |              |        |        |

14. Right click again and choose **Expand**  $\rightarrow$  **All** to see all the tasks again.

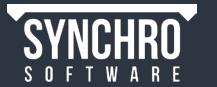

Selected

Up

ID

#### 3.2.1. Customise Columns

Synchro gives you the option to customise the columns shown in the Gantt chart by adding or removing columns, or changing the order or names of the columns displayed.

**Customise Columns** 

Available Columns

Task Paramete

15. Right click in the heading field of the Task List and select "Customise Columns" (below left) to open the "Customise Columns" window (right)

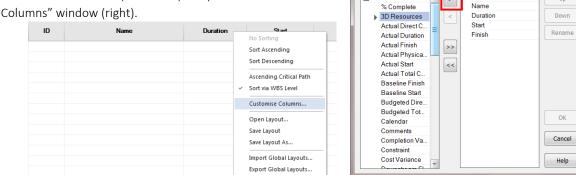

- 16. In the "Customise Columns" window, select a Task Parameter on the right under "Available Columns" and press the outlined arrow (above) to move the Task Parameter to the left under "Selected".
- 17. Conversely, to remove a column, highlight a Task Parameter under "Selected" and press the left arrow to move the parameter back to "Available Columns"
- 18. Once you have finished adding and removing Task Parameters, you can re-order the columns by highlighting a Task Parameter in the "Selected" Column and pressing "Up" or "Down". Similarly, you can rename the Columns titles by highlighting the parameter and pressing the "Rename" button.

**NOTE:** The first Task Parameter in the "Selected" column is the furthest left column in the Task List.

#### 3.3. Date Display

The time and date format can be changed to match the local convention.

- 19. From the Home ribbon or the Quick Access Toolbar, select the Options icon. This will open the Options dialog which contains many settings related to all aspects of Synchro including the customization of the Gantt Chart and 3D view, as well as scheduling and synchronisation preferences.
- 20. Expand the General tab, and select Time Display Format.
- 21. From the first drop down menu, select **24H Clock** for this training. This will set the date format to DD/MM/YY. There is also the option to hide the time of day, but we will leave it on for this training.

You can leave the **Options** dialog open for the next section

|                                                                                                    | P Time Display Format                                                                                                    |
|----------------------------------------------------------------------------------------------------|----------------------------------------------------------------------------------------------------|
| <ul> <li>✓ General</li> <li>▶ Time Display Format</li> <li>Duration Display Format</li> <li>Currency</li> <li>Recent Files</li> <li>Undo Redo</li> <li>Copy</li> <li>Auto Save</li> <li>Delete Object Confirmation</li> <li>Edit All Selected</li> <li>Web Browser</li> <li>Automatic Check for Updates</li> <li>Login to Private Project</li> <li>Wamings &amp; messages</li> <li>Look &amp; Feel</li> <li>Gantt Chart</li> <li>&gt; 3D View</li> <li>AVI Export</li> <li>&gt; Synchronisation</li> <li>Defaults for New Objects</li> <li>Plug-in Modules</li> <li>&gt; Synchron Reasoner</li> </ul> | Time Display Format         Image: Short date format         Short date format         Display Time of Day         24H Clock (HH:MM) DD/MM/YY         Sample: 11:50 20/05/15         First day of week         Sunday |

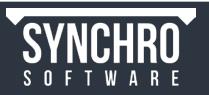

# 4. Auto Save

This section will teach you how to use the Auto Save and Backup functions in the Options menu to ensure your will lose no data while working on your Synchro Project.

At this stage it is worth activating the Auto Save and Backup functions.

1. In Options-General-Auto Save, enable Auto Save Project and designate 30 minutes (optional)

**NOTE:** The time specified for the Auto Save will depend on the size on the file. Larger files take longer to save and the file will be un-editable during the auto save process, so you should pick a frequency that balances time waiting and amount of work you are willing to lose if the file or computer crashes.

2. Enable Backup project file when opened and Browse to select a convenient location.

**NOTE:** You will need to empty this folder from time to time as a time-stamped backup file is created every time you open a project. These automatically generated backups can be very useful to return to an older copy if you find a mistake later on or want to access work you've since deleted. The Auto Save file and any DMP (dump) files will also save in this folder

3. If Auto Save is enabled, it is recommended to enable **Delete auto saved file on normal exit.** This command will delete the Auto Saved files (but not the Backup file) when you close Synchro normally. Otherwise, the file will be available to the last Auto Save point if necessary.

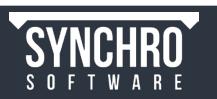

# 5. Importing Models

# In this section, you will learn how to import various external 3D model files and what settings to use to optimize the model within your Synchro Project.

Synchro PRO can import 58 file types for 3D models including DWF, DWG, DGN, SKP, 3D PDF, and IFC. Multiple file types can be imported into the same master Synchro Project.

#### NOTE: For a full list of importable file types, please see Appendix A: 3D File Formats.

Additionally, there are Synchro plugins available on the <u>Synchro website</u> to convert Revit (RVT), Navisworks (NWC, NWD, NWF) and Bentley (i-Model and DGN) to Synchro Project format (SPX). For more information on the Bentley and Revit workflows, please see <u>Appendix B</u> and <u>Appendix C</u>, respectively.

#### 5.1. Importing 3D Files

This section will define and explain various 3D import settings and teach you how and when to use each.

- 1. Select <sup>™</sup> File→Import→<sup>™</sup> 3D
- 2. Select **Add files.** Browse to locate the training models. By holding down the **Ctrl** key you can select multiple files for import. Select the following files:
  - Site.dwfx
  - Landscape.dwfx
- 3. Select Open
- 4. Select Next $\rightarrow$  to view the import settings. Ensure that your settings match those in the image below right.
  - **Read Unit Information –** when enabled, processes the unit information of the 3D Object (i.e. cm, inches)
  - Read 3D Text Annotations when enabled, Synchro will process any text assigned to the 3D Object in the CAD file
  - Process User Fields when enabled, Synchro will import system- and usergenerated parameters (or tags) with the 3D geometry as User Fields
  - Ignore Hidden 3D Objects when enabled, objects that are hidden by filters or other display controls in the 3D file will not be imported into the SP file
  - Ignore Wireframe 3D Objects when enabled, polylines, lines, circular arcs, circular arcs, circles, elliptical arcs, ellipses, and nurbs curves objects will not be imported into the SP file
  - Load 3D Objects into memory controls whether imported objects are automatically loaded into memory. If disabled, imported objects will not be loaded into memory and will not be visible in the 3D window. Disabling this option tends to reduce the time to import and is recommended especially for large files.

**NOTE:** To load/unload an object from memory after importing, check the box next to the object name in the **3D Objects** window

 Default Tessellation Accuracy – allows the modelling engine to determine its own Tessellation accuracy to control Tessellation.
 NOTE: "Tessellation" means the surface of the geometry is built using triangles. High tessellation will *slowly* render very detailed geometry surfaces. Low tessellation will *quickly* render less detailed geometry surfaces.

| import 3D                                                                                                    |
|----------------------------------------------------------------------------------------------------|
| Measurement Units<br>☑ Read Unit Information                                                                                                    |
| All 3D Formats          Image: Second state of the second state of the second state |
| SKP Format Process layers as filters  < Back Next > Import Cancel Help                                                                                                    |

- SKP Format (Process Layers as Filters) when enabled, processes Sketchup Layers as Filters
- 5. Select Next→ to view additional import settings related to the geometry location, scale and rotation. We do not need to edit any of these settings for this training.

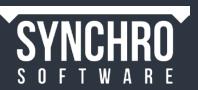

**NOTE:** The **Rotate (DWF Format)** option can be enabled to apply a 90° rotation about the X Axis specifically to Autodesk published DWF where the Y axis is set as vertically up.

- 6. Select Import. A progress bar will display while the files are importing.
- 7. When the import is finished the **Resource Wizard** will appear.

#### 5.2. Understanding Resources

- When 3D Objects are imported into Synchro, they are just 3D Representations/ Geometry that can be viewed and manipulated in the 3D View.
- In order for 3D geometry to be linked to the project schedule they must be assigned to Resources. These can be considered '3D Resources' which can be in essence a copy of the object name or several objects grouped together as one '3D Resource'
- A Resource is anything utilised by a project schedule. In Synchro, Resources are categorized as **Equipment**, **Human**, **Location**, or **Material**. Resources do not necessarily need to have a 3D representation.

#### 5.3. Resource Wizard

This section will show you how to properly use the Resource Wizard to create resources during your 3D model import.

#### 8. Choose Assign to a new Resource and select Next->

| Resource Wizard |                      |          | ×    |
|-----------------|----------------------|----------|------|
|                 |                      |          |      |
|                 |                      |          |      |
|                 |                      |          |      |
|                 | Assign to existing F | lesource |      |
|                 | Assign to a new Re   | source   |      |
|                 | No assignment        |          |      |
|                 |                      |          |      |
|                 |                      |          |      |
|                 |                      |          |      |
|                 |                      |          |      |
|                 |                      |          |      |
|                 |                      |          |      |
| < Back          | Next > (             | Cancel   | Help |

**NOTE:** Selecting "**No assignment** "will finish the 3D import process without creating any Resources. These 3D objects would not be able to be assigned to Tasks until Resources were created. If you receive the warning shown to the right, it is likely because you chose **No Assignment** on import. You would then need to create Resources for the 3D objects by activating the **Resource Wizard** manually.

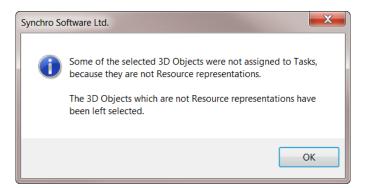

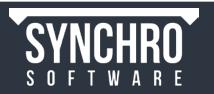

9. Enter *Site* for the Name and make sure the Type is set to *Material*.

| Enter Resource details | x    |
|------------------------|------|
|                        |      |
|                        |      |
|                        |      |
|                        |      |
| Company New Company -  |      |
| Company Ten company    |      |
| Name Site              |      |
| Tas                    |      |
| Type Material 💌        |      |
|                        |      |
|                        |      |
|                        |      |
|                        |      |
|                        |      |
|                        |      |
|                        |      |
| < Back Next > Cancel I | Help |

**NOTE: Name** will be the top node of the resource tree, so always pick something that will help you identify the contents.

Resources are owned by Companies. If you have previously set up Companies for the project in **Navigator** → **Companies**, these will be available in the **Company** drop-down; otherwise Synchro will create a *New Company* which can be renamed later.

10. Then select **Next**-. The **Resource Creation** options will show next. This step merits further explanation in the next section

| Resource Creation                                                                                                    |
|----------------------------------------------------------------------------------------------------|
| 30<br>30<br>30<br>30<br>30<br>30<br>30<br>30                                                                                                    |
| <ul> <li>Assign to this Resource, don't build tree</li> <li>Add Resources underneath, don't build tree</li> <li>Assign to this Resource, build tree</li> <li>Add Resources underneath, build tree</li> <li>Resource tree maximum depth (0 means unlimited)<br/>The current 3D Object tree is 5 levels deep</li> </ul> |
| < Back Finish Cancel Help                                                                                                    |

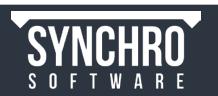

### 5.4. Resource Creation Options

The Resource Creation options can be used to help filter or group the imported 3D objects. The easiest way to describe this is if we consider an example.

This crane model is split into 5 CAD files called 1 to 5, each containing several items. The following sections will demonstrate the result of choosing each of the 4 Resource Creation options.

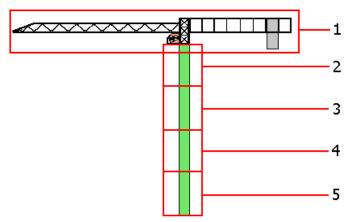

#### 5.4.1. Assign to this Resource, don't build tree

The first option, **Assign to this Resource, don't build tree**, creates a single resource in which multiple objects are grouped when importing one or multiple 3D files.

In the example of the crane, if you chose Assign to this Resource, don't build a tree, all 5 files will be imported and assigned to *one Resource for the whole crane*, which you could name *Tower Crane*. Tower Crane

#### 5.4.2. Add Resource underneath, don't build a tree

The second option, **Add Resource underneath**, **don't build a tree**, creates one resource for each file, to which any parts are combined within each 3D file name.

If you chose this option in the example of the crane, you will import files 1 to 5 and will have 5 resources named as the CAD file names (*1, 2, 3, 4, 5* in this example) under the Resource heading *Tower Crane* so that the crane is split into 5 resources, *one for each file*.

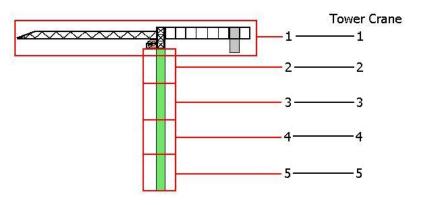

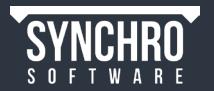

#### 5.4.3. Assign to this Resource, build tree

The third option, **Assign to this Resource, build tree**, creates multiple resources with the same tree structure as exists in the corresponding 3D objects list when importing one 3D file. When importing multiple 3D files, the tree structures will be merged.

If you chose this option in the example of the crane, Synchro will import files 1 to 5 and create *a resource for each of the individual items of the crane*, as a list under the heading *Tower Crane*.

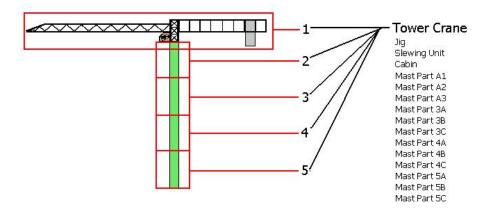

#### 5.4.4. Add Resources underneath, build tree

The fourth option, **Add Resources underneath, build tree**, creates multiple resources with the same tree structure as exists in the corresponding 3D objects list when importing one OR multiple 3D files.

If you chose this option in the example of the crane, you will import files 1 to 5 and will have *a resource for each of the individual items of the crane with the same tree structure as the CAD data* under the Resource heading *Tower Crane*.

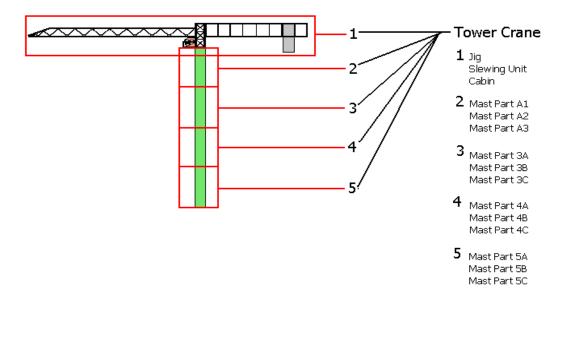

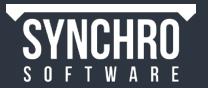

#### 5.4.5. Which Option to Choose

Which option you choose depends on whether you are importing one or multiple files and how you intend to use the models in Synchro.

Generally speaking:

- Use the first or second "don't build tree" option to group all the objects within a CAD file as one; for example an equipment model with all its subparts (wheels, bolts, etc.) that does not need to be assembled in the animation, but will be assigned to tasks as a whole;
- Use the third or fourth "build tree" option if you want to assign model objects separately to different tasks.
- The bottom option "Add Resources underneath, build tree" gives you the largest object tree and the most options for filtering and assigning resources to tasks.

In the crane example, we would pick the first option **Assign to this Resource, don't build a tree** if we just want to assign the whole crane to the tasks that utilize it. If however, our schedule includes multiple tasks for the assembly of the crane part by part, we should choose the fourth option **Add Resources underneath, build tree**.

#### 5.4.6. Resource Tree structure

For this training we will give each individual item a separate resource

- 11. Select the bottom option Add Resources underneath, build tree
- 12. Select Finish

At this point Synchro will read-in the 3D files, analysing their content and creating associated material resources

13. In the **Resources** window, under **Material Resources** expand the *Site* node to see that both files have been given a separate node in the Resource tree.

| Resources            | <b>→</b> ₽ :  | × |
|----------------------|---------------|---|
| Name                 | Туре          | * |
| <all></all>          | <all> 🔎</all> |   |
| ▲ Material Resources |               |   |
| ⊿ Site               | Material      |   |
| Landscape.dwfx       | Material      |   |
| ▷ Site.dwfx          | Material      |   |

 Right click anywhere in the **Resources** window and select Expand→All to see the full Resource tree. You will notice that each object is its own resource (the bottom node of the tree)

| Resources            | <b>→</b> ₽  | × |
|----------------------|-------------|---|
| Name                 | Туре        |   |
| <all></all>          | ) kallo 🔎 🔎 |   |
| ▲ Material Resources |             |   |
| ⊿ Site               | Material    |   |
| ▲ Landscape.dwfx     | Material    |   |
| Floors (12)          | Material    |   |
| ▲ Floor (12)         | Material    |   |
| ⊿ Grass (6)          | Material    |   |
| Floor [595028]       | Material    |   |
| Floor [853840]       | Material    |   |
| Floor [858325]       | Material    |   |
| Floor [866391]       | Material    | = |
| Floor [941228]       | Material    |   |
| Floor [941462]       | Material    |   |

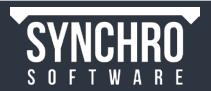

- 15. Open the **3D Objects** window.
- 16. Right click in the **3D Objects** window and choose **Expand→All**. Here you can see that the Resource tree is essentially a copy of the 3D objects tree. This is because we chose the **Add Resources underneath**, **build tree** Resource Creation option.

| Resources            | -           | д  | × | 20.4 |                    |   | - |   |
|----------------------|-------------|----|---|------|--------------------|---|---|---|
| Name                 | Ту          | pe |   | 3D ( | Objects            | * | 4 | × |
| <all></all>          | <all></all> | Q  |   |      | Name               |   |   | - |
| ▲ Material Resources |             |    |   |      | <all></all>        |   | ρ |   |
| ⊿ Site               | Material    |    |   |      | ✓ Objects of scene |   |   |   |
| ▲ Landscape.dwfx     | Material    |    |   | 1    | ✓ Landscape.dwfx   |   |   |   |
| ▲ Floors (12)        | Material    |    |   | 2    | Floors (12)        |   |   |   |
| ▲ Floor (12)         | Material    |    |   | 3    | Floor (12)         |   |   |   |
| ▲ Grass (6)          | Material    |    |   | 4    | Grass (6)          |   |   |   |
| Floor [595028]       | Material    |    |   | 5    | Floor [595028]     |   |   |   |
| Floor [853840]       | Material    |    |   | 6    | Floor [853840]     |   | _ |   |
| Floor [858325]       | Material    |    |   | 7    | Floor [858325]     |   |   |   |
| Floor [866391]       | Material    |    | = | 8    | Floor [866391]     |   |   |   |
| Floor [941228]       | Material    |    |   | 9    | Floor [941228]     |   |   |   |
| Floor [941462]       | Material    |    |   | 10   | Floor [941462]     |   |   |   |

#### 5.5. Load 3D Objects

You will notice that although the **3D Objects** and **Resources** windows are populated, there is no 3D geometry in the **3D Window**. This is because we disabled **Load 3D Objects into memory** when importing the files. Objects that are not loaded into memory will not be displayed in the 3D window. Objects can be loaded into memory using the check boxes in the **3D Objects** window.

17. In the **3D Objects** window, enable the check box beside *Landscape.dwfx*. The Landscape geometry will show in the **3D Window**.

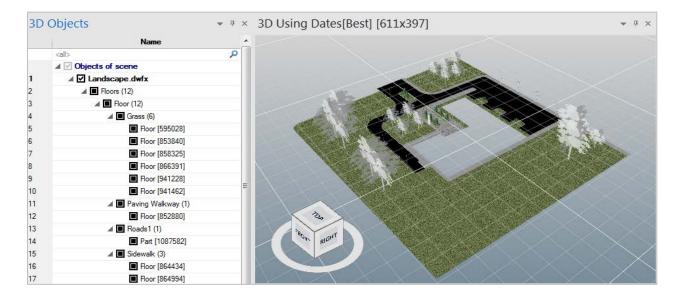

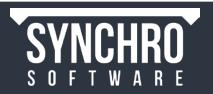

18. Enable the check box beside **Objects of scene** to load all 3D Objects into memory

**NOTE:** The first click of the box may unload all objects if some objects are already loaded. A second click will then load all objects

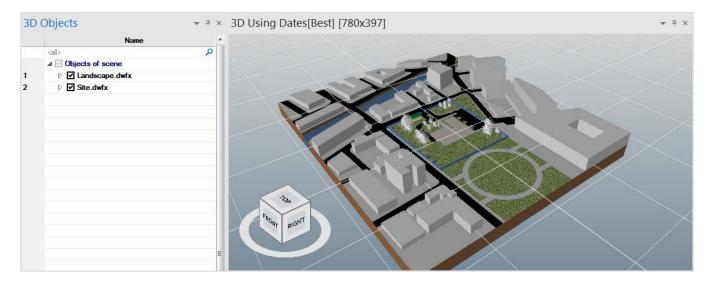

NOTE: Objects and/or files can be selectively unloaded from memory to help increase the performance of large files

#### 5.6. Duplicate Names Warning

This tutorial explains how to troubleshoot the Duplicate Names Warning that occasionally occurs when using the Resource Creation Wizard. If left unresolved, duplicate Resource names can lead to improper Synchronisation.

19. Select <sup>IIII</sup> File→Import→ **3**D

- 20. Select **Add files.** Browse to locate the training models. By holding down the **Ctrl** key you can select multiple files for import. Select the following files:
  - Architecture.dwfx
  - Structure.dwfx
- 21. Select Open
- 22. Select Next $\rightarrow$  to view the import settings. Settings will be saved from the last import.
- 23. Enable Load 3D Objects into memory
- 24. Select Import
- 25. When the import is finished the **Resource Wizard** will appear. Choose **Assign to a new Resource** and select **Next**
- 26. Enter *Office Building* for the **Name** and make sure the **Type** is set to *Material*. By importing the Architecture and Structure models separately from the Site and Landscape models, we are able to create separate nodes for *Office Building* and *Site* in the Resources tree to aid with selection and filtering. Select **Next→**
- 27. For Resource Creation, again select the bottom option Add Resources underneath, build tree and
- 28. Select Next→

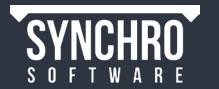

You will be presented with the following Duplicate Names in 3D file! Warning

| Duplicate Na | ames in 3D file!                                                                                                    | X            |
|--------------|----------------------------------------------------------------------------------------------------|--------------|
| Â            | Warning!<br>This operation will cause 3D objects with duplicate names<br>be assigned to Resources. This means that some Resou<br>assignments will be lost if you synchronise with an update | irce<br>d 3D |
|              | file. If you intend to synchronise with updated 3D files, you<br>need to ensure all names for 3D objects are unique!<br>These are the duplicated names:<br>"SubPart 1" (10)                 | •            |
|              | "SubPart 2" (10)<br>"SubPart 1" (89)                                                                                                    | •            |
|              | < Back Finish Cancel He                                                                                                    | əlp          |

This warning will sometimes appear when you import a file that had been exported from Revit. Within this Revit file, there are SubParts that appear at the bottom level of the 3D object tree, which is a result of copying and pasting in Revit. These SubParts have no unique IDs, making it nearly impossible to identify any resource. If you select Finish, 3D Objects with duplicate names will be assigned to Resources. If you ignore this warning and begin assigning Resources to Tasks, and later synchronise from an updated 3D file, some Resource assignments will be lost because Synchro cannot distinguish which 3D object is assigned to which Resource as they have the same name.

It is therefore important to ensure all names for 3D objects are unique! In the case of SubParts this can be done by limiting the 3D tree depth on import.

29. Select Back. Note that the 3D Object tree is 6 levels deep

| Resource Creation                                                                                                    |
|----------------------------------------------------------------------------------------------------|
| 30<br>30<br>30<br>50<br>50<br>50<br>50<br>50<br>50<br>50<br>5                                                                                                    |
| <ul> <li>Assign to this Resource, don't build tree</li> <li>Add Resources underneath, don't build tree</li> <li>Assign to this Resource, build tree</li> <li>Add Resources underneath, build tree</li> <li>Resource tree maximum depth (0 means unlimited)</li> <li>The current 3D Object tree is 6 levels deep</li> </ul> |
| <back next=""> Cancel Help</back>                                                                                                    |

30. At this point, you could select **Cancel** to undo the 3D import and start again. For the purposes of training, select **Next→** and then **Finish** 

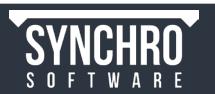

- 31. In the **3D Objects** window, right click and choose **Collapse→All**
- 32. Right click again and choose **Find 3D Object**

| 5          | Saprima report                 |
|------------|--------------------------------|
| f          | Convert 3D Text to User Fields |
| 0 <b>5</b> | Convert to 3D Path             |
| <u>Q</u>   | Find 3D Object                 |
|            | Save as image                  |
| **         | 3D Properties                  |

33. Type *SubPart* in the Find 3D dialog and select Find Next

| Find 3D Ob | jects                       |           |
|------------|-----------------------------|-----------|
| Find what: | SubPart                     | Find Next |
|            | Match whole word Match case | Find All  |
|            | Search by User Fields       | Cancel    |

You can see that the SubParts are at the bottom or 6<sup>th</sup> level of the tree. The unique object name is at the 5<sup>th</sup> level of the tree.

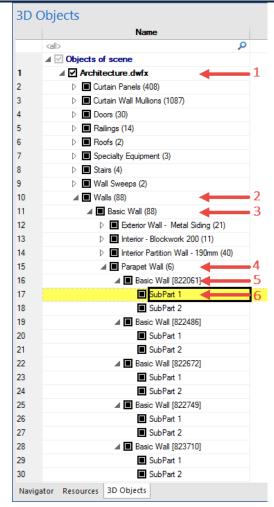

34. From the Quick Access Menu at the top of the screen, use the drop-down arrow to the right of the **Undo** icon to view the list of recent commands. Select the first item in the undo stack (**import**) to undo the import of the Office Building 3D files.

| FAID 📩 🗧 🔻  | · 🖪 🔁 · | - 🚍 🛟      | ★ *  ★ *  ★ * |
|-------------|---------|------------|---------------|
| <b>••••</b> | HOME    | TASK       | import        |
|             | -       |            | import        |
| =           |         | → <b>=</b> | import        |
| Above       | Start   | Indent     | Undo 1 Action |
| Create      | Focus   | Move       | Links         |

We will now re-import the Architecture and Structure models, but this time, limit the 3D Object tree to a depth of 5 to eliminate the SubPart duplicate names.

**NOTE:** SubParts are always at the bottom level of the tree, but this is not always the 6<sup>th</sup> level. When the duplicate name warning is encountered, use the Back button in the Resource Creation dialog to see the current 3D Object tree depth (step 29 above), then limit the tree to 1 level less than the current depth.

To re-import the models, repeat steps 19 through 21 above.

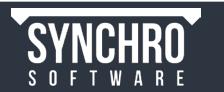

35. When you get to the import options (step 22), set the value for Limit 3D Object tree level by: to 5

| Import 3D                                             | < |
|-------------------------------------------------------|---|
|                                                       |   |
| Measurement Units                                     |   |
|                                                       |   |
| All 3D Formats                                        |   |
| ✓ Read 3D Text Annotations                            |   |
| ✓ Process User Fields                                 |   |
| ☑ Ignore Hidden 3D Objects                            |   |
| ✓ Ignore Wireframe 3D Objects                         |   |
| Load 3D Objects into memory                           |   |
| Limit 3D Object tree levels by:<br>( 0 is unlimited ) |   |
| Default tessellation accuracy                         |   |
| Custom tessellation accuracy                          |   |
| SKP Format                                            |   |
| Process layers as filters                             |   |
|                                                       |   |
|                                                       |   |
|                                                       |   |
|                                                       |   |
|                                                       |   |
|                                                       |   |
|                                                       | _ |
| < Back Next > Import Cancel Help                      |   |

36. Continue importing and creating Resources by repeating steps 23 through 28. You will not receive the Duplicate Names warning this time and will be able to successfully synchronise the file later.

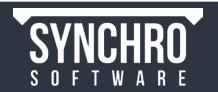

# 6. 3D View

In this section, you will learn how to navigate and customize the 3D View window.

#### 6.1. 3D Window Navigation

It is highly recommended to have a mouse with left click, middle and right click buttons, as well as a scroll wheel (that has center click capabilities).

- Zoom All This will show all the objects from the front as the models have been created- it can be used if the view becomes disoriented.
  - o Within the 3D window click the right mouse button and select Zoom $\rightarrow$   $^{\circ}$  Zoom All
  - Or from the **Ribbon**, select  $3D \rightarrow Zoom \rightarrow \bigcirc$  Zoom All
- **Rotate** Hold down the left mouse button at a point in the 3D View that you want to rotate about, then move the mouse
- Zoom Scroll the middle mouse button forward to zoom in and back to zoom out
- Pan Hold down the middle mouse button and move the mouse left, right, up and down
- View Cube Left click on points or faces on the cube and the view will rotate to that viewpoint, or hold down the left mouse button on the circle to rotate

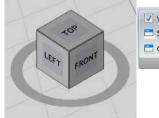

View Cube Manipulator
 Selected View Background \*
 Other Views Background \*

NOTE: To enable your View Cube, please select 3D→Fast Settings. Check the box next to "View Cube Manipulator" (shown left).

#### 6.2. Preferences

This tutorial will teach you which custom settings are available in the 3D View Window.

- In **3D Ribbon→Fast Settings**, you can change the colour of the background for the selected and other 3D views.
- The ground plane grid can be turned on and off by right clicking in the 3D Window and selecting Visual Indicators →Grid

|   | Visual Indicators     | .↓ | Axis Indicator |
|---|-----------------------|----|----------------|
|   | 3D Colours            | #  | Grid           |
| - | Change Window Caption | Ē  | Legend         |
|   | Cutting Planes        | 2  | 3D Paths       |

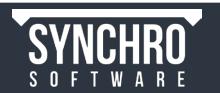

# 7. 4D Linking Process – Assigning Resources to Tasks

# This section will outline how to attach your scheduled tasks to the resources created from your 3D import, to create a 4D project.

The crux of 4D is creating links between 3D representations and schedule data. When the linking process is complete, the view of the model will be controlled by the schedule - the 3D view tells the story of the schedule. The process for assigning Resources to Tasks follows a simple procedure, which will be explained further in the following sections:

- 1. Left click on the Task to Select/Highlight
- 2. Choose the **Resource Appearance Profile** (which dictates how the Resource is to behave before, during, and after the Task)
- 3. Select the Resource
- 4. Assign the Resource to the Task

#### 7.1. Resource Selection

This tutorial explains the various methods to select a single (or multiple) resource.

When you select a 3D Resource, it will be highlighted **purple** in the 3D window (or selection colour as defined in **Options** $\rightarrow$ **3D View** $\rightarrow$ **Colours** $\rightarrow$ **Selection Highlighting**)

• Left Click -Single left click an object in the 3D window to select. Any object that you click twice will be deselected.

**NOTE:** If a single left click does not select an object, right click in the 3D window and enable **Selection Tool**->Select on Click

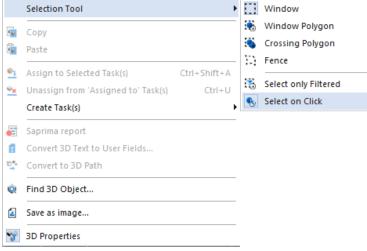

- Shift Select When Select on Click is disabled, holding down the Shift button on the keyboard and single left clicking with the mouse will select objects in the 3D View. You can continue to select objects while holding Shift. Objects that you select twice will not be deselected
- **Ctrl Select** When **Select on Click** is disabled, holding down **Ctrl** on the keyboard will work similar to using the **Shift** selection, except that any selected object that is clicked will be deselected.
- Navigator Lists You can highlight the name of the 3D Object or Resource in the 3D Objects, Resources, or Navigator→3D Sets windows
- Window Box By default,  $\frac{1}{2} \frac{1}{2}$  Window Box will be selected in 3D  $\rightarrow$  Selection Tool

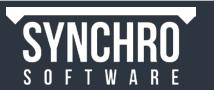

Hold down both the **Shift** button and the left mouse button then move the mouse so you can select by a window box. Selection depends upon the direction you draw the box:

a. Top Left to Bottom Right- All objects within the window box and all that it touches that are visible. Selection: Result:

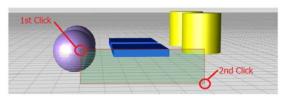

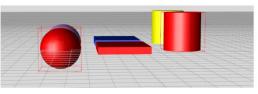

b. Bottom Right to Top Left- All objects completely within the box that are visible. Selection: Result:

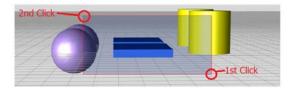

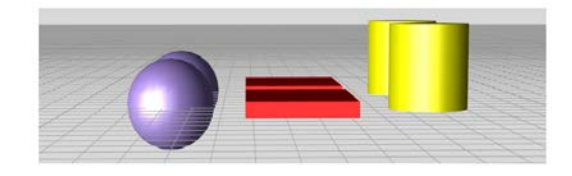

c. Top Right to Bottom Left- All objects within the window box and all that it touches that are visible and non-visible. Selection: Result:

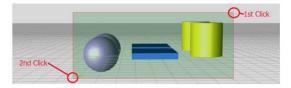

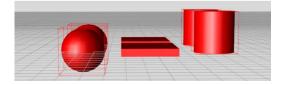

<u>NOTE-</u>You can also hold **Ctrl** on your keyboard instead of Shift to select and deselect objects using the window selection methods shown above

• **Cancelling Selection** - If you left click anywhere within the 3D Window then press **Esc** on your keyboard, the selection will be cancelled.

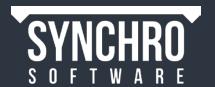

### 7.2. 3D Sets

**3D Sets**, or filters, can help with the 3D Resource selection process by limiting the objects visible in the 3D window. The most commonly used filter (the built-in **3D Object Filter**) is explained here. Users can also create their own custom filters, which will be demonstrated later in the training. For more information, please see Section 12.1 User Fields.

- 1. Select Navigator→ 3D Sets. There are 3 built-in filters.
- 2. Tick the box to the left of **3D Object Filter** and highlight the text as shown below:

| Use                                                                                                    | Filter                   | Invert | Colour |
|----------------------------------------------------------------------------------------------------|--------------------------|--------|--------|
|                                                                                                    | 3D by Selection [System] |        |        |
|                                                                                                    | Same as Task Filter      |        |        |
| <ul> <li>Image: A set of the set of the</li></ul> | 3D Object Filter         |        |        |
|                                                                                                    |                          |        |        |
|                                                                                                    |                          |        |        |
|                                                                                                    |                          |        |        |
|                                                                                                    |                          |        |        |
|                                                                                                    |                          |        |        |
|                                                                                                    |                          |        |        |
|                                                                                                    |                          |        |        |
|                                                                                                    |                          |        |        |
|                                                                                                    |                          |        |        |
| Operat                                                                                                    | on                       |        |        |
| ANI                                                                                                    | ) (C) OB                 |        |        |
| <u> </u>                                                                                                    | <u> </u>                 |        |        |
| Active                                                                                                    | colour scheme            |        |        |
| 3D O <u>bi</u>                                                                                                    | ect Filter               |        | •      |
|                                                                                                    |                          |        |        |

NOTE: The 3D by Selection [System] filter is automatically enabled when using the 3D → Filters →Show Selected or Hide Selected commands

The **Same as Task Filter** filters the 3D to show only the objects assigned to Tasks included in the current **Task Filter** 

 Open the 3D Sets→General Tab and ensure that the box is activated next to 3D

This filters the 3D View by the **3D Objects** list. Initially everything will disappear in the 3D view since nothing is selected in the 3D tab

| ∡ General                       |
|---------------------------------|
| Include matches                 |
| Exclude matches                 |
| Company                         |
|                                 |
| Filter 3D by                    |
| 🔲 Name                          |
| 🔲 Task Filter                   |
| Resources                       |
| 🔲 Company                       |
| 📝 3D                            |
| 🔲 User Fields                   |
| Exclude 3D which fails          |
| Any Filter                      |
| <ul> <li>All Filters</li> </ul> |

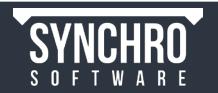

 Open the 3D Sets → 3D tab. Right click within the 3D list and select Collapse →All. Then click on the icon left of the Objects of scene node (circled right) to expand it.

If you expand each file, you will see that you then have the layer the items are on.

Click to expand a layer and you will see the individual items which you can hide or unhide as you so wish.

Enabling (checking) the box next to the **File Name, Layer,** or **Object Name** will show the objects associated with each in the 3D View (Disabling/unchecking will hide these objects the 3D View):

5. Select Mark All to enable all objects or Clear to disable

**NOTE:** You can begin with all objects disabled and begin checking files, layers, or objects to add to the visible scene, or you may prefer to begin with all objects enabled and uncheck files, layers or objects to hide them from the scene.

Use the **Exclude Matches** rather than **Include Matches** options to hide all objects checked in the filter – this inverts the visible and hidden objects

**Filter** via **3D** Sets vs Load/Unload in **3D** Objects window: The **3D** Sets filters control the visibility of an object only. Unchecking an object in **Navigator**-**3D** Sets hides it in the 3D window; unchecking an object in the **3D** Objects window unloads it from memory (RAM) and also hides it in the 3D window. Unloading from memory will help improve performance on large files. When an object is unloaded in the 3D Objects window, it will not be visible in the 3D view, regardless of whether it is included in a 3D Sets filter or not – it must be enabled (checked) in both the 3D Sets and 3D Objects window to be visible. For visualisation purposes and ease of sorting/assigning, it is recommended to use the 3D Sets rather than 3D Objects list. The benefits to using the 3D Sets include: can save multiple filters, can create colour schemes to affect filtered/non-filtered objects, can show the intersection (AND) or union (OR) of multiple filters, can filter by other attributes than just the 3D Objects list (eg. text or parameters), and can easily switch between multiple saved filters. For more information on 3D Sets, please see the Help Section in Synchro or the PRO Advanced training course.

|    | Edit                  | - <sup>t</sup> | Simple Manipulator                   |
|----|-----------------------|----------------|--------------------------------------|
|    | Edit as Assigned      | °,             | Advanced Manipulator Ctrl+B          |
|    | Render Mode           | Ľ              | Manipulator with snapping to element |
|    | Visibility            | 1              | Colour                               |
|    | Effects               | 4              | Clear Colour                         |
|    | Visual Indicators     | •              | Reset Transformation(s)              |
|    | 3D Colours            | 1              | Remove Selected Objects              |
| =  | Change Window Caption |                |                                      |
|    | Cutting Planes        | · 🖉            | Load Selected Objects                |
|    | 5                     | -              | Unload Selected Objects              |
| \$ | Enable Markup Mode    |                |                                      |
| ۰. | Enable Snapping       | t.             | Modify 3D Path                       |

TIP: You can unload selected 3D Objects from the 3D View via Right-Click  $\rightarrow$  Edit  $\rightarrow$   $\square$  Unload Selected Objects.

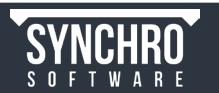

| .a 3D                                                             |                |   |        |
|-------------------------------------------------------------------|----------------|---|--------|
| Include matches                                                   |                |   |        |
| Exclude matches                                                   |                |   |        |
| ✓ Objects of scene                                                |                |   |        |
| <ul> <li>▷ Architecture.dwfx</li> <li>▷ Landscape.dwfx</li> </ul> | Mark           | • |        |
| ⊳ 🗖 Site.dwfx                                                     | Unmark         | • |        |
| ▷ Structure.dwfx                                                  | Collapse       | • | AII    |
|                                                                   | Expand         | + | Branch |
|                                                                   | Optimise       |   |        |
|                                                                   | Find 3D Object |   |        |
|                                                                   |                | _ |        |
|                                                                   | ~              |   |        |
| Mark All                                                          | Clear          |   |        |

### 7.3. Resource Appearance Profiles

The **Resource Appearance Profile** selected when assigning a Resource to a task dictates how the Resource is to behave before, during, and after the Task. The **Resource Appearance Profile** controls:

- when the Resource is visible (before, during, and/or after) according to one of 4 Actions (Install, Maintain, Remove, and Temporary)
- the colour of the Resource in the 3D view before during and after the Task.
- any growth simulation or transparency interpolation during the Task

Select the Navigator  $\rightarrow$  🖾 Resource Appearance Profiles button

Under **System Profiles** you will see 4 predefined options which will be used when assigning to tasks. The functions of these are shown in the table below.

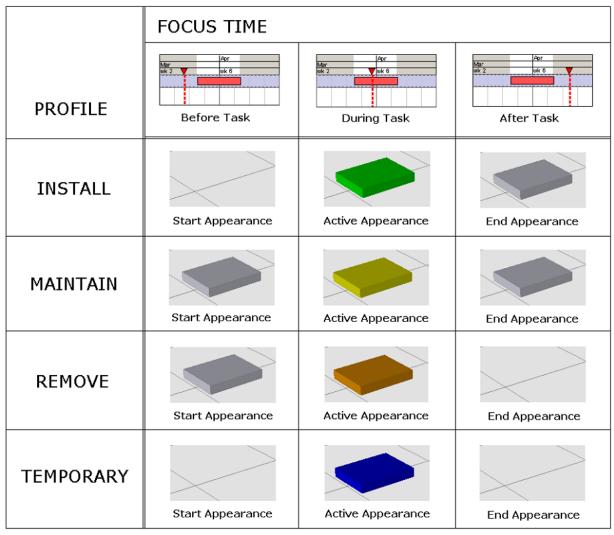

These are the predefined **Resource Appearance Profiles** you can use.

Later in this tutorial you will create your own profiles where you can:

- a. Set the Action
- b. Change the Colours
- c. Add Transparency
- d. Set Different Start & Finish Transparencies
- e. Show Growth Simulation

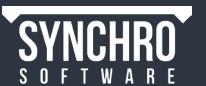

#### 7.4. Basic Linking Process

This section will guide you through the steps to link a 3D Resource to a Task using the Training Project model.

1. Single left click to select the task Temporary Hard Standing in the Task List. It will be highlighted yellow

|   |         |                                 |          |                     |                 |   |     | Jan 201       | 6            |              |              | Feb 201     | 16          |              |              |         |
|---|---------|---------------------------------|----------|---------------------|-----------------|---|-----|---------------|--------------|--------------|--------------|-------------|-------------|--------------|--------------|---------|
|   | ID      | Name                            | Duration | Start               | Finish          |   | wk- | 4th<br>1 wk 1 | 11th<br>wk 2 | 18th<br>wk 3 | 25th<br>wk 4 | 1st<br>wk 5 | 8th<br>wk 6 | 15th<br>wk 7 | 22nd<br>wk 8 | 29<br>W |
|   |         | ✓ Office Building, Core & Shell | 323d     | 9:00 AM 1/4/16      | 5:00 PM 3/29/17 |   |     |               |              | 111110       | 1            |             |             |              |              | _       |
|   |         | ✓ Pre Construction              | 20d      | 9:00 AM 1/4/16      | 5:00 PM 1/29/16 |   |     |               | _            |              |              | Pre Cor     | nstruction  |              |              |         |
| S | ST00020 | Notice to Proceed               | 0 Days   | 9:00 AM 1/4/16 (*)  |                 |   |     | Notic         | e to Pro     | ceed         |              |             |             |              |              |         |
| S | ST00030 | Building Permit                 | 20d      | 9:00 AM 1/4/16      | 5:00 PM 1/29/16 |   |     | 00            |              |              |              | Byilding    | Permit      |              |              |         |
| S | ST00040 | Award Subcontractors            | 10d      | 9:00 AM 1/4/16      | 5:00 PM 1/15/16 |   |     | 00            |              | Award (      | Subcontra    | actors      |             |              |              |         |
| S | ST00050 | Perimeter Fence                 | 3d       | 9:00 AM 1/25/16 (*) | 5:00 PM 1/27/16 |   |     |               |              |              | P 📑 F        | Perimeter   | Fence       |              |              |         |
| S | ST00060 | Temporary Hard Standing         | 1d       | 9:00 AM 1/27/16     | 5:00 PM 1/27/16 |   |     |               |              |              | ահ           | emporary    | / Hard St   | anding       |              |         |
| S | ST00070 | Field Office                    | 2d       | 9:00 AM 1/28/16     | 5:00 PM 1/29/16 |   |     |               |              |              | 0.0          | Field Of    | fice        |              |              | _       |
|   |         | ∡ Material Procurement          | 70d      | 9:00 AM 1/18/16     | 5:00 PM 4/22/16 | - |     |               |              |              |              |             |             |              |              |         |
|   |         |                                 | 111      |                     |                 | • | <   |               |              | _            |              |             |             |              |              |         |

- 2. Enable the **3D Object Filter** in **Navigator > \*3D Sets** to limit the displayed objects in the 3D view
- 3. Check the box to show only **Site.dwfx**
- 4. Rotate in the 3D view so that you are looking down on the site:

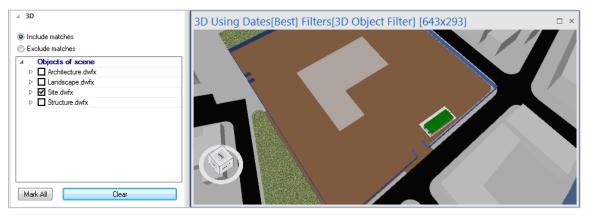

5. Left click to select the hard standing beneath the site trailers (you may need to zoom in using the mouse scroll wheel)

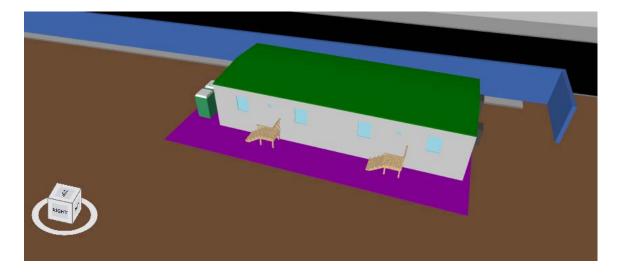

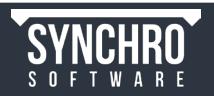

6. From the Fast Options toolbar located beneath the ribbon, ensure that **Install** is selected for the **Resource** Appearance Profile

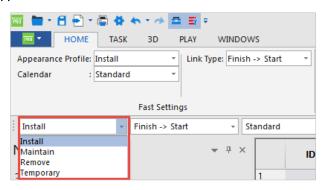

7. Right click in the 3D window and select Assign to Selected Task(s) from the context menu

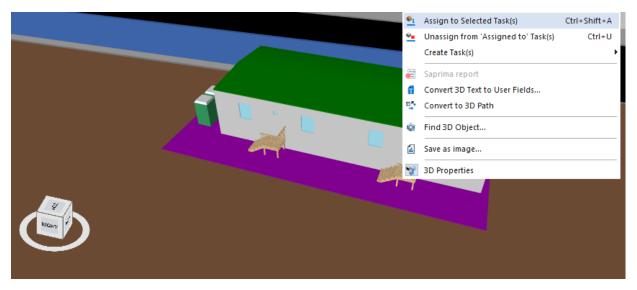

8. You will notice that a the **3D Resources** column in the Task List turns blue for that task, indicating that a 3D Resource has been assigned. The column also indicates the number of 3D Resources assigned. For this task it should read "1"

|   | ID      | Name                    | Duration | Start           | Finish          | 3D<br>Resources |
|---|---------|-------------------------|----------|-----------------|-----------------|-----------------|
| 7 | ST00060 | Temporary Hard Standing | 1d       | 9:00 AM 1/27/16 | 5:00 PM 1/27/16 | 1               |
| 8 | ST00070 | Field Office            | 2d       | 9:00 AM 1/28/16 | 5:00 PM 1/29/16 |                 |
| 9 |         | Material Procurement    | 70d      | 9:00 AM 1/18/16 | 5:00 PM 4/22/16 |                 |

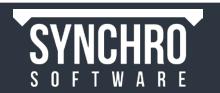

Open **Task Properties**  $\rightarrow$  **Resources** (on the right of the screen) and you will see the 3D model resource that you have assigned to that task.

| Task Pro    | Task Properties 🔹 👻 |          |  |  |  |  |
|-------------|---------------------|----------|--|--|--|--|
| A Resource  | 25                  |          |  |  |  |  |
|             |                     |          |  |  |  |  |
| <all></all> |                     | <b>م</b> |  |  |  |  |
| ✓ Material  | Resources           |          |  |  |  |  |
| ⊿ Site      |                     |          |  |  |  |  |
| ⊿ Sit       | e.dwfx              |          |  |  |  |  |
| 4           | Floors (15)         |          |  |  |  |  |
|             | ✓ Floor (15)        |          |  |  |  |  |
|             | HARDSTANDING (1)    |          |  |  |  |  |
|             | Floor [854875]      |          |  |  |  |  |
|             |                     |          |  |  |  |  |
|             |                     |          |  |  |  |  |
|             |                     |          |  |  |  |  |
|             |                     |          |  |  |  |  |
|             |                     |          |  |  |  |  |

The hard standing model object may have disappeared from the 3D view. Once an object is assigned to a task, its visibility is controlled by the red Focus Time bar in the Gantt Chart. In the Gantt Chart, The **Focus Time** is indicated by the red dashed line with a triangle symbol on top.

| Jan 2016 |             | Feb 2016      |             |      |      |        |              |
|----------|-------------|---------------|-------------|------|------|--------|--------------|
| 18th     | 25th        | 1st           | 8th         | 15th | 22nd | 29th 🥿 | $\frown$     |
| wk 3     | wk 4        | wk 5          | wk 6        | wk 7 | wk 8 | wk 9   | 🗧 Timeline 💧 |
|          | <b>G</b> Te | mporary Ha    | rd Standing |      |      |        |              |
|          |             | Field Offic   | e           |      |      |        |              |
|          |             |               |             |      |      |        |              |
|          | <u>Γ</u>    | Fo            | ocus Time   | )    |      |        |              |
| Data     | Date        | $\mathcal{L}$ |             |      |      |        |              |

**NOTE:** The **Data Date** is indicated by a vertical blue dashed line. This defines the project scheduling date for progress reporting and can be confirmed and edited in **Navigator Project General** 

9. Left click and hold in the **Timeline** where the red triangle is and move the **Focus Time** bar left and right. This will move the focus time to any point in time in the schedule.

TIP: You can also single left click anywhere in the Timeline and the Focus Time will jump to that point.

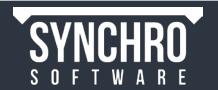

 Move the Focus Time before the start of the Install Temporary Hard Standing task. When the Focus Time is before the start of the Task, the hard standing object is not visible in the 3D window because it has not yet been installed.

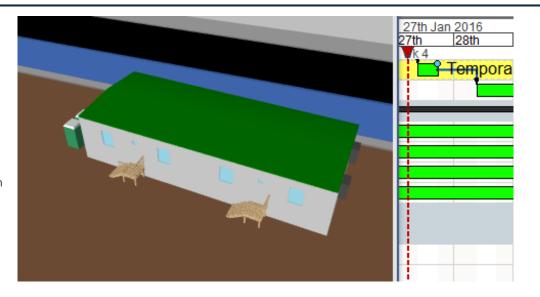

 Move the Focus Time during the Install
 Temporary Hard Standing task. The hard standing object is visible and highlighted green according to the Resource
 Appearance Profile to indicate that it is currently being installed.

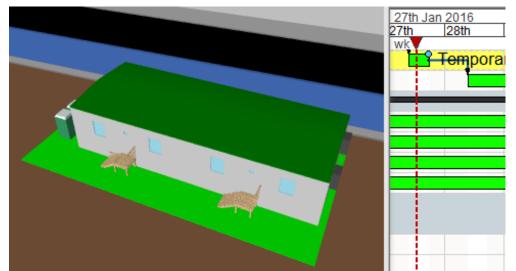

12. Move the Focus Time after the Install Temporary Hard Standing task. The hard standing object is visible and shown in its original colour because it has already been installed.

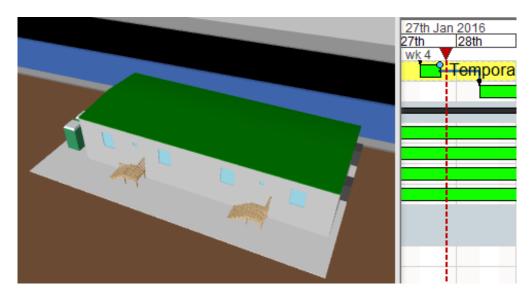

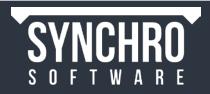

#### 7.5. Correcting Resource Assignment Mistakes

If you realize that you have assigned a Resource to the wrong task by mistake, you can make this correction by using one of the following options:

- 1. Right click within the Task Properties -> Resources window and select Unassign All to remove all the resources.
- 2. If you want to remove just one resource, right click on each item's lowest level (shown as *Floor [854875]*) and select **Unassign**
- 3. Also you can select the object in the 3D View, right click and Unassign from 'Assigned to' Task(s)

| <u>•</u> | Assign to Selected Task(s)          | Ctrl+Shift+A |
|----------|-------------------------------------|--------------|
| ÷.       | Unassign from 'Assigned to' Task(s) | Ctrl+U       |
|          | Create Task(s)                      | +            |

 If you have assigned using the wrong profile you can change it by selecting the lowest tree level of the resource in Task Properties→Resources and selecting the correct Appearance Profile from the dropdown box below.

**NOTE:** After selecting and editing an object in the **Task Properties**  $\rightarrow$  **Resources** window, make sure you click in the open space in this window or the 3D window and press **Esc** on your keyboard to deselect it and avoid accidentally assigning it to another task later

| A Resources                 |                                       |  |  |  |  |  |
|-----------------------------|---------------------------------------|--|--|--|--|--|
| ▲ Material Resources        |                                       |  |  |  |  |  |
| ⊿ Site                      |                                       |  |  |  |  |  |
| ∡ Site.dwfx                 |                                       |  |  |  |  |  |
| ✓ Floors (15)               |                                       |  |  |  |  |  |
| Floor (15)                  |                                       |  |  |  |  |  |
| ✓ HARDS <sup>™</sup>        | TANDING (1)                           |  |  |  |  |  |
| Floor                       | [854875]                              |  |  |  |  |  |
|                             | Select All                            |  |  |  |  |  |
|                             | Unassign <mark>2</mark>               |  |  |  |  |  |
| \$                          | Unassign All 1 Ctrl+Shift+U           |  |  |  |  |  |
| Appearance Install <b>4</b> | Focus Time On Assignment              |  |  |  |  |  |
| Tionic                      | Transform Assigned Resource (simple)  |  |  |  |  |  |
|                             | Transform Assigned Resource (complex) |  |  |  |  |  |
|                             | Reset Transformation                  |  |  |  |  |  |
|                             | Find                                  |  |  |  |  |  |
|                             | Expand +                              |  |  |  |  |  |
|                             | Collapse •                            |  |  |  |  |  |

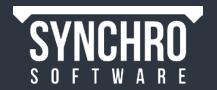

# 7.6. Linking Options

There are 5 different ways to link the 3D models to the schedule that can be used to the user's discretion. They are listed and explained below.

#### 1. Assigned from 3D Window via right click

- i. Select the desired task(s)
- ii. Select item(s) within the 3D window so they are highlighted
- iii. Right click in the 3D window and select Assign to Selected Task(s)

#### 2. Assigned from 3D Window via drag and drop

- i. Select item(s) within the 3D window so they are highlighted
- ii. Hold down **Ctrl** and **Alt** keys on your keyboard and the left mouse button then drag the cursor over the desired task, letting go to assign it

**NOTE:** With this method, you do not need to pre-select the desired task so that it is highlighted. The selected Resources can only be assigned to 1 task at a time using this method

#### 3. Assigned using 'Ctrl + Shift + A' quick key

- I. Select the desired task(s)
- II. Select item(s) so they are highlighted
- III. Click in the 3D window, then simultaneously hold down the Ctrl, Shift and A keys on the keyboard

**NOTE:** The selected Resources can be assigned to multiple tasks using this method. You must have clicked in the 3D window last to use this shortcut (ie. select task first, then objects in 3D window)

#### 4. Assigned from Resources or 3D Object window via right click

- i. Select the desired task(s)
- ii. Select the **Resources** or **3D Objects** tab
- iii. Select item(s) so they are highlighted
- iv. Right click on the 3D Object/Resource name and select Assign to Selected Task(s)

#### 5. Assigned from Resources Window via drag and drop

- i. Select the **Resources** tab
- ii. Select an individual item within the Resources list or an entire level of the Resource tree (eg. file or level) so they are highlighted
- iii. Hold down the left mouse button and drag and drop over the required task

**NOTE:** With this method, you do not need to pre-select the desired task so that it is highlighted. The selected Resources can only be assigned to 1 task using this method.

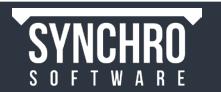

Using any of the above methods, practice assigning Resources to Tasks for the following items:

| Resource(s)                                                                                                    | Task                     | Resource              |                                                                                                    |
|----------------------------------------------------------------------------------------------------|--------------------------|-----------------------|----------------------------------------------------------------------------------------------------|
|                                                                                                    |                          | Appearance<br>Profile |                                                                                                    |
| Double Wide Construction Trailer & Portable<br>Restrooms<br><b>TIP:</b> Select these items visually in the 3D<br>Window, making sure to hold Ctrl or Shift on<br>the keyboard to select all the separate<br>resources before assigning                                                          | Field Office             | Install               | a subtraction of the second                                                                                                    |
| Excavation1 [680854]<br>TIP: You can search for Resources by name<br>by right clicking in the Resources window<br>and selecting Find or by typing in the<br>search field at the top of the Name column<br>in the Resources window<br>Resources                                                  | Foundation<br>Excavation | Remove                |                                                                                                    |
| All 13 "Basic Wall" Resources that make up<br>the node "Site Perimeter Fence"<br><b>TIP:</b> From the Resources window, you can<br>select the parent node "Site Perimeter<br>Fence" and drag and drop onto the task –<br>this will assign all the Basic Wall Resources<br>that make up the node | Perimeter<br>Fence       | Install               | ▲ Site         ▷ Landscape.dwfx         ▲ Site.dwfx         ▷ Floors (15)         ▷ Generic Models (3)         ▷ Site (4)         ▲ Walls (13)         ▲ Walls (13)         ▲ Basic Wall (13)         ▲ Basic Wall (13)         ▲ Basic Wall (13)         ▲ Walls (13)         ▲ Walls (13)         ▲ Walls (13)         ▲ Walls (13)         ▲ Walls (13)         ▲ Walls (13)         ▲ Walls (13)         ▲ Walls (13)         ▲ Walls (13)         ▲ Site Perimeter Fence (13)         Basic Wall [328000]         Basic Wall [17646]         Basic Wall [17646]         Basic Wall [17646]         Basic Wall [17646]         Basic Wall [17646]         Basic Wall [17646]         Basic Wall [17646]         Basic Wall [17646]         Basic Wall [177646]         Basic Wall [177646]         Basic Wall [177646]         Basic Wall [177646]         Basic Wall [177646]         Basic Wall [177646]         Basic Wall [1789]         Basic Wall [170646]         Basic Wall [18060]         Basic Wall [185465] |
|                                                                                                    | SYN                      | ICHR                  | PRO 33                                                                                                    |

S O F

TWARE

# 8. Review and Investigate Assignments

In this section you will learn how to review resource assignments. After assigning resources to tasks, you can play the construction sequence in the 3D View, like a movie, to review.

### 8.1. Saving and Opening Projects

1. Select  $\overline{}$  File  $\rightarrow \overline{}$  Save

You will also see the option to **I** Save As.

- 2. Select <sup>IIIII</sup> File → Exit
- 3. Start Synchro 🏧
- 4. Select East File → Open → ➤ Private Project then locate and select *Training Building.sp* to Open.

### 8.2. Review

- 1. In 3D View right click and select  $\text{Zoom} \rightarrow \bigcirc$  Zoom All
- 2. Rotate in the 3D window so you can see the whole site
- 3. Drag the Focus Time back to the start of the project and drag along to the right at your own discretion though time.

### 8.3. Play

The Play Ribbon contains all the commands needed to control the Focus Time. Alternatively, you can drag the Focus Time marker along through time manually.

- 1. From the Play Ribbon, select 🗺 Move to Start
- 2. Select 🕑 Play
- The speed can be adjusted by selecting from the Ribbon- Play→Play Speed then chose an option, for example 
   Week. Note that in this instance, the red "Focus Time" line will move ahead in intervals of one week.
- 4. Select 🔍 Stop

# 8.4. Select "Assigned To" Tasks from an Object

- 1. Select one of the Perimeter Fence items from the 3D Window
- 2. Right click in the 3D window and select <sup>30</sup> Display 'Assigned to' Task(s). This command will automatically find and highlight the task(s) that the object has been assigned to. If the task is assigned to multiple tasks, the Task list will automatically jump to the first task. You would need to scroll through the task list to see the other highlighted tasks
- 3. You can also see a list of all tasks that a selected Resource is assigned in **Resource Properties** Tasks

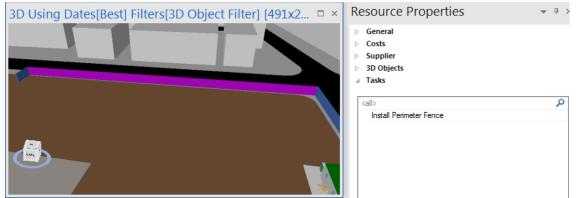

4. Left click in the 3D Window then press Esc to cancel all selections

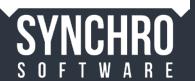

### 8.5. Select Assigned Resources from a Task

This section explains how to investigate which resources are assigned to a particular task.

- 1. Select the task Install Office Trailers
- 2. Move the Focus Time after the end of the Install Office Trailers task
- Right click on the task and select Select Assigned Resources
   This command selects and highlights all the object(s) assigned to the selected task.
- If you cannot find the objects in the 3D window, left click one of the top corners of the View Cube to zoom to the selected objects, or right click in the 3D window and select Zoom→<sup>Q</sup>, Zoom All.

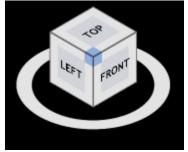

You can also see all the Resources assigned to a task in Task Properties->Resources

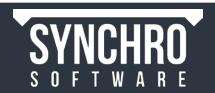

# 9. Creating New Tasks

This section will teach you how to create new tasks in the project schedule.

## 9.1. Inserting New Tasks Manually

Suppose that it has been decided to schedule the structural pile installation as three separate tasks. The current schedule has only one task for all of the structural piles – **Structural Piles (20d)**. We can divide the current task into 3 new subtasks.

- 1. Select the task Structural Piles in the Task List so that it is highlighted
- 2. From the Task ribbon, select **Create→As Child**.

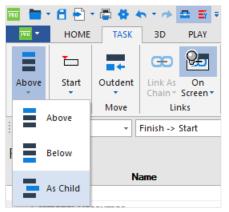

This will create a new task as a child task, or sub-task, of the selected task which has now been turned into a parent, or summary task. The new task will initially be given the duration of the parent task (20d in this case)

|    |         |                       |          |                |                 |   | Feb 2016 Mar 2016                    |
|----|---------|-----------------------|----------|----------------|-----------------|---|--------------------------------------|
|    | ID      | Name                  | Duration | Start          | Finish          |   | 1st 8th 15th 22nd 29th 7th 14th 21st |
|    |         |                       |          |                |                 |   | wk5 wk6 wk7 wk8 wk9 wk10 wk11 wk12   |
| 14 |         | ✓ Construction        | 257d     | 9:00 AM 2/1/16 | 5:00 PM 1/24/17 |   |                                      |
| 15 |         | ▲ Site Construction   | 247d     | 9:00 AM 2/1/16 | 5:00 PM 1/10/17 |   | ·                                    |
| 16 | ST00120 | Foundation Excavation | 5d       | 9:00 AM 2/1/16 | 5:00 PM 2/5/16  | ≡ | Foundation Excavation                |
| 17 | ST00130 | ▲ Structural Piles    | 20d      | 9:00 AM 2/8/16 | 5:00 PM 3/4/16  |   | Structural Piles                     |
| 18 | ST00970 | New Task              | 20d      | 9:00 AM 2/8/16 | 5:00 PM 3/4/16  |   | New Task                             |
| 19 | ST00140 | Site Utilities        | 40d      | 9:00 AM 2/1/16 | 5:00 PM 3/25/16 |   |                                      |

3. With the New Task selected, select **Task→Create→Below** to insert a second new task below the first. Repeat this step once so that there are a total of three new tasks. Tasks inserted **Below** will automatically be given a duration of 1 day.

|    |         |                    |          |                |                |   |   | Feb 2 | 016      |       |      |                 | Mar 20 | 16     |       |
|----|---------|--------------------|----------|----------------|----------------|---|---|-------|----------|-------|------|-----------------|--------|--------|-------|
|    | ID      | Name               | Duration | Start          | Finish         |   | 1 | 1st   | 8th      | 15th  | 22nd | 29th            | 7th    | 14th   | 21st  |
|    |         |                    |          |                |                |   |   | wk 5  | wk 6     | wk 7  | wk 8 | wk 9            | wk 10  | wk 11  | wk 12 |
| 17 | ST00130 | ✓ Structural Piles | 20d      | 9:00 AM 2/8/16 | 5:00 PM 3/4/16 |   |   |       | <b>—</b> |       |      | •               | Struct | ural F | Piles |
| 18 | ST00970 | New Task           | 20d      | 9:00 AM 2/8/16 | 5:00 PM 3/4/16 |   |   |       |          |       |      |                 | New T  | ask    |       |
| 19 | ST00980 | New Task           | 1d       | 9:00 AM 2/8/16 | 5:00 PM 2/8/16 | - |   |       | L Ne     | w Tas | k    |                 |        |        |       |
| 20 | ST00990 | New Task           | 1d       | 9:00 AM 2/8/16 | 5:00 PM 2/8/16 | = |   |       | L Ne     | w Tas | k    | $ \rightarrow $ |        |        |       |

NOTE: The Task ribbon→Create commands are also available by right clicking on a task and choosing from the Insert New Task→ commands

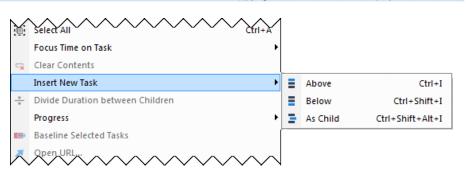

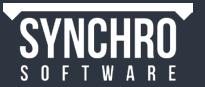

- 4. Rename the first new task to **Piles 1** by double clicking on the name cell or right clicking and selecting **Rename Task**
- 5. With the **Piles 1** task selected, you will see this symbol within the bottom right of the **Name** cell. Move the cursor over this symbol until it becomes a crosshair. Select this with a left mouse click, hold and drag over the cells below until the tasks are named **Piles 1**, **Piles 2**, and **Piles 3**

### 9.2. Editing Durations

Task durations for planned (not yet started) tasks can be edited by typing directly in the **Duration** cell in the Task List.

6. Left click in the **Duration** cell of the **Piles 1** task, type **8** and press **Enter**. If no unit is entered, the duration unit defaults to days (d).

**NOTE:** Duration default units can be changed in **Options** General Duration Display Format, for example if you typically schedule in hours. If you wish to enter a duration with a different unit use d for days, h for hours, or m for minutes.

- 7. Tasks that are adjacent to each other in the Task List can quickly be given identical Durations using the same click and drag method as in step 5 above. Click on the crosshair at the bottom right of the **Duration** cell for the **Piles 1** task and drag down to change the Duration of the **Piles 2** task to **8d** as well.
- 8. Change the Duration of the Piles 3 task to 4d.

You will notice that the Duration of the Structural Piles task now reads 8d. This is because it is a summary task – summary tasks take their duration from the elapsed duration of all of their subtasks. The Structural Piles task should be 20d – we will correct this next by adding logic links to the subtasks.

### 9.3. Adding Logic Links

Logic links between two tasks define a dependency between one task and another. Links are used to explicitly prevent tasks from being worked on out of sequence or to offset the start/finish of one versus another. If a Task is rescheduled then any dependent tasks will also be re-sequenced. More than 2 tasks can be linked simultaneously. The order in which the tasks are selected will determine the order in which they are linked.

9. Select Piles 1, hold Shift on the keyboard and select Piles 3.

NOTE: Order matters - selecting Piles 3 followed by Piles 1 would link the tasks in reverse order

10. Choose the **Finish→Start** Link type from the **Fast Options** toolbar. A Finish to Start link will prevent a downstream task from being started before the Finish of the upstream task

| Remove - | Finish -> Start  | ÷              | Standard | * |
|----------|------------------|----------------|----------|---|
|          | Finish -> Start  |                |          |   |
|          | Start -> Finish  |                |          |   |
|          | Start -> Start   | Start -> Start |          |   |
|          | Finish -> Finish |                |          |   |

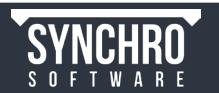

11. Select Gantt Ribbon→Links→Link As Chain

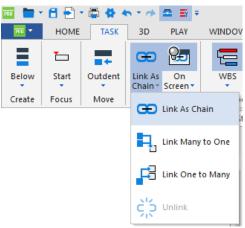

The 3 tasks will be linked but not rescheduled

| Name               | Duration | Start          | Finish          | * | Jan 2016<br>Feb<br>Wk 5 | Mar<br>wk 10     |
|--------------------|----------|----------------|-----------------|---|-------------------------|------------------|
| ▲ Structural Piles | 8d       | 9:00 AM 2/8/16 | 5:00 PM 2/17/16 |   |                         | Structural Piles |
| Piles 1            | 8d       | 9:00 AM 2/8/16 | 5:00 PM 2/17/16 |   |                         | Piles 1          |
| Piles 2            | 8d       | 9:00 AM 2/8/16 | 5:00 PM 2/17/16 |   |                         | Piles 2          |
| Piles 3            | 4d       | 9:00 AM 2/8/16 | 5:00 PM 2/11/16 | = |                         | Piles 3          |

12. Select **F9** on your keyboard to reschedule the project. The **Reschedule** command is also available in the **Home** ribbon. The result in the Gantt Chart is shown below (notice how the summary task **Structural Piles** is 20 days again)

| Name               | Duration | Start           | Finish          | * | Jan 2016<br>Feb<br>wk 5 | Mar<br>wk 10 |
|--------------------|----------|-----------------|-----------------|---|-------------------------|--------------|
| ▲ Structural Piles | 20d      | 9:00 AM 2/8/16  | 5:00 PM 3/4/16  |   |                         | Structura    |
| Piles 1            | 8d       | 9:00 AM 2/8/16  | 5:00 PM 2/17/16 |   | P                       | les 1        |
| Piles 2            | 8d       | 9:00 AM 2/18/16 | 5:00 PM 2/29/16 |   |                         | Piles 2      |
| Piles 3            | 4d       | 9:00 AM 3/1/16  | 5:00 PM 3/4/16  | E |                         | Piles 3      |

TIP: To display logic links in the Gantt Chart, go to Options-Gantt Chart-Links and select All under Link Display.

To assign the piles to the tasks, begin by showing them in the 3D window.

- 13. In Navigator  $\rightarrow$  3D Sets  $\rightarrow$  3D, select Clear to hide all objects
- 14. Check the box next to Piles (205) to show them in the 3D view.

**TIP:** Right click in the list and choose **Find 3D Object** to quickly locate "Piles"

| ⊿ 3D               |   |
|--------------------|---|
| Include matches    |   |
| Exclude matches    |   |
| Objects of scene   | * |
| Architecture.dwfx  |   |
| Landscape.dwfx     |   |
| Site.dwfx          |   |
| ∡ ✓ Structure.dwfx | = |
| Columns (209)      | - |
| Round (209)        |   |
| Diameter (2)       |   |
| Diameter (2)       |   |
| Piles (205)        |   |
| Floors (7)         |   |
| Roofs (2)          | + |
|                    |   |
| Mark All Clear     |   |

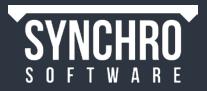

- 15. Click the TOP face of the Viewcube in the 3D window to view the piles from above
- 16. Right click in the 3D window and choose **Isometric.** This will make it easier to select the piles using window box selection

TIP: You may wish to change the Selected View Background colour in the 3D Ribbon→Fast Settings to provide more contrast between the piles and the background

17. Use window box selection from top right to bottom left (as described in section 7.1) to select the Piles in Group 1, then assign to the task **Piles 1** using the **Install** Resource Appearance profile.

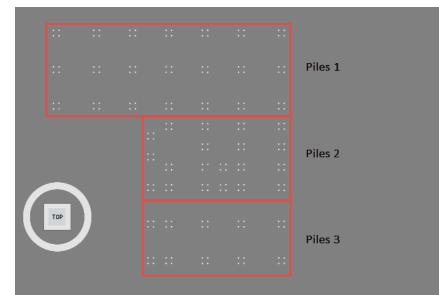

- 18. Repeat step 17 to assign the correct group of piles to the tasks Piles 2 and Piles 3.
- 19. Right click in the 3D window and select Isometric to turn off this setting.

### 9.4. Model-Based Scheduling

In this tutorial, you will learn how to use Model Based Scheduling, or creating tasks from 3D Objects.

As an alternative to manually inserting new tasks as we did in section 9.1, Synchro allows you to create tasks directly from 3D items. By default, Synchro will generate the tasks in the order that you selected the items, link the new tasks, and divide the durations of the selected task among the new tasks.

Suppose we would like to create a task for each of 3 pours of the concrete slab on grade. Instead of inserting the tasks manually, we will select the objects in the order we want them installed and then create tasks directly from the objects. This is called **Model Based Scheduling**.

 In Navigator→ 3D Sets→3D show the Concrete Slab on Grade 200mm type in the Floors family of the Structure file

| ⊿ 3D                             |   |
|----------------------------------|---|
| Include matches                  |   |
| Exclude matches                  |   |
| ✓ Objects of scene               | * |
| Architecture.dwfx                |   |
| Landscape.dwfx                   |   |
| ▷ 🗖 Site.dwfx                    |   |
| ∡ Structure.dwfx                 |   |
| Columns (209)                    | Ξ |
| ▲ V Floors (7)                   |   |
| ∡ ✓ Floor (7)                    |   |
| Concrete Slab on Grade 200mm (3) |   |
| Concrete Slab on Metal Deck 100  |   |
| Roofs (2)                        |   |
| Structural Columns (63)          | - |
|                                  |   |
| Mark All Clear                   |   |

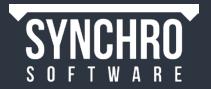

2. Select the objects in the 3D window in the following order:

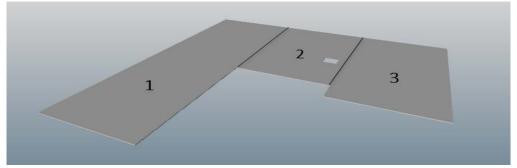

- 3. Select the task Slab on Grade in the Task List so it is highlighted. We will insert the new tasks as subtasks of this one.
- 4. With the 3 slabs selected, right click in the 3D window and choose Create Task(s)  $\rightarrow$  Under selected Task.

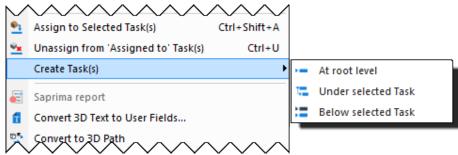

**NOTE**: Selecting "Under selected Task" will create a new task as a child task. If you select "At root level" the selected task will become a child task. Selecting "Below selected Task" will create a new task below the selected task; neither task will be parent or child to each other.

5. The following dialog will appear. Select Yes to create a new task for each selected resource.

| Synchro Softw | are Ltd.                                                                                   |
|---------------|--------------------------------------------------------------------------------------------|
|               | ultiple Resources are selected.<br>9 you want to create a separate Task for each Resource? |
|               | Yes No                                                                                     |

**NOTE:** Selecting **No** will create a single task to which all selected resources will be assigned.

You will notice that 3 tasks (titled the same as their Resource name) have been added as subtasks of **Slab on Grade**. The total duration of these tasks is automatically created to sum to the parent task and they are linked as a chain.

6. Please rename the three Tasks created Floor [166617], Floor [821844], and Floor[693039] to Slab on Grade Area 1, Slab on Grade, Area 2, and Slab on Grade Area 3, respectively.

|    | ID      | Name                  | Duration | Start           | Finish          | 3D<br>Resources |
|----|---------|-----------------------|----------|-----------------|-----------------|-----------------|
| 31 | ST00230 | ▲ Slab on Grade       | 3d       | 9:00 AM 6/20/16 | 5:00 PM 6/22/16 | (3)             |
| 32 | ST01000 | Slab on Grade, Area 1 | 1d       | 9:00 AM 6/20/16 | 5:00 PM 6/20/16 | 1               |
| 33 | ST01010 | Slab on Grade, Area 2 | 1d       | 9:00 AM 6/21/16 | 5:00 PM 6/21/16 | 1               |
| 34 | ST01020 | Slab on Grade, Area 3 | 1d       | 9:00 AM 6/22/16 | 5:00 PM 6/22/16 | 1               |

NOTE: See Options→Defaults for New Objects→Creating Tasks from Resources to change settings for how tasks are created in model-based scheduling. For example, you can choose not to link tasks when creating.

7. Drag the Focus Time forward to see the slabs installed in the order that you selected.

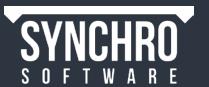

# 10. Custom Resource Appearance Profiles

### In this section, you will learn how to create custom resource appearance profiles and how to apply a growth simulation.

In addition to the default system **Resource Appearance Profiles** (Install, Remove, Maintain, and Temporary), Synchro gives you the ability to create as many custom user-generated User Profiles as you'd like. These custom profiles will appear underneath the default **Resource Appearance Profiles** under the label **User Profiles**.

You can vary the colour, the transparency, and/or add a growth simulation. You can use custom **Resource Appearance Profiles** to differentiate phases and processes or work crews, as well as show the intended direction of an installation or removal.

## 10.1. Transparency Interpolation

One way to indicate change over the duration of a task is **Transparency Interpolation**. For example, an object being installed could start completely transparent at the beginning of the task and become increasingly opaque until it is solid at the end of the task.

- In Navigator→ Resource Appearance Profiles, create a new user defined user profile by right clicking in the window then selecting Add
- 2. Rename the profile Transparency Interpolation and ensure it is highlighted
- 3. In the General tab, ensure the Action is set to Install
- 4. In **Active Appearance**, enable **Original Colour** by checking the box next to it (or change the colour if desired)
- 5. Enable Transparency Interpolation (check the box next to it)
- 6. Change the Start Transparency to 100 (%) and set Finish Transparency to 0 (%)
- 7. In Navigator -> SD Sets, show Roofs (2) within the Architecture file.
- 8. Select **Part [1084292]** and assign to the task **Thermal and Moisture Protection→Low Roofing** under **Construction** in the Gantt Chart.
- 9. Select the task and use the **Gantt→Focus→** <sup>th</sup> **Start** command to jump to the start of the task.
- 10. Drag the Focus Time slowly through the task to see the **Transparency Interpolation**. (You may want to zoom in the Gantt Chart to make this easier to see)

## 10.2. Growth Simulation

When a Growth Simulation is applied to a resource, the resource appears to grow incrementally in the specified direction

(or shrink, in the case of **Resource Appearance Profiles** with the Remove action selected) over the course of the task. Growth Simulations can be used to quickly and easily indicate the direction of construction.

- 1. In Navigator→ Resource Appearance Profiles, create a new user defined user profile by right clicking in the window then selecting Add
- 2. Rename the profile **R-L Growth** and ensure it is highlighted
- 3. In the General tab, ensure the Action is Install
- 4. In Active Appearance enable Original Colour by ticking the box next to it
- 5. Select **Right Left** from the **Growth Simulation** dropdown Active Appearance should look as the picture to the right
- 6. Select Part[1084295] and assign to the task Thermal and Moisture Protection→High Roofing
- 7. Move the Focus Time through the task- you will see the roof 'grow' as it is being installed

| - Active Appeara              | nce     |
|-------------------------------|---------|
| Original Colour               |         |
| Colour                        | <b></b> |
| Original<br>Transparency      |         |
| Start<br>Transparency (       | 100     |
| Transparency<br>Interpolation |         |
| Finish<br>Transparency        | • 0     |
| Growth Simulati               | on      |
| None                          | •       |
| Growth Direction              | n       |
|                               |         |

| <ul> <li>Active Appeara</li> </ul> | ince       |
|------------------------------------|------------|
| Original Colou                     |            |
| Colour                             |            |
| Original<br>Transparency           |            |
| Start<br>Transparency              | 0          |
| Transparency<br>Interpolation      |            |
| Finish<br>Transparency             | <u>↑</u> 0 |
| Growth Simulati                    | on         |
| Right - Left                       | -          |
| Growth Direction                   | n          |
| (-1,0,0)                           |            |

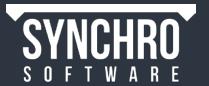

# 10.3. Grouping Objects for Growth

Sometimes you may need to show multiple objects grow as a group using a growth simulation **Resource Appearance Profile**, rather than growing individually. Grouping objects for growth allows you to show the general progression of construction for multiple objects without needing to create a task for each. For example, suppose you wish to show all of the pile caps being installed from right to left during a single task. If you assigned each pile cap to the task using a **Resource Appearance Profile** with a Right-Left Growth Simulation, they would each grow individually which is not the desired result. Instead, you should group all of the pile caps into one Resource before assigning to the task.

 In Navigator→● 3D Sets, select Clear to hide all objects, then show Pile Cap-Rectangular (47) within the Structure file

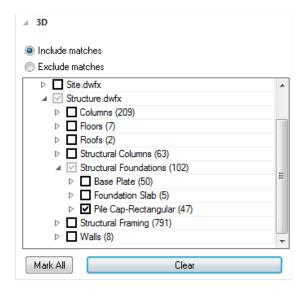

2. Select all the pile caps using window box selection.

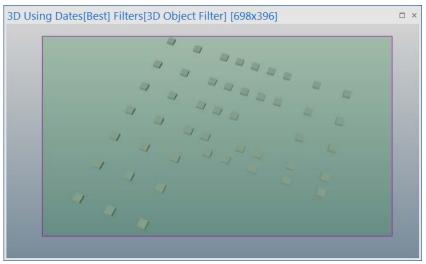

- 3. Right click in the 3D window and choose Resources Wizard
- 4. Select Assign to a new Resource and Next→
- 5. Rename as Pile Caps, set the Type as Material, then Next->
- 6. The **Resource Creation...** window will appear, select **Assign to this Resource, don't build tree -** This groups all selected 3D Objects as one resource, rather than being 47 individual resources. Then **Next→**

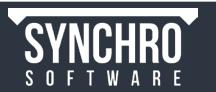

7. The **Unassignment...** window appears, check the **Unassign** box, then select **Finish**. This unassigns the 3D from the original resources created on import

| Unassignment                                                                                                    | x        |
|----------------------------------------------------------------------------------------------------|----------|
| In order to continue, the following 3D objects will need to be<br>unasssigned from Resources:                                                                                                    | e        |
| Pile Cap-Rectangular [737098]<br>Pile Cap-Rectangular [736193]<br>Pile Cap-Rectangular [738487]<br>Pile Cap-Rectangular [737418]<br>Pile Cap-Rectangular [738263]<br>Pile Cap-Rectangular [859254]<br>Pile Cap-Rectangular [944712]<br>Pile Cap-Rectangular [735771]<br>Pile Cap-Rectangular [735792]<br>Pile Cap-Rectangular [737592]<br>Pile Cap-Rectangular [737783]<br>Pile Cap-Rectangular [801845]<br>Pile Cap-Rectangular [736123] | E        |
| <                                                                                                    | F        |
| V (                                                                                                    | Jnassign |
| < Back Finish Cancel                                                                                                    | Help     |

- 8. Change Appearance Profile to R-L Growth
- 9. Open the **Resources** tab and select the newly created **Pile Caps** in the list. You will see the objects are all selected in the 3D View.

**TIP:** Right click in the **Resources** window and choose **Collapse**  $\rightarrow$  **All**, then expand **Material Resources** to see the top level Resources. New Resources created using the method above will be at the top level of the Resource tree.

- 10. Right click in the 3D View and assign to the task **Pile Caps** under **Construction→Concrete**
- 11. Move the Focus Time forward over the task and you will see the pile caps growing as one resource (group)

|                                                                                  | ID                                                        | Name                    | Duration | Start           | Finish          | 3D<br>Resources | ^        | Mar         Apr           Mar         May           wk 10         wk 14 |  |  |  |
|----------------------------------------------------------------------------------|-----------------------------------------------------------|-------------------------|----------|-----------------|-----------------|-----------------|----------|-------------------------------------------------------------------------|--|--|--|
| 14                                                                               |                                                           | ▲ Construction          | 257d     | 9:00 AM 2/1/16  | 5:00 PM 1/24/17 | (210)           |          |                                                                         |  |  |  |
| 15                                                                               |                                                           | Site Construction       | 247d     | 9:00 AM 2/1/16  | 5:00 PM 1/10/17 | (206)           |          | Move Focus Time                                                         |  |  |  |
| 28                                                                               |                                                           | ✓ Concrete              | 84d      | 9:00 AM 3/14/16 | 5:00 PM 7/7/16  | (4)             |          |                                                                         |  |  |  |
| 29                                                                               | ST00210                                                   | Pile Caps               | 10d      | 9:00 AM 3/14/16 | 5:00 PM 3/25/16 | 1               |          | Pile Caps                                                               |  |  |  |
| 30                                                                               | ST00220                                                   | Grade Beams             | 10d      | 9:00 AM 3/28/16 | 5:00 PM 4/8/16  |                 |          | Grade Beams                                                             |  |  |  |
| 31                                                                               | ST00230                                                   | Slab on Grade           | 3d       | 9:00 AM 6/20/16 | 5:00 PM 6/22/16 |                 |          |                                                                         |  |  |  |
| 35                                                                               |                                                           | Slab on Deck, 1st Floor | 9d       | 9:00 AM 6/23/16 | 5:0° PM 7/5/16  |                 | <b>.</b> | • • • • • • • • • • • • • • • • • • •                                   |  |  |  |
| Suppo                                                                            | rt Gantt I                                                | Rules                   |          |                 |                 |                 |          |                                                                         |  |  |  |
| 3D U                                                                             | 3D Using Dates[Best] Filters[3D Object Filter] [1140x300] |                         |          |                 |                 |                 |          |                                                                         |  |  |  |
| Support Gantt Rules<br>3D Using Dates[Best] Filters[3D Object Filter] [1140x300] |                                                           |                         |          |                 |                 |                 |          |                                                                         |  |  |  |

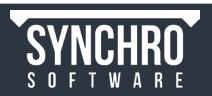

# 11. 3D Subdivision

#### In this section you will learn how to use the 3D Subdivision tools: Slice, User Slice, and Freehand.

The **3D Subdivision** tool can be used to divide a model object into smaller sub-parts. The sub-parts can be selected individually and assigned to separate tasks. This may be used, for example, to divide a single concrete slab into individual concrete pours or split continuous columns and walls by level without having to ask the modeller or architect to make the changes in the original file.

You will notice that the **Slab on Deck, 1<sup>st</sup> Floor** task is broken into 3 areas, each of which has multiple pours scheduled. There are only 3 slab objects on that level, however. The separate pours are not modelled – therefore, we will use the **3D Subdivision** tool to create them in Synchro. There are 3 options for Subdivision Type: Slice, User Slice and Freehand, which we will demonstrate in the following sections.

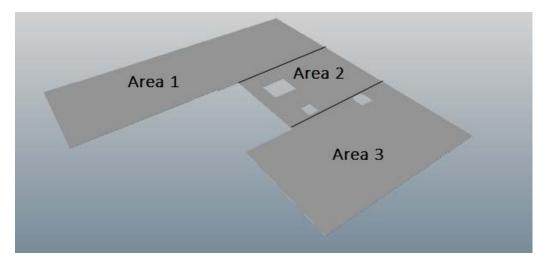

### 11.1. Subdivide by Slice

In **Slice** mode, the subdivided object is split into orthogonal uniform planes (columns, rows and layers). You simply define how many rows, columns and layers you require.

 In Navigator→● 3D Sets, select Clear to hide all objects, then show Concrete Slab on Metal Deck 100mm under Floors in the Structure file

NOTE: We will only be using Floor [693311], Floor [693318], and Floor [693329] for this 3D Subdivision exercise. Please ensure Floor [829334] is *deselected*.

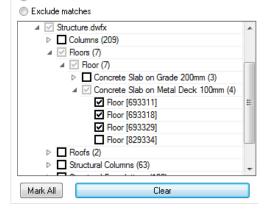

Include matches

2. From the **3D Ribbon** select the **V 3D Subdivision** tool. The 3D Subdivision window will appear at the bottom of your display. Ensure that the entire 3D Subdivision window is shown as below by using the  $\ddagger$  cursor to resize.

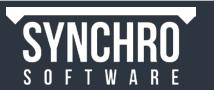

3. Select the "Area 1" slab in the 3D Window. The selected item will be displayed in the 3D Subdivision window, as shown below

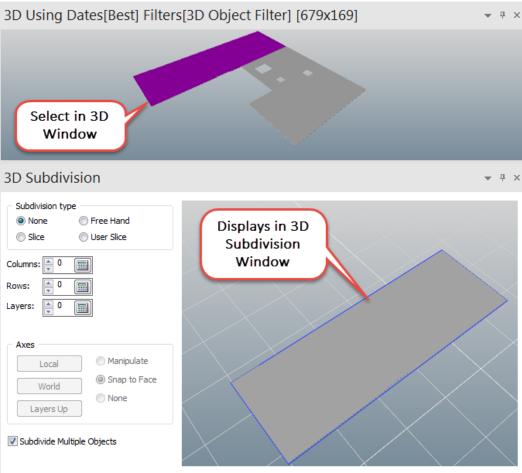

- 4. Enter **1** for **Column** cuts
- 5. In Axes select World so that layers are facing up then enter 1 in the Row cuts.

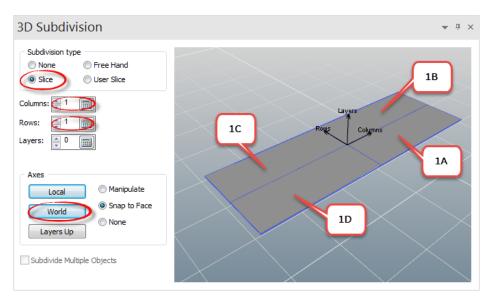

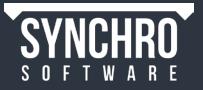

6. Close the 3D Subdivision Window to finish by selecting the 'X' in the top right, then left click in the main 3D Window and press **Esc** on the keyboard.

NOTE: Each Subdivision can now be selected and assigned separately.

- 7. Change the Resource Appearance Profile to Install in the Fast Options toolbar.
- 8. Select and assign the subdivided floor slab to the matching **Slab on Deck, 1st Floor, Area 1** subtasks according to the diagram above

**NOTE:** You can rename the subdivided 3D Objects in the 3D Objects window by right clicking on them and selecting "Rename." Try it now by renaming the subdivisions with their associated Task Areas (i.e. Subdivision 1,1 will be Subdivision Area 1D)

TIP: Try using the Ctrl+Alt shortcut to drag and drop the 3D object onto the appropriate task

### 11.2. Subdivide by User Slice

In **User Slice** mode, the subdivided object is split into orthogonal *non-uniform* planes (columns, rows and layers). The size of each slice is defined as a proportion of the original geometry and the slices can be resized using the manipulators in the preview window.

There are 2 subtasks for **Slab on Deck, 1st Floor, Area 2** which requires a spilt that is at 75% of length of the slab rather than directly in the middle (50%).

- 1. Select "Area 2" in the 3D window
- 2. From the **3D Ribbon** select the **W 3D Subdivision** tool
- 3. In the Subdivision type box activate the Slice option
- 4. Enter **1** for **Column Cuts**
- 5. Select User Slice then either
  - a. Change the figure from 0.5 (50%) to 0.75 (75%) then Apply
  - b. Use the Arrow manipulator as shown below

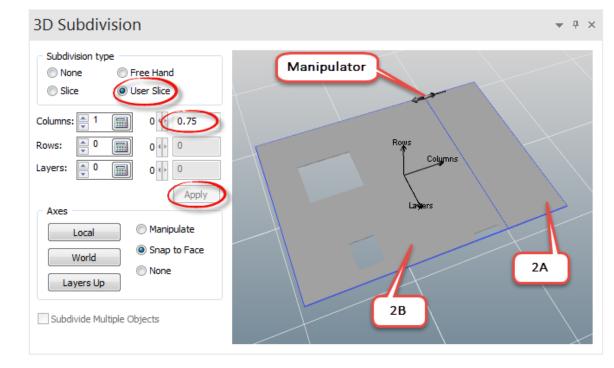

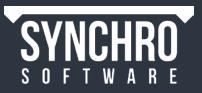

- 6. Close the 3D Subdivision Window to finish. Then left click in the Main 3D Window and press **Esc** on the keyboard.
- 7. Select and assign the subdivided floor slab to the matching **Slab on Deck, 1st Floor, Area 2** subtasks

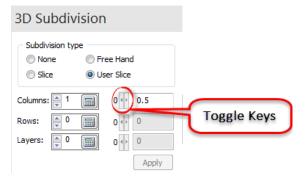

**NOTE:** If you have several splits that you want to use the **User Slice** on you can toggle between the splits with the arrow keys as shown

## 11.3. Subdivide by Freehand

In **Free Hand** mode, the subdivision planes are defined by user-drawn lines (polylines) that are then extended in a particular direction. This can be used to split objects into irregular shapes.

- 1. From the **3D Ribbon** select the **W 3D Subdivision** tool
- 2. Select "Area 3" in the 3D window
- 3. Select Free Hand
- 4. When using **Free Hand** slice, always make sure to select **Snap to Face** from the **Axes** box. Then in the 3D Subdivision Window, left click the face that you will be drawing the cut on (the top face in this case)
- 5. Right click in the 3D Subdivision window and select Create Subdivision Polyline
- 6. Rotate the view so you are looking down on the slab
- 7. Left click at one edge to begin the polyline, then continue left clicking within the slab to add vertices to the polyline. Finally left click on an edge to finish the polyline. Try creating the shape shown below.

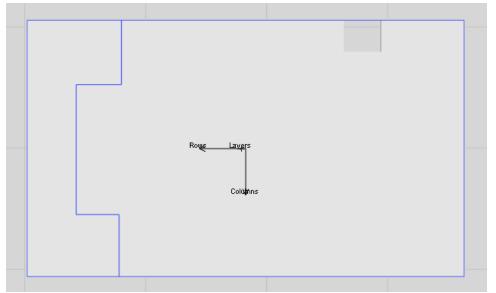

**NOTE:** Subdivision Polylines must extend from one edge of the object's bounding box to another (even if the object is irregularly shaped so that its edge is not the same as the rectangular bounding box)

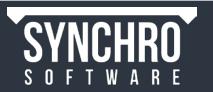

~

# 11.4. Troubleshooting

If an object disappears or displays other unexpected behaviour upon subdivision, you may need to adjust your subdivision settings.

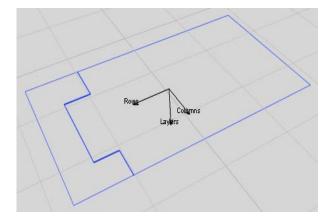

- 1. Select the **Options** icon from the **Home** ribbon
- 2. Expand **3D View** and select **3D Subdivision**
- 3. Within Toolkit for Subdivision Operations, change the Used Toolkit from Advanced to Simple and press OK

| <all></all>                | <ul> <li>3D Subdivision</li> </ul>                            |
|----------------------------|---------------------------------------------------------------|
| > General                  | Toolkit for Subdivision Operations                            |
| Look & Feel                |                                                               |
| > Gantt Chart              | Used Toolkit Simple 👻                                         |
| 4 3D View                  |                                                               |
| Caption Text               | Triangulation type Don't triangulate 🗸                        |
| Colours                    |                                                               |
| Lighting Intensity         | Try sewing to solid                                           |
| Cutting Plane              |                                                               |
| Camera                     | Colours                                                       |
| Advanced                   | Show Subdivision Planes                                       |
| Printing                   |                                                               |
| 3D Subdivision             | Line colour Manipulator colour                                |
| Legend                     |                                                               |
| Rendering Effects          | Plane colour Transparency 🖨 0                                 |
| Information Balloon        | 3D Context Surroundings Transparency 🚽 75                     |
| Copy/Paste 3D              |                                                               |
| Manipulator                | Berry ter 2D C. terete                                        |
| Snapping Colours           | Resources for 3D Subparts                                     |
| Distance Measurement       | Automatically Create/Remove Resources for 3D Subparts         |
| Measurement Display        | Assign 3D Subparts to the same Task(s) like Parent 3D Objects |
| Spatial Coordination       |                                                               |
| Animated Objects           |                                                               |
| ▷ Grids                    | Side to show slice manipulator Front                          |
| AVI Export                 |                                                               |
| > Synchronisation          |                                                               |
| > Defaults for New Objects |                                                               |
| Plus in Madulas            |                                                               |

**NOTE:** For some files, the **Advanced** Toolkit may work better than the **Simple** and vice versa. You may also need to adjust the **Triangulation Type** setting and enable/disable **Try sewing to solid** 

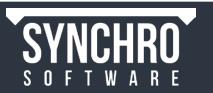

4. Select the polyline from the list box in the 3D Subdivision window and choose the **Remove Selected Polyline** button

| 3D Subdivision                  |                       |     |  |  |  |  |  |  |
|---------------------------------|-----------------------|-----|--|--|--|--|--|--|
| Subdivision ty<br>None<br>Slice | ype                   |     |  |  |  |  |  |  |
| Polyline[00]((0                 | ,0.416012),(1,0.25720 | 1)) |  |  |  |  |  |  |
| •                               | III                   | Þ   |  |  |  |  |  |  |
| Remove Selected Polyline        |                       |     |  |  |  |  |  |  |

- 5. Right click in the 3D Subdivision window and select **Create Subdivision Polyline**, and then redraw the polyline as in step 7 of section 11.3 above.
- 6. To add a second cut, right click in the 3D Subdivision window, select **Create Subdivision Polyline** again, and left click on one edge and across to the other as below:

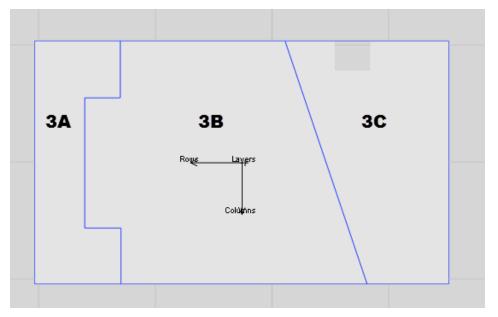

- 7. Close the **3D Subdivision** window to finish. Then left click in the main 3D Window and press **Esc** on the keyboard.
- 8. Select and assign the subdivided floor slab to the matching **Slab on Deck, 1st Floor, Area 3** subtasks as indicated above

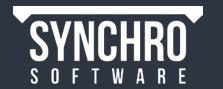

## 11.5. Editing Subdivisions

It is possible to edit a subdivision if you decide that you need to after closing the 3D Subdivision. Suppose, for example, that it is decided that "Area 2" should be split at 60% rather than 75%.

- 1. Move the Focus Time after the end of the Slab on Deck, 1st Floor, Area 2 task
- 2. From the **3D Ribbon** select the **W 3D Subdivision** tool
- 3. Select one of the "Area 2" subdivisions in the 3D window. You will see the object in the 3D Subdivision window, but the Subdivision commands will not be available.

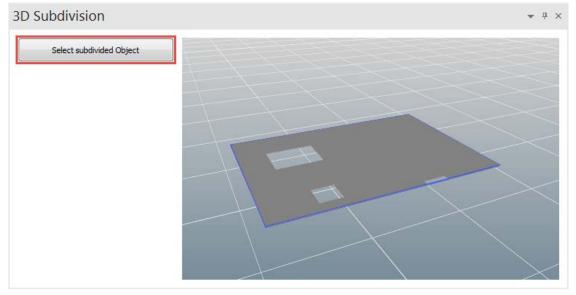

- 4. Click the Select subdivided Object button to select the entire original object. You can now edit, add or remove splits.
- 5. Change the Columns division to 0.6 and press Apply

**NOTE:** Selecting **None** for **Subdivision Type** will remove all splits if needed. If you select none, or decrease the number of rows, columns, or layers, you will be presented with a warning. If you meant to remove the subdivision, press **Yes**. Any existing subdivisions will be removed, and any associated 3D Resources will be deleted and unassigned from any tasks that may have utilised them. The 3D Object and Resource trees will be updated accordingly.

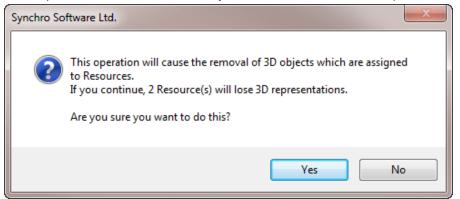

- 6. Close the 3D Subdivision window to finish. Then left click in the main 3D Window and press **Esc** on the keyboard.
- 7. If Subdivisions were added or removed you would need to assign the subdivisions to the appropriate tasks, but since we only changed the size of the existing subdivisions, they have remained assigned to the correct tasks. You can confirm this by selecting one of the subdivisions in the 3D window, right clicking and choosing **Display Assigned to Task(s)**

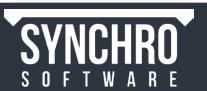

# 11.6. Subdivide Multiple Objects

Synchro also provides the ability to subdivide multiple objects simultaneously. This can be used to split many objects along the same plane; for example, splitting slabs on many floors into the same number of pours or splitting many columns in a building by level.

In this tutorial, we will subdivide wall panels that span from the ground floor to the ceiling so that they have separate 3D Object representations for each floor (ground floor, first floor, and second floor).

- 1. In Navigator→3D Sets, select Clear to hide all objects, then show Walls→Basic Walls→Interior-Blockwork 200 (11) under the Architecture.dwfx file.
- 2. Select the Objects shown below in either the **3D View** or **3D Sets** $\rightarrow$ **3D** window.

| ⊿ 3D                          | 3D Using Dates[Best] Filters[3D Object Filter] [527x352] 💌 🏨 🛛 |
|-------------------------------|----------------------------------------------------------------|
| Include matches               |                                                                |
| © Exclude matches             |                                                                |
| Interior - Blockwork 200 (11) |                                                                |
| Basic Wall [813122]           |                                                                |
| Basic Wall [818901]           |                                                                |
| Basic Wall [818903]           |                                                                |
| Basic Wall [818905]           |                                                                |
| ✓ Basic Wall [819145]         |                                                                |
| ✓ Basic Wall [823962]         |                                                                |
| ✓ Basic Wall [823966]         |                                                                |
| Basic Wall [824387]           |                                                                |
| Basic Wall [832887]           |                                                                |
| Basic Wall [833222]           |                                                                |
| ✓ Basic Wall [833594]         |                                                                |
|                               |                                                                |
| Mark All Clear                |                                                                |

- 3. Select **3D Ribbon→3D Subdivision**
- 4. In the **3D Subdivision** select **Subdivide Multiple Objects**. You will now see a blue bounding box that includes all selected **3D Objects** for Subdivision

**NOTE:** When **Subdivide Multiple Objects** is disabled, only the first object selected can be subdivided; the other objects selected will still be shown semi-transparent as a reference, which can be helpful to guide you when making user slices for example. When **Subdivide Multiple Objects** is enabled, all objects become opaque; in this mode you cannot show additional objects as reference.

cannot show additional objects as reference

- 5. From the Subdivision Type panel, select Slice.
- 6. Enter 2 for Layer Cuts
- 7. Select Layers Up from the Axes box

**NOTE**: If the flows are not evenly spaced, you could use the **User Slice** and adjust the slits accordingly.

- 8. Close the 3D Subdivision Window to finish. Then left click in the Main 3D Window and press **Esc** on the keyboard.
- In the Task List of the Gantt Chart, find the tasks: "Blockwork, Mechanical / Elevator Shaft, Ground Floor", "Blockwork, Elevator /

| 3D Subdivision                                                            | □ × |
|---------------------------------------------------------------------------|-----|
| Subdivision type<br>None Free Hand<br>Slice User Slice                    |     |
| Columns: 0 0 0                                                            |     |
| Rows: 💽 0 🗊 0 🕩 0                                                         |     |
| Layers: 2 0 0 0.333333                                                    |     |
| Apply<br>Axes<br>Local<br>World<br>Ayers Up<br>Subdivide Multiple Objects |     |

Mechanical Shaft, 1st Floor", and "Blockwork, Elevator / Mechanical Shaft, 2nd Floor"

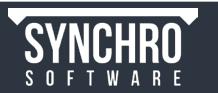

2nd Floor 1st Floor Ground Floor

10. Assign the **3D Subdivisions** to the associated Tasks as indicated below using the **Install** Resource Appearance Profile

#### 11. Each Task should now have four **3D Objects** assigned to them:

|    | ID      | Name                                     | Duration | Start           | Finish          | 3D<br>Resources | Jul 2016<br>4th<br>wk 27 | 11th<br>wk 23 | 18t<br>wk     |
|----|---------|------------------------------------------|----------|-----------------|-----------------|-----------------|--------------------------|---------------|---------------|
| 70 |         | Masonry                                  | 12d      | 9:00 AM 7/4/16  | 5:00 PM 7/19/16 | (12)            |                          |               |               |
| 71 | ST00530 | Blockwork / Elevator Shaft, Ground Floor | 4d       | 9:00 AM 7/4/16  | 5:00 PM 7/7/16  | 4               | 1 Sh                     |               |               |
| 72 | ST00540 | Blockwork / Elevator Shaft, 1st Floor    | 4d       | 9:00 AM 7/8/16  | 5:00 PM 7/13/16 | 4               |                          | 2             |               |
| 73 | ST00550 | Blockwork / Elevator Shaft, 2nd Floor    | 4d       | 9:00 AM 7/14/16 | 5:00 PM 7/19/16 | 4               |                          |               | <b>- 1</b> %- |

**NOTE:** When subdividing multiple objects, all selected objects will be split into the same number of subdivisions according to the settings specified. This may result in subdivisions listed in the **3D Objects** list which do not have a physical geometry. This will happen, for example, when all the cutting planes in the **3D Subdivision** window do not intersect each selected object.

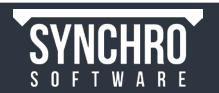

# 12. Auto-Matching with User Fields

### In this section, you will learn how to implement the Auto-Matching function using User Fields.

The **Auto-Matching** feature in Synchro provides a facility to automatically assign Resources to Tasks using custom filters and search rules. The match is based on Resource Names or User Fields as well as Task Names, ID, Comment, User Fields or Activity Codes. Using the **Auto-Matching** function greatly simplifies the task of linking resources to tasks.

# 12.1. User Fields

**User Fields** are custom fields created to track or filter information for Tasks, Resources, and 3D Objects that isn't initially captured by Synchro PRO's default attributes. **User Fields** can be created when importing a schedule or 3D Model that has these assigned parameters in their source files. Additionally, you can create custom **User Fields** in Synchro PRO.

Previously when we imported the 3D Models (section 5.1), we selected "**Process User Fields**". In this tutorial, we will create **User Fields** for select Tasks to match the existing **User Field** values of certain Resources.

- In Navigator→● 3D Sets, select Clear to hide all objects, then show Structural Columns (63) and Structural Framing (791) under the Stucture.dwfx file.
- 9. In the 3D View, select "Left" on the View Cube Manipulator. This will rotate the 3D View so that you are looking at the front of the building structure.

There are over 850 3D Resources. Rather than assigning each Resource to its respective Task, we can instead create a custom field or **User Field** for each Task to match the **User Fields** already assigned to the 3D Resources.

| ⊿ 3D                                 |
|--------------------------------------|
| Include matches                      |
| Exclude matches                      |
| <ul> <li>Objects of scene</li> </ul> |
| Architecture.dwfx                    |
| Landscape.dwfx                       |
| ▷ Site.dwfx                          |
| ∡ ✓ Structure.dwfx                   |
| Columns (209)                        |
| Floors (7)                           |
| Roofs (2)                            |
| Structural Columns (63)              |
| Structural Foundations (102)         |
| Structural Framing (791)             |
| Walls (8)                            |
|                                      |
| Mark All Clear                       |

10. Select any 3D Object shown in the 3D View, then select the **Resource Properties** window and expand the **User Fields** tab. For this tutorial, we want the value stored in **"Task Location**" (shown below).

|                                                          | User Field          |                     |   |
|----------------------------------------------------------|---------------------|---------------------|---|
| 3D Using Dates[Best] Filters[3D Object Filter] [533x262] | Task Location       |                     | - |
| H-I-I-I-I-I-I-I-I-I-I-I-I-I-I-I-I-I-I-I                  | Туре                |                     |   |
| AST ALLE                                                 | String              |                     |   |
|                                                          | Value               |                     |   |
|                                                          | Area 4              |                     |   |
|                                                          | Add                 | Change              |   |
|                                                          | User Field          | Value               | * |
|                                                          | End Extension       | -13                 |   |
|                                                          | Start Extension     | 13                  |   |
|                                                          | Task Location       | Area 4              |   |
|                                                          | Length              | 8500                |   |
| , ,                                                      | Volume              | 0.04 m <sup>3</sup> |   |
| •                                                        | Structural Material | Metal - Steel       | = |

**NOTE:** The **User Field** values shown above are user defined Object Parameters in the CAD files. Upon **3D Import**, these parameters are created as **User Fields** in Synchro using the command "**Process User Fields**".

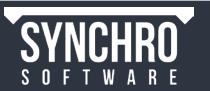

- 11. Select Navigator→<sup>[3]</sup> User Fields
- 12. Right click in the User Field window and select Add
- In the Add User Field dialog window, set the Name to "Task Location", the Category to "Task" and the Type to "String" (shown right).

| Resource<br>3D       | Add User Field     |
|----------------------|--------------------|
| 50                   | User Field<br>Name |
|                      | Task Location      |
| Add                  | Category           |
| Rename               | Task               |
| Remove               |                    |
| Assign to Selected   | Type<br>String     |
| Copy Values to Assoc | Colour             |
|                      |                    |

- 14. In the Task List, find **Structural Framing, Area 1**, **Structural Framing, Area 2, Structural Framing Area 3**, and **Structural Framing, Area 4** under the Summary Task **Metals**.
- 15. Right click in the Column Headers to Customise Columns and show the User Field →Task Location next to the tasks in the Task List. (If need be, please reference section 3.2.1 : Customising Columns). Your Task List should look like this:

|     | ID      | Name                       | Task Location | Duration | Start           | Finish           | * | Apr   | May          | Jun              | Jul           | Aug   |
|-----|---------|----------------------------|---------------|----------|-----------------|------------------|---|-------|--------------|------------------|---------------|-------|
| 50  |         | ✓ Metals                   |               | 190d     | 9:00 AM 4/6/16  | 5:00 PM 12/27/16 |   | wk 14 | wk 18        | wk 23            | w <u>k</u> 27 | wk 31 |
| 51  | ST00350 | Base Plates                |               | 3d       | 9:00 AM 4/6/16  | 5:00 PM 4/8/16   |   | Bas   | e Plates     |                  |               |       |
| 52  | ST00360 | Structural Framing, Area 1 |               | 8d       | 9:00 AM 4/18/16 | 5:00 PM 4/27/16  |   | Ī     | Structural F | raming, Area 1   |               |       |
| 53  | ST00370 | Structural Framing, Area 2 |               | 8d       | 9:00 AM 4/28/16 | 5:00 PM 5/9/16   |   |       | Struct       | ural Framing, Ar | ea 2          |       |
| 54  | ST00380 | Structural Framing, Area 3 |               | 10d      | 9:00 AM 5/10/16 | 5:00 PM 5/23/16  | - |       |              | Structural Fram  | ing, Area 3   |       |
| 55  | ST00390 | Structural Framing, Area 4 |               | 9d       | 9:00 AM 5/24/16 | 5:00 PM 6/3/16   |   |       |              | Structural       | Framing, Area | a 4   |
| 56  | ST00400 | Plumb/ Bolt / Weld Area 1  |               | 5d       | 9:00 AM 4/28/16 | 5:00 PM 5/4/16   |   |       | Plumb/ E     | olt / Weld Area  | 1             |       |
| 57  | ST00410 | Plumb/ Bolt / Weld Area 2  |               | 5d       | 9:00 AM 5/10/16 | 5:00 PM 5/16/16  |   |       | 🗖 Plu        | mb/ Bolt / Weld  | Area 2        |       |
| 58  | ST00420 | Plumb/ Bolt / Weld Area 3  |               | 5d       | 9:00 AM 5/24/16 | 5:00 PM 5/30/16  |   |       |              | Plumb/ Bolt      | Weld Area 3   |       |
| 59  | ST00430 | Plumb/ Bolt / Weld Area 4  |               | 5d       | 9:00 AM 6/6/16  | 5:00 PM 6/10/16  | - |       |              | Plumb/           | Bolt / Weld A | rea 4 |
| < _ |         |                            | III           |          |                 | 4                |   | •     |              |                  |               | - F.  |

- 16. Left click in the Task Location column cell of the Structural Framing, Area 1 task, type in "Area 1". For Structural Framing Area 2, Structural Framing Area 3, and Structural Framing, Area 4, enter the User Field values "Area 2", "Area 3", and "Area 4", respectively.
- 17. Task User Fields can also be defined in the Task Properties window under the User Field tab. Select the task Plumb/Bolt/Weld Area 1 and go to Task Properties→User Fields.
- 18. Select "Task Location" from the User Field drop-down. Leave Type as String. Enter the Value as "Area 1"
- 19. Select "Add" (circled right).
- 20. Repeat steps 10-11 for **Plumb/Bolt/Weld Area 2-4** assigning their respective Areas 2-4 under **Task Location.**

NOTE: You can edit User Field values directly in the Task List by clicking on the cell which holds the value and typing. Additionally, under Task Parameters→User Fields, select the User Field you want to edit, type the new Value and press Change to enter the desired new value.

| ✓ User Fields |        |
|---------------|--------|
| User Field    |        |
| Task Location | •      |
| Туре          |        |
| String        |        |
| Value         |        |
| New string    |        |
| Add           | Change |
| User Field    | Value  |
|               |        |
|               |        |
|               |        |
|               |        |
|               |        |
|               |        |
|               |        |
|               |        |
|               |        |

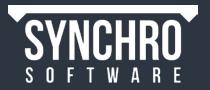

|    | ID      | Name                       | Task Location | Duration | Start           | Finish          | * | Apr<br>wk 14 | May<br>wk 18                          | Jun<br>wk 23      | Jul<br>wk 27   | Aug<br>wk 31 |
|----|---------|----------------------------|---------------|----------|-----------------|-----------------|---|--------------|---------------------------------------|-------------------|----------------|--------------|
| 50 |         | ▲ Metals                   | İ             | 190d     | 9:00 AM 4/6/16  | 5:00 PM 12/27/1 | 6 |              |                                       | WK 25             |                | JWK 31       |
| 51 | ST00350 | Base Plates                |               | 3d       | 9:00 AM 4/6/16  | 5:00 PM 4/8/16  |   | Base         | Plates                                |                   |                |              |
| 52 | ST00360 | Structural Framing, Area 1 | Area 1        | 8d       | 9:00 AM 4/18/16 | 5:00 PM 4/27/16 |   |              | Structural Fr                         | aming, Area 1     |                |              |
| 53 | ST00370 | Structural Framing, Area 2 | Area 2        | 8d       | 9:00 AM 4/28/16 | 5:00 PM 5/9/16  | - |              | Structi                               | iral Framing, Are | ea 2           |              |
| 54 | ST00380 | Structural Framing, Area 3 | Area 3        | 10d      | 9:00 AM 5/10/16 | 5:00 PM 5/23/16 | = |              | i i i i i i i i i i i i i i i i i i i | Structural Frami  | ng, Area 3     |              |
| 55 | ST00390 | Structural Framing, Area 4 | Area 4        | 9d       | 9:00 AM 5/24/16 | 5:00 PM 6/3/16  |   |              |                                       | Structural        | Framing, Area  | 4            |
| 56 | ST00400 | Plumb/Bolt / Weld Area 1   | Area 1        | 5d       | 9:00 AM 4/28/16 | 5:00 PM 5/4/16  |   |              | Plumb/ B                              | olt / Weld Area 1 |                |              |
| 57 | ST00410 | Plumb/ Bolt / Weld Area 2  | Area 2        | 5d       | 9:00 AM 5/10/16 | 5:00 PM 5/16/16 |   |              | E Plu                                 | mb/ Bolt / Weld / | Area 2         |              |
| 58 | ST00420 | Plumb/Bolt / Weld Area 3   | Area 3        | 5d       | 9:00 AM 5/24/16 | 5:00 PM 5/30/16 |   |              |                                       | Plumb/ Bolt /     | Weld Area 3    |              |
| 59 | ST00430 | Plumb/ Bolt / Weld Area 4  | Area 4        | 5d       | 9:00 AM 6/6/16  | 5:00 PM 6/10/16 | - |              |                                       | Plumb/            | Bolt / Weld Ar | rea 4        |
| •  |         |                            | III           |          |                 |                 | • | <            | III                                   |                   |                | •            |

21. Your Task List should now look like this:

In the next section, we will use these assigned User Field values to Auto Match 3D Resources to these eight tasks.

### 12.2. Creating an Auto-Matching Rule

We will now create an **Auto-Matching** rule to assign multiple 3D Resources to the appropriate Tasks by matching their **User Field** values.

- 1. Select all Resources shown in the 3D View: [Structural Columns (63) and Structural Framing (791)]
- 2. Left click on Task Structural Framing, Area 1, hold down Shift and select Structural Framing, Area 4.

NOTE: Please ensure you do not de-select the 854 Resources and 4 Tasks selected.

3. Select Home Ribbon→Tools→Auto Matching... ( ) to display the Auto Matching Dialog.

| to Matching (Resources to Tasks)                                 |                                                      |
|------------------------------------------------------------------|------------------------------------------------------|
| Rules                                                            |                                                      |
| Import Export New Edit Remove All                                |                                                      |
| Operations<br>Appearance Install V Search Clear Assign All Close |                                                      |
| # Resource ^ Task Appearanc ^                                    | NOTE: Please see <u>Appendix D: Auto-Matching</u> fo |
|                                                                  | more information pertaining to this function an      |
|                                                                  | not explicitly described in this tutorial.           |
| -                                                                |                                                      |
| Resource Tree Task Tree                                          |                                                      |
|                                                                  |                                                      |
| Resource Attributes Task Attributes                              |                                                      |
|                                                                  |                                                      |
|                                                                  |                                                      |
|                                                                  |                                                      |
|                                                                  |                                                      |

4. Select New to add a new Auto-Matching rule in the Add New Rule... dialog (shown below).

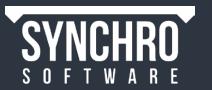

- 5. Name: "Structural Framing & Columns"
- Since we have purposely selected the 3D Resources and Tasks we want to link, enable Use only Selected Resources and Use only Selected Tasks under Summary Options.

**NOTE:** Selecting **Use only Selected Tasks/Resources** will limit the search criteria. If these options are not selected, all 3D Resources and Tasks in the project will be searched for a match.

- Under Relations, select Many-to-Many since we want to match and assign more than 800 3D Resources to four Tasks.
- 8. Select Add.

You can now define the matching criteria of your **Auto-Matching** Rule in the **Add New Term...** dialog. For the purposes of this tutorial, please set the following values:

- 9. Under Resource Attribute:
  - i. First Drop-Down= User Field
  - ii. User Field Drop-Down = Task Location
- 10. Under Task attribute:
  - i. First Drop-Down= User Field
  - ii. User Field Drop-Down =Task Location
- 11. Please set **Algorithm =Exact** since we want an exact match between Task and 3D Resource User Fields.
- 12. Operator = AND
- 13. Press "Save"
- 14. You will now see your rule in the "Expression" Window:

| Expression                                                   |        |            |  |  |
|--------------------------------------------------------------|--------|------------|--|--|
| AND (User field: Task Location = User field: Task Location ) |        |            |  |  |
|                                                              |        |            |  |  |
|                                                              |        |            |  |  |
|                                                              |        |            |  |  |
| Add                                                          | Remove | Remove All |  |  |

15. Select **OK** at the bottom of the **Add New Rule**... Dialog.

| Add New | v Rule                            |        |                 |                     |
|---------|-----------------------------------|--------|-----------------|---------------------|
| Name    | Name Structural Framing & Columns |        |                 |                     |
|         |                                   | Summar | y options       |                     |
|         | Use only Selected Resources       |        |                 | elected Tasks       |
|         | Ignore Assigned Resources         |        | Ignore Tas      | ks with Assignments |
|         | Merge Resource Groups             |        |                 | nmary Tasks         |
| O       | None                              |        | tions<br>to-One | Many-to-Many        |
|         |                                   | Expre  | ession          |                     |
|         |                                   |        |                 |                     |
|         |                                   |        |                 |                     |
|         | Add                               | Rem    | iove            | Remove All          |

| New Term                                                |                                            |
|---------------------------------------------------------|--------------------------------------------|
| ame Structural Framing & Columns                        |                                            |
| Summary opti                                            | ions                                       |
| $\checkmark$ Use only Selected Resources $\checkmark$ ( | Jse only Selected Tasks                    |
| Ignore Assigned Resources                               | gnore Tasks with Assignments               |
|                                                         | gnore Summary Tasks                        |
| None One-to-Or                                          |                                            |
| Expression                                              |                                            |
|                                                         |                                            |
| Add Save                                                | Cancel                                     |
| Term<br>Resource attribute<br>Use Parent<br>User field  | Task attribute<br>Use Parent<br>User field |
| User Field                                              | User Field                                 |
| Task Location ▼<br>Type: ♥E ♥H ♥L ♥M                    | Task Location 🔹                            |
| Algorithm                                               | Operator                                   |
| Exact                                                   | S O AND                                    |
| Options                                                 | OR OR                                      |
| Min Length: 1                                           | O AND NOT                                  |
| Min Digits: 0                                           | OR NOT                                     |
| Separators:                                             |                                            |
| Case Sensitive                                          | True if Undef                              |
|                                                         |                                            |
| OK Cancel                                               | Help                                       |

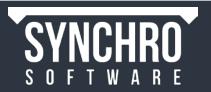

### 12.3. Auto-Match 3D Resources to Tasks

We will now run our Auto-Matching rule "Structural Framing & Columns" in the Auto Matching window.

- 16. Select "Structural Framing & Columns" from the Rules Drop-Down.
- 17. Make sure **Operations** → **Appearance Profile** is set to **Install**

| Rules                        |        |       |            |            |
|------------------------------|--------|-------|------------|------------|
| Structural Framing & Columns |        |       |            | •          |
| Import Export                | New    | Edit  | Remove     | Remove All |
| Operations                   |        |       |            |            |
| Appearance Install V         | Search | Clear | Assign All | Close      |

- 18. Select Search to display the Auto-Matching results
- 19. Select an item from both **Resource** and **Task** columns to populate the dialog windows beneath the search results.
- 20. To confirm your **Auto-Matching** results, ensure the following values are equal :
  - i. Resource Attributes  $\rightarrow$  User Fields  $\rightarrow$  Task Location
  - ii. Task Attribute  $\rightarrow$  User Fields  $\rightarrow$  Task Location
- 21. Select Assign All to receive this window. Press OK.

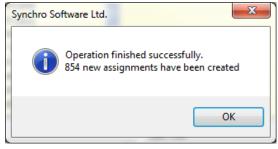

| Rules                               |                                                    |    |                                                |   |
|-------------------------------------|----------------------------------------------------|----|------------------------------------------------|---|
| Structura                           | Framing & Columns                                  |    |                                                | - |
| Impor                               | t Export New                                       |    | Edit Remove All                                |   |
| Operation<br>Appearance<br>Profile: | re Install V Search                                |    | Clear Assign All Close                         |   |
| # Res                               | ource                                              | •  | ask Appearanc                                  | • |
|                                     | Universal Beam [727426]                            |    | ructural Framing, Area 4 Install               |   |
|                                     | Universal Beam [972414]                            |    |                                                |   |
|                                     | Universal Beam [972462]                            |    |                                                |   |
|                                     | Universal Beam [764454]                            | _  |                                                |   |
|                                     | Universal Beam [972260]                            | _  |                                                |   |
|                                     | Universal Beam [972254]                            | _  |                                                |   |
|                                     | Universal Beam [972188]<br>Universal Beam [971288] | _  |                                                |   |
|                                     | Universal Beam [971288]<br>Universal Beam [726516] | -  |                                                |   |
| UD-                                 | Universal beam [726516]                            | _  |                                                | Ŧ |
| lesource T                          | ree                                                |    | Task Tree                                      |   |
| <all></all>                         |                                                    | 2  | ▲ <al></al>                                    | 2 |
|                                     | ✓ UB-Universal Beam (791)                          |    | ✓ Construction                                 |   |
|                                     | 305x165x40UB (791)                                 |    | ✓ Metals                                       |   |
|                                     | UB-Universal Beam [9                               | 72 | <ul> <li>Structural Framing, Area 4</li> </ul> |   |
|                                     |                                                    |    | Task Attributes                                |   |
| tesource A                          | Attributes                                         | 0  |                                                | ٥ |
| Re                                  | ference Level:T.O. STEEL - MECH                    |    | General [2]                                    | - |
|                                     | d Extension:-13                                    |    | Activity codes [0]                             |   |
|                                     | at Extension:-13                                   |    | E  User fields [1]                             |   |
|                                     | sk Location: Area 4                                |    | Task Location: Area 4                          |   |
|                                     | ngth:4725                                          |    | Matched resources [210]                        |   |
|                                     | ume:0.02 m <sup>3</sup>                            |    | Assigned resources [0]                         |   |
|                                     | uctural Material: Metal - Steel - 345 MPa          |    | *                                              |   |

- 22. In the Task List the 3D Resources column should be populated for the tasks Structural Framing, Area 1-4.
- 23. Select the tasks **Plumb/Bold/Weld Area 1-4** and repeat steps 16-21 using the **Maintain** Resource Appearance Profile in Step 17.

|    | ID      | Name                       | Task Location | Duration | Start           | Finish           | 3D<br>Resourc | ^ | Apr Jul<br>May Jun Aug<br>wk 14 Wk 18 ♥ Wk 23 Wk 27 Wk 31 |
|----|---------|----------------------------|---------------|----------|-----------------|------------------|---------------|---|-----------------------------------------------------------|
| 50 | 1       | ▲ Metals                   |               | 190d     | 9:00 AM 4/6/16  | 5:00 PM 12/27/16 | (854)         |   |                                                           |
| 51 | ST00350 | Base Plates                |               | 3d       | 9:00 AM 4/6/16  | 5:00 PM 4/8/16   |               |   | Base Plates                                               |
| 52 | ST00360 | Structural Framing, Area 1 | Area 1        | 8d       | 9:00 AM 4/18/16 | 5:00 PM 4/27/16  | 121           |   | Structural Framing, Area 1                                |
| 53 | ST00370 | Structural Framing, Area 2 | Area 2        | 8d       | 9:00 AM 4/28/16 | 5:00 PM 5/9/16   | 242           |   | Structural Framing, Area 2                                |
| 54 | ST00380 | Structural Framing, Area 3 | Area 3        | 10d      | 9:00 AM 5/10/16 | 5:00 PM 5/23/16  | 281           | = | Structural Framing, Area 3                                |
| 55 | ST00390 | Structural Framing, Area 4 | Area 4        | 9d       | 9:00 AM 5/24/16 | 5:00 PM 6/3/16   | 210           | - | Structural Framing, Area                                  |
| 56 | ST00400 | Plumb/Bolt / Weld Area 1   | Area 1        | 5d       | 9:00 AM 4/28/16 | 5:00 PM 5/4/16   |               |   | Plumb/ Bolt / Weld Area 1                                 |
| 57 | ST00410 | Plumb/ Bolt / Weld Area 2  | Area 2        | 5d       | 9:00 AM 5/10/16 | 5:00 PM 5/16/16  |               |   | Pumb/ Bolt / Weld Area 2                                  |
| 58 | ST00420 | Plumb/ Bolt / Weld Area 3  | Area 3        | 5d       | 9:00 AM 5/24/16 | 5:00 PM 5/30/16  |               |   | Plumb/ Bolt / Weld Area 3                                 |
| 59 | ST00430 | Plumb/ Bolt / Weld Area 4  | Area 4        | 5d       | 9:00 AM 6/6/16  | 5:00 PM 6/10/16  |               |   | Plumb/ Bolt / Weld Area                                   |

24. The **3D Resources** columns for tasks **Plumb/Bold/Weld Area 1-4** and **Structural Framing Area 1-4** will have the same number of assigned Resources, respectively. (i.e. **Structural Framing Area 1** and **Plumb/Bolt/Weld Area 1** will have 121 assigned **3D Resources**).

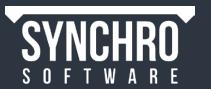

# 13. Adding Equipment

### In this section you will learn how to add Equipment to your Synchro Project.

One of the many benefits of 4D scheduling is the ability to visualize space allocation over time. In addition to construction models (buildings, sites, etc.), Synchro gives you the ability to import equipment models such as concrete trucks, cranes, and excavators, and simulate their motion through and around the site.

Before starting section 13, please save and close your projects and open *Training Building Assigned sp.* The steps to do this are located in section 8.1.

### 13.1. Importing Equipment Models

Synchro has a library of equipment model files that you can download for free from synchroltd.com or by clicking the **Equipment Library** icon on the **Support** screen. The equipment models available in Synchro's Equipment Library have been optimized for use in Synchro, but you are welcome to import your own models if desired.

- 1. Select <sup>IIII</sup> File→Import→ **3**D
- 2. Select Add files. Browse to locate the training models. By holding down the Ctrl key you can select multiple files for import. Select the following files:
  - Detailed Crawler Crane.dwf
  - Excavator.dwf
- 3. Select **Open**, then **Import**
- 4. Activate Assign to a new Resource, then Next
- 5. Change the name to *Equipment*
- 6. Set the Resource Type to **Equipment** then **Next**
- Activate Add Resources underneath, don't build tree and select Finish The equipment models will be imported to (0,0,0) and will need to be moved to the correct locations

## 13.2. Resource Appearance Profiles for Equipment

You can use any **Resource Appearance Profile** when assigning equipment models to tasks, but creating a few especially for equipment may improve the appearance of the 4D sequence.

- In Navigator→<sup>A</sup> Resource Appearance Profiles, create a new user defined profile by right clicking in the window then selecting Add
- 2. Rename the profile Equipment Install and ensure it is highlighted
- 3. In the General tab, ensure the Action is set to Install
- 4. In Active Appearance, enable Original Colour by checking the box next to it (or change the colour if desired)
- 5. Create 2 more new **Resource Appearance Profiles** with these settings

| Name                | Action    | Active Appearance |
|---------------------|-----------|-------------------|
| Equipment Remove    | Remove    | Original Colour   |
| Equipment Temporary | Temporary | Original Colour   |

These Resource Appearance Profiles may be used as follows:

- **Equipment Install**: for the first task a piece of equipment is assigned to, plus any tasks where the equipment should remain on the site after the end of the task
- Equipment Remove: for tasks when the equipment should be removed from the site at the end of the task NOTE: Equipment Install & Equipment Remove are typically used in conjunction with each other
- Equipment Temporary: when the equipment is only on the site during the assigned to task it will not be visible before the task starts or after the task ends

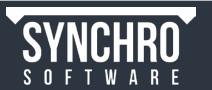

# 14. Editing 3D Objects

#### In this section you will learn how to manipulate 3D objects by copying and pasting, translating, scaling, and rotating.

Synchro provides control over geometry by allowing you to move, rotate, and scale 3D objects using graphic manipulators.

## 14.1. Move and Rotate (Simple Manipulator)

We need to move the Crawler Crane to the location where it will be used. To do this, we will use the **Simple Manipulator**, which gives us the ability to laterally, horizontally, and vertically move the object. We can also rotate the object around an axis (X,Y, or Z) using the **Simple Manipulator**.

- 1. Select the Structural Framing, Area 1 task and select Task → Focus → Center
- 2. Select the **Crawler Crane** in the 3D view so that it is highlighted.
- 3. Right click in the 3D view and choose Edit→ Simple Manipulator. The simple manipulator appears on the selected item

**NOTE:** If the manipulator arrows are difficult to see or too close together, you can change the manipulator size in **Options** $\rightarrow$ **3D View** $\rightarrow$ **Manipulator** 

4. To use the manipulator, hover over the required arrow until it grows. Left click and drag to move the object along that axis. A semi-transparent preview of where the object will move to is shown. Release the mouse to place the object.

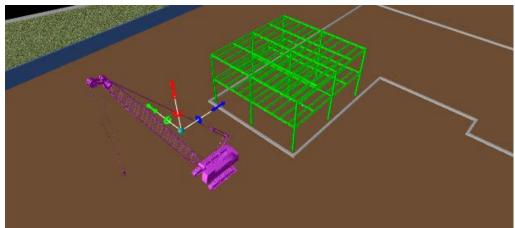

5. Move the Crawler Crane to the new location as shown:

6. Use the **Simple Manipulator** to rotate the crane 180 degrees around the Z axis so that it is facing the building.

TIP: Alternatively, the 3D Properties→Rotate tab can be used to rotate a selected object. For the crane, choose Z for the Axis to Rotate and 180° for the Angle to Rotate By, then select the Rotate button

7. Press **Esc** on the keyboard to exit the manipulator and deselect the object

| A Rotate            |  |  |  |
|---------------------|--|--|--|
| Axis to Rotate      |  |  |  |
| ©X ©Y ⊚Z            |  |  |  |
| Angle to Rotate By  |  |  |  |
| 🔘 90° 💿 180° 🔘 270° |  |  |  |
| Custom              |  |  |  |
|                     |  |  |  |
| Rotate              |  |  |  |

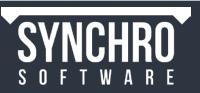

### 14.2. Move, Rotate, and Scale (Advanced Manipulator)

In addition to the **Simple Manipulator**, there is also the option within **Edit** to use the **Advanced Manipulator**. This has all the features of the Simple Manipulator but has the additional options to

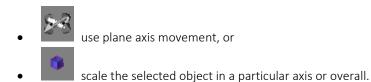

To use the **Advanced Manipulator**, select the required icon with left mouse button, then hold and move mouse to either translate or scale

We will use the Advanced Manipulator to move the Excavator to the correct location

- 1. Select the **Foundation Excavation** task. From the **Task** ribbon, select **Focus→Start** to move the Focus Time to the beginning of the excavation task
- 2. Select the **Excavator** in the 3D View.
- 3. Right click in the 3D view and select Edit $\rightarrow$ <sup>1</sup>Advanced Manipulator.

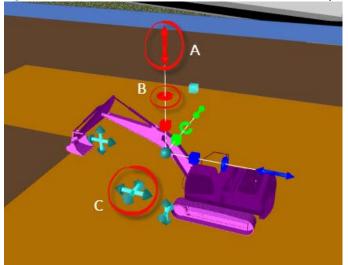

- 4. Use the Z axis translation icon ("A" in the image above) to move the excavator so it is sitting on top of the excavation surface.
- 5. Use the Z axis rotation icon ("B" in the image above) or the **3D Properties→Rotate** tab to rotate the excavator 90° clockwise.
- 6. Use the XY plane manipulator ("C" in the image above) to move the excavator to the edge of the excavation. The excavator should be located as shown below:

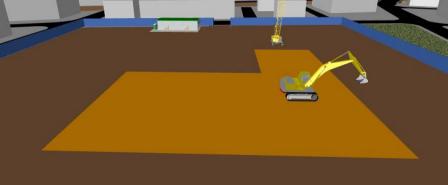

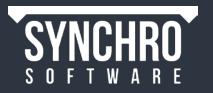

### 14.3. Edit as Assigned

The **Edit** manipulators must be applied to an object before it has been assigned to any tasks. After an object has been assigned to a task, it can be moved using the **Edit as Assigned** manipulators. The **Edit as Assigned** manipulators also allows you to vary the location, rotation, or scale of an object separately for each of the tasks it is assigned to.

The same Crawler Crane is to be used on all four **Metals**→**Structural Framing** tasks. It will need to be located in a different location for each of these tasks, so we will use the **Edit as Assigned** command.

- Select the Crawler Crane and assign it to Structural Framing, Area 1; Structural Framing, Area 2; and Structural Framing, Area 3 using the Equipment Install Resource Appearance Profile
- 2. Select the **Crawler Crane** and assign it to **Structural Framing, Area 4** using the **Equipment Remove** Resource Appearance Profile
- 3. Select the **Crawler Crane** and right click in the 3D window and hover over **Edit as Assigned.** You will see the tasks the selected 3D Resource is assigned to

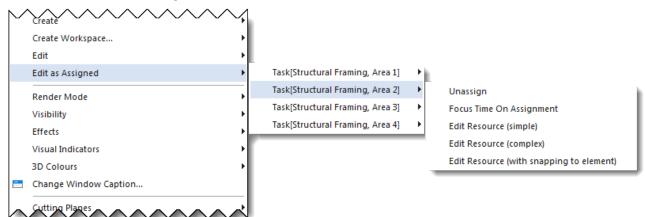

- 4. The Crawler Crane is already in the correct location for Structural Framing, Area 1, so select Edit as Assigned→Task[Structural Framing, Area 2]→Edit Resource (complex)
- 5. The Focus Time will snap to the centre of the task and the Advanced Manipulator will appear on the 3D resource. Use the XY plane manipulator and the Z axis rotation icon to move the crane to the centre of the active (green) section of framing and rotate it so it is facing the building as shown to the right.

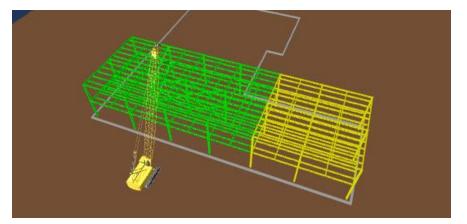

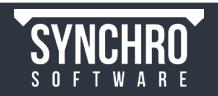

 Repeat steps 4 and 5 for Structural Framing, Area 3 (shown right):

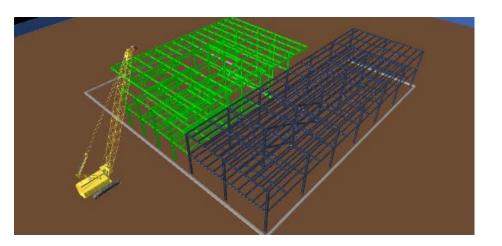

 Again, repeat steps for 4 and 5 for Structural Framing, Area 4 (shown right):

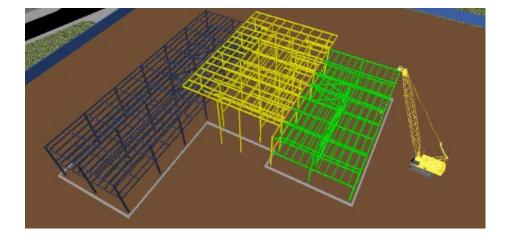

8. Beginning before the start of **Structural Framing**, **Area 1**, drag the **Focus Time** through all four Structural Framing tasks to see how the crane appears on site at the beginning of the first task, moves to a new location for each task, and then disappears from the site at the end of the last task.

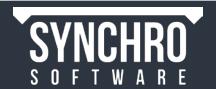

# 15. 3D Paths

In this section, you will learn how to create and edit a simple 3D path.

**3D Paths** can be created to show the planned movement of a piece of equipment or other object. We will create a 3D Path to show the **Excavator** moving during the **Foundation Excavation** task.

## 15.1. Create 3D Path

- Select the Foundation Excavation task. From the Task ribbon, select Focus → <sup>™</sup> Center to move the Focus Time to the middle of the excavation task
- 2. In order to create a more accurate path, we can turn on **Snapping**. Right click in the blank space below the Ribbon and enable the **Snapping** toolbar

**NOTE:** The Snapping toolbar can also be opened by selecting the **Enable Snapping** command in the 3D Ribbon

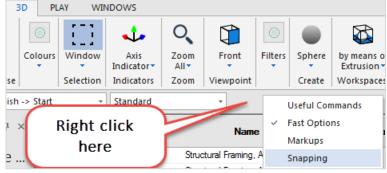

3. Ensure that Enable Snapping and Snap to Face are the only options turned on

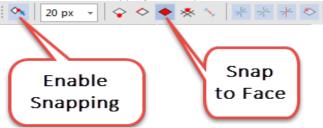

**TIP:** Before creating a 3D Path, click in the 3D window and press **Esc** on the keyboard to deselect all 3D objects. If an object is selected when a 3D Path is created, the first point on the path will be the center of the objects' bounding box.

- 4. Right click in the 3D view and select Create  $\rightarrow$   $\rightarrow$  3D Path from the context menu
- 5. As you move the cursor, object faces will be outlined in green and a green dot will preview where you can start the path. Move the cursor so that it is over the orange Excavation surface. Double left click to place the first point in front of the Excavator.
- 6. Double left click at the opposite end of the Excavtation on the brown ground surface to place the second point. A blue line will indicate the path.

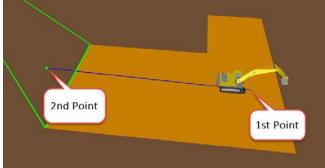

NOTE: To continue adding points to a path, continue double clicking where each vertex should be

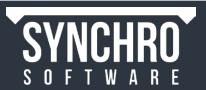

- 7. Right click to finish the path.
- 8. Enter Foundation Excavation for the Path Name, then select OK
- 9. The path will be listed in Navigator  $\rightarrow$   $\approx$  3D Paths and will be displayed in red in the 3D window.

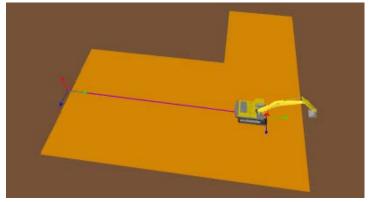

### 15.2. Assign 3D Path to a Resource

After a **3D Path** is created, it must be associated with a particular **Resource** that is assigned to a particular task. When that association is made, the resource will move along the path over the duration of the assigned to task.

- Select the Excavator in the 3D view and assign to the Foundation Excavation task using the Equipment Temporary custom Resource Appearance Profile since this is the only task the excavator will be used for
- 2. Select the Foundation Excavation task, and expand Task Properties→Resources. You will see a list of the Resources assigned to the selected task.
- 3. Expand **Equipment Resources** and select **Excavator.dwf** at the bottom level of the Resource tree so that it is hightlighted in the list and in the 3D window
- 4. Scroll down in the Task Properties→Resources tab to see the 3D Path panel.
- 5. From the drop-down list which is currently set to **<Empty>**, choose the **Foundation Excavation** path
- 6. Change the Alignment to Z Max so that the Excavator travels on top of the path.

| 3D Path                 |   |  |  |  |
|-------------------------|---|--|--|--|
| Foundation Excavation 🗸 |   |  |  |  |
| Alignment Z Max         | • |  |  |  |
| Reverse Direction       |   |  |  |  |

- 7. Click in the 3D window and press **Esc** on the keyboard to deselect the Excavator.
- 8. Drag the Focus Time through the **Foundation Excavation** task to see the Excavator move along the path
- 9. We can also apply a growth simulation to the Excavation so that the earth appears to be removed as the Excavator moves.
- 10. In Navigator→ Resource Appearance Profiles, right click the Remove System Profile and select Add which will create a new User Profile with the same settings in the General tab (ie. Action=Remove and Active Appearance Colour=orange). Name the new profile Excavation
- 11. In the General tab, set the Growth Simulation to Front Back
- 12. Select the Excavation 3D object and with the Foundation Excavation task selected, in Task Properties→Resources, change the Appearance Profile to Excavation
- 13. Click in the 3D window and press  $\ensuremath{\textit{Esc}}$  on the keyboard to deselect

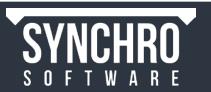

14. Now as you drag the Focus Time through the **Foundation Excavation** task you will see the earth being excavated as the excavator moves

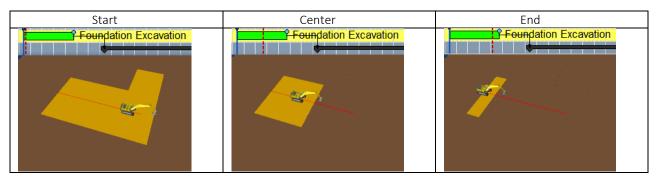

### 15.3. Edit 3D Path

When you create a **3D Path**, each point along your path is stored as a "Keyframe". You can edit the values of these Keyframe coordinates to modify your path.

- 1. Open the **3D Path Editor** Window
- 2. In Navigator → 🎖 3D Paths, highlight "Foundation Excavation"
- 3. In the **3D Path Editor→General**, make sure it says "Foundation Excavation"

| 3D Path Editor           | Ŧ | џ |
|--------------------------|---|---|
| ⊿ General                |   |   |
| Name                     |   | - |
| Foundation Excavation    |   |   |
| Colour Assigned Resource |   | 1 |
| Resource                 |   |   |
| Task                     |   |   |
|                          |   |   |
| Capture Keyframe         |   |   |

4. Under **3D Path Editor→Keyframes**, Keyframe 1 displays the starting point of the 3D Path and Keyframe 2 displays the ending point.

| ▷ General            | General              |
|----------------------|----------------------|
| ∡ Keyframe           | ∡ Keyframe           |
|                      |                      |
| Display settings     | Display settings     |
| Show absolute values | Show absolute values |
| Show relative values | Show relative values |
| Time                 | Time                 |
| 0.00                 | 1.00                 |
| Position             | Position             |
| ☆ -2982.62           | × 📮 -4000.00         |
| Y 22323.61           | Y 🔄 -29581.61        |
| Z 🔄 -339.41          | Z 🗼 2000.00          |

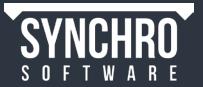

For this tutorial, we want the excavator to travel along a straight path to follow the R-L growth for the task **Foundation Excavation**.

- Make sure your Axis Indicator is on: Right click in the 3D View and select Visual Indicators Axis Indicator. In the 3D Ribbon, uncheck the box next to View Cube to ensure you are looking at the axes.
- 6. As you can see, we want the excavator to travel along the Y-Axis.

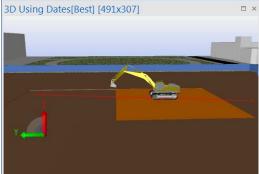

7. Below you can see the original 3D Path(left) vs. the desired 3D Path (right).

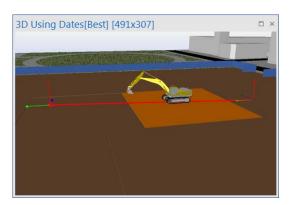

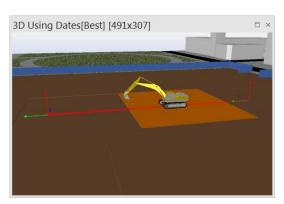

We need to change the X and Z values of Keyframe 2 to equal the values in Keyframe 1 for our 3D Path to travel along a straight line in the Y-Axis; only the Y value should vary.

- 8. Copy the X and Z values from Keyframe 1 and paste them over the X and Z values in Keyframe 2.
- 9. Keyframe 2 should now have the same X and Z coordinates as Keyframe 1, but a different Y Coordinate.
- 10. Move the Focus Time through the task to see the excavator move along the edited path.
- 11. To hide the 3D Path indicators in the 3D window, right click in the 3D window and select Visual Indicators → <sup>SQ</sup> 3D Paths

| 3D Path Editor       | <b>▼</b> ‡ |
|----------------------|------------|
| > General            |            |
| ∡ Keyframe           |            |
|                      |            |
| Display settings     |            |
| Show absolute values |            |
| Show relative values |            |
| Time                 |            |
| 1.00                 |            |
| Position             |            |
| × -2982.62           | E          |
| Y -29581.61          |            |
| Z -339.41            | <b></b>    |

NOTE: You can also edit 3D Paths using the **3D Path Manipulator**. In **Navigator→** <sup>3</sup> **3D Paths**, right click on **Foundation Excavation** and select **Modify 3D Path**. You will see a Manipulator that you can drag, which will automatically update the coordinates of each Keyframe. Press the esc key in the 3D View to get rid of the 3D Path Manipulator

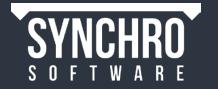

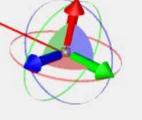

# 16. Copy and Create 3D Objects

In this section, you will learn how to copy existing 3D objects in your Synchro project, or create brand new objects within the 3D View Window.

### 16.1. Copy & Paste

Synchro gives you the ability to copy and paste any object regardless of whether it was created in Synchro or imported. This can be useful if you decide to add duplicate objects such as site offices or equipment after the model has been imported.

As an example, suppose it is decided that an extra site office is needed to accommodate the BIM team, but this office was not included in the original geometry file. We can simply copy one of the existing offices and move it to the new location.

- 1. In Navigator→● 3D Sets, select Clear to hide all objects, then show the Site file
- 2. Select the Field Office & Temporary Hard Standing objects as shown:

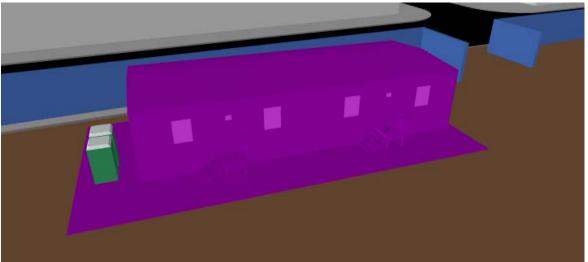

- 3. Right click in the 3D view and select Copy from the context menu
- Right click again and select Paste
   The copied site office & temporary hard standing will be created in the same location as the original site office and we will need to assign it a resource.
- 5. The Resource Wizard is displayed. Select Assign to a new Resource, then Next->
- 6. Rename *BIM Office*, change the **Type** to **Material**, then select **Next**→
- 7. Select Assign to this Resource, don't build tree, then Finish

The copied site office will appear in the same position as the original one and we will need to move it to a new location

8. With the **BIM Office** still selected, right click in the 3D view and choose **Edit** $\rightarrow$ <sup>L</sup>Simple Manipulator

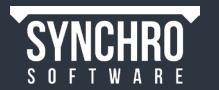

- 9. Move the new office to a new location as shown:

- 10. Press Esc on the keyboard to exit the manipulator and deselect the object
- 11. Use the Install Resource Appearance Profile to assign the BIM Office to the Field Office task.

### 16.2. Creating Objects

Synchro is not a CAD authoring tool, but it does provide the ability to model a few simple objects (sphere, cylinder, box, and irregularly shaped extrusion). This can be useful to quickly model temporary site logistics such as material laydown areas.

There is no 3D object for the **Temporary Roof at Skylight** task so we will create one in Synchro. This will sit over the top of the opening on the high roof.

- 1. In Navigator -> Sates, select Clear to hide all objects, then show Roofs in the Architecture file
- 2. Move the Focus Time to the end of the project so all the objects are shown
- 3. We will ensure the correct snapping options are enabled. Snapping allows for precise input of object geometry. Disable all functions except for **Enable snapping** & **Snap to vertex**

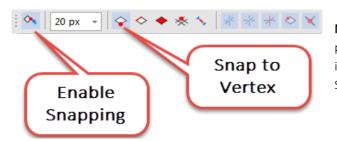

NOTE: To see the uses of other Snapping Functions, please visit the Synchro Help file. This can be found in the Synchro PRO Home window under the Support tab or in Options→Help.

- 4. Right click in **3D View** and select **Create→Box**
- 5. In the 3D window move the cursor to the corner until the red marker appears (as shown below) and left click to define the first corner
- 6. Then move the cursor to the opposite corner until the red marker appears and left click again to define width/length, then move the cursor up the define a height.

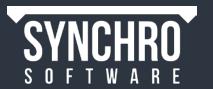

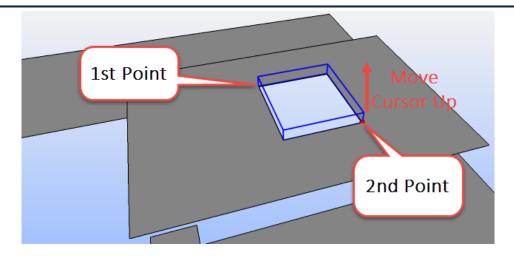

- 7. Enter 3D Object Name... appears change New Box to Temporary Roof
- 8. At the **Resource Wizard** screen select **Assigned to a New Resource**, then **Next**→
- 9. At the Enter Resource details screen, select Next→
- 10. At the Resource Creation screen, select Assign to this Resource, don't build tree, then Finish
- 11. Select the **Temporary Roof** in the 3D View, right click and select **Edit→Colour**.
  - a. On the **Standard** tab, you can simply change the colour or use **Select** to pick a colour from an object in the 3D window
  - b. On the **Custom** tab, you can change the colour and transparency by using the scroll bars to the right or the numeric entry

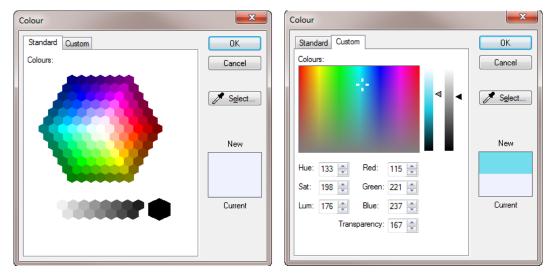

- 12. Change the colour to a light blue and set the transparency to approximately 50% as shown above right. Then select **OK**
- 13. Click in the 3D View then press Esc on the keyboard to deselect the box and see the colour
- 14. Select the **Temporary Roof** object and assign to the **Temporary Roof at Skylight** task using the **Install** Resource Appearance Profile

**NOTE:** Even though the roof is temporary, we are using the **Install** profile because the task is for the *installation* of the Temporary Roof. The Temporary Roof will be assigned using a **Remove** profile to remove the Temporary Roof when the Skylight is installed. The **Temporary** profile should be used only when an object is used exclusively for the duration of the task it is assigned to.

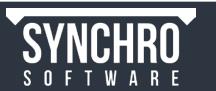

# 17. Synchronising 3D Models

# In this section, you will learn how to Synchronise from an updated 3D Model file, check for new objects and assign them to tasks after Synchronising.

When a design revision is made outside of Synchro, it is possible to modify the 3D Models and still retain the assigned links between the tasks of the schedule and the objects of the model. This is called Synchronising.

### 17.1. Optimizing 3D Synchronisation

In order to retain the previously established links between the current model and the project schedule inside of Synchro upon synchronizing the updated model file with the current Synchro project, the updated model needs to be prepared to accommodate the design revisions. For optimal results, follow these four guidelines.

- 1. <u>Export</u> All the objects that were originally imported into Synchro will need to be exported from the CAD system again. Any objects that are deleted in the updated CAD file will be deleted in Synchro upon Synchronisation.
- 2. <u>Import</u> All new objects will import into Synchro when you Synchronise, but they will need to be assigned to tasks.
- 3. <u>GUIDs</u> All modified 3D data needs to have the same name and Global Unique ID (GUID) number so Synchro recognizes it as the same item and will retain its assignment. GUIDs are created automatically by the CAD authoring system (or Synchro plugins).

**NOTE:** You can change the geometry of an object as long as you don't delete it and then recreate it, which would assign a new unique ID, making it impossible to Synchronise with the original object. Splitting an object into parts in the CAD system creates separate objects with new ID numbers, which will need to be assigned after Synchronisation.

4. <u>File Name</u> – You can export the updated files from the CAD program with any file name, the original and revised models do not need to have the same file names for Synchronisation.

**TIP:** If an object has been subdivided in Synchro, those subdivisions will remain as long as the object ID in the CAD file is unchanged.

### 17.2. Synchronising 3D Models

1. To begin Synchronisation, select Navigator→ == External Data

**NOTE:** In the general panel, details about the original and last updated files can be checked.

- 2. Right click on *[Architecture.dwfx] [Import] [mm/dd/yyyy]* and select Synchronise From.
- 3. Browse to ArchitectureUpdated.dwfx, select Open and then Next.
- 4. When Synchronising a 3D Model, you will be presented with the same import settings that were set when you first imported the file. These settings should match the initial import settings in Section 5.1.
- 5. Select the **Synchronise** button.

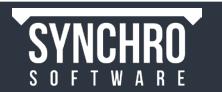

### 17.3. Identifying 3D Object Changes

After Synchronization, a report will appear summarizing the changes made (shown right). From this **Synchronisation Report**, we can see:

 a. 3D Objects have been <u>deleted</u>, (Notice: there are more 11 more old 3D Objects than new)

**NOTE:** When a 3D Object is deleted upon Synchronisation, the Object is removed from any Tasks it was assigned to.

b. 65 Resources have lost their (3D) representations

**NOTE:** This does not necessarily mean the associated 3D Objects were deleted; they may have been merged with other 3D Objects in the CAD file.

- c. No 3D Object Subdivisions were lost
- d. Which 3D Objects were deleted or merged in the CAD file under **Unmatched 3D Object names**
- 6. Check to "Create Resources for new 3D Objects (as subtree)" to automatically create Resources for new 3D Objects and put those resources in the existing resource tree. (Located at the bottom of the dialog). Select OK.
- 7. In Navigator→ ●3D Sets select to only show ArchitectureUpdated.dwfx.
- 8. Drag the **Focus Time** back to the beginning of the project.
- 9. Right click in the 3D Window and select **Zoom→Zoom All**
- 10. You should see three 3D Objects floating in mid-air. These 3D Objects were *added* during **Synchronisation** and have not yet been assigned to tasks.

Svi

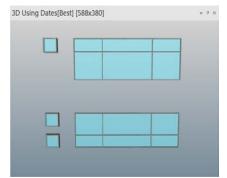

**NOTE:** Any 3D Objects that have been added during **Synchronisation** will not automatically be assigned to tasks. The easiest way to locate these Objects is to go to the beginning of the project before anything has been installed.

For the purposes of this tutorial, please assign the exterior walls to the task **Exterior Metal Siding/ Backup Framing (Right)** and the exterior doors to the task **Exterior Doors, Frames, Hardware.** 

### 11. Select the 3D Objects and assign them to the task **Punched Windows (Right)**

|    | ID      | Name                              | Duration | Start            | Finish           | 3D<br>Resources |
|----|---------|-----------------------------------|----------|------------------|------------------|-----------------|
| 74 |         | Doors and Windows                 | 98d      | 9:00 AM 8/19/16  | 5:00 PM 1/3/17   | (1304)          |
| 75 | ST00560 | Exterior Doors, Frames, Hardware  | 4d       | 9:00 AM 10/3/16  | 5:00 PM 10/6/16  | 3               |
| 76 | ST00570 | Interior Doors, Frames, Hardware  | 6d       | 9:00 AM 12/27/16 | 5:00 PM 1/3/17   | 18              |
| 77 | ST00580 | Glass Entry Doors                 | 7d       | 9:00 AM 9/7/16   | 5:00 PM 9/15/16  | 1               |
| 78 | ST00590 | Glass Curtain Wall (Front)        | 20d      | 9:00 AM 8/19/16  | 5:00 PM 9/15/16  | 812             |
| 79 | ST00600 | Punched Windows (Left)            | 4d       | 9:00 AM 9/16/16  | 5:00 PM 9/21/16  | 187             |
| 80 | ST00610 | Punched Windows (Back)            | 6d       | 9:00 AM 9/22/16  | 5:00 PM 9/29/16  | 276             |
| 81 | ST00620 | Punched Windows (Right)           | 1d       | 9:00 AM 9/30/16  | 5:00 PM 9/30/16  |                 |
| 82 | ST00630 | Punched Windows (Mechanical Room) | 1d       | 9:00 AM 10/17/16 | 5:00 PM 10/17/16 | 6               |
| 83 | ST00640 | Glass Railings                    | 4d       | 9:00 AM 12/27/16 | 5:00 PM 12/30/16 | 1               |

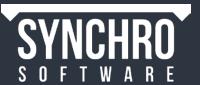

| nchronisation                                                                                                    |  |  |  |  |  |
|----------------------------------------------------------------------------------------------------|--|--|--|--|--|
| a. 1741 old 3D Objects.<br>1730 new 3D Objects.                                                                                                    |  |  |  |  |  |
| <ul> <li>1669 of the old 3D Objects are assigned to Resources.</li> <li>1604 of these assignments will be retained.</li> <li>65 Resources will lose their representations.</li> </ul>                                     |  |  |  |  |  |
| <ul> <li>C. 11 of the old 3D Objects are subdivided.</li> <li>11 of these subdivisions will be retained.</li> <li>No 3D Objects will lose their subdivisions.</li> </ul>                                                  |  |  |  |  |  |
| d. Unmatched 3D Object names  System Panel [828408]  System Panel [828407]  System Panel [828403]  System Panel [828405]  System Panel [828421]  System Panel [828422]  Doors_ExtSg_Flush [164355]  System Panel [807761] |  |  |  |  |  |
| <ul> <li>Create Resources for new 3D Objects (as subtree)</li> <li>Copy User Field Values to Resources</li> </ul>                                                                                                    |  |  |  |  |  |
| OK Cancel Help                                                                                                    |  |  |  |  |  |

12. Select the **Punched Windows(Right)** task and select **Gantt→Focus→Center**. You should see the following:

The new 3D Objects created during **Synchronisation** have been correctly assigned, however this does not account for all 3D Object modifications that resulted from **Synchronisation**. Remember, only 11 Objects were deleted, but 65 Objects lost their Resource assignments.

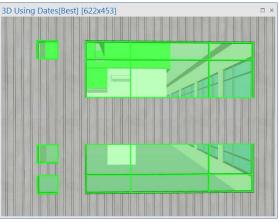

Let's compare the same section of the model before and after **Synchronisation**. (For the purposes of this tutorial, please use the images below for this comparison). Notice below:

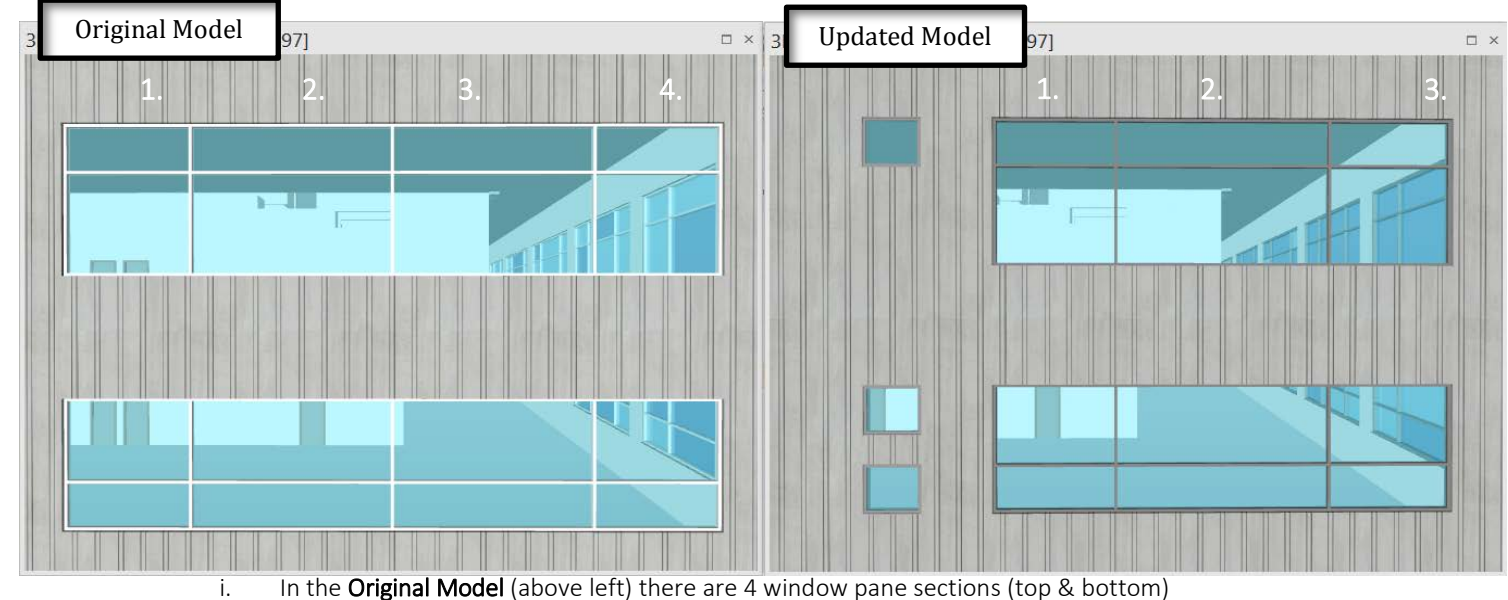

ii. In the **Updated Model** (above right), there are only 3 of these window pane sections (top & bottom).

**SUMMARY:** The merging of the 2&3 Window Pane sections accounts for the 3D Objects the recorded as deleted in the **Synchronisation Report**. If you select the individual Window Panes, as well as the metal borders, you will see that one window pane section is comprised of multiple 3D Objects. Ultimately, if the **Synchronisation Report** records deleted 3D Objects, this does not necessarily mean the Objects no longer exist.

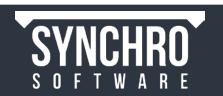

# 18. Baselines & Synchronising Schedules

# In this section, you will learn how to create a baseline of a current schedule and compare different schedules in side-by-side 3D windows. You will also learn how to Synchronise from an updated schedule

One of the benefits of Synchro is the ability to quickly and easily bring in updates from an external scheduling program and see those changes reflected in the 4D model. If changes or progress updates have been made to the original source schedule; e.g. in P6 or Microsoft Project, the updates can be brought into Synchro using the **Synchronise From** command in **Navigator**.

Before synchronising from the updated schedule, a **Baseline** (or copy) of the current schedule can be made in Synchro. A baseline can be used to compare planned against actual in Synchro. The Baseline saves the dates and durations for all selected tasks. After creating a Baseline, it can be displayed in the Gantt Chart in a separate colour. Additionally, the Baseline Start and Baseline Finish dates can be viewed in the Task List.

### 18.1. Creating a Baseline

- 1. To create a baseline, you must first select the tasks to be baselined this allows you to create a baseline of only part of a schedule if desired. To baseline the entire schedule, right click in the Task List and choose **Select All** from the context menu, or press **Ctrl+A** on the keyboard.
- 2. The following dialog will appear. Choose Select all Tasks.

**NOTE:** The second option would result in a selection that excludes tasks hidden by a filter or a collapsed summary task.

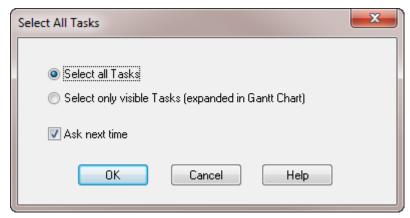

- 3. Right click again in the task list and choose Baseline Selected Tasks
- 4. You will be prompted to name the baseline. Change the name to Original Schedule

| Baseline name         |        | X    |
|-----------------------|--------|------|
| Name:                 |        |      |
| Baseline 9/2/13       |        |      |
| Ask for the next time |        |      |
| ОК                    | Cancel | Help |

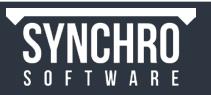

5. When the following message appears, select Yes to calculate the Critical Path

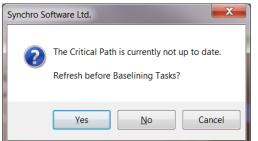

6. In the current schedule, the critical path tasks are white outlined in red, whereas tasks not on the critical path are solid green as shown below. The Baseline is directly over the current schedule, with critical tasks in solid blue, and non-critical tasks outlined in blue but hollow.

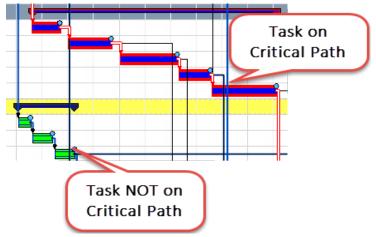

7. To turn off the Baseline display in the Gantt Chart go to Navigator→ ■Baselines and Scenarios and deselect Original Schedule:

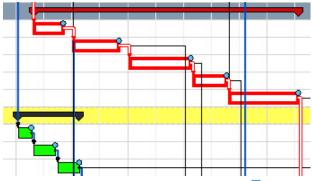

8. To turn off the Critical Path display, toggle off **E Compute Critical Path** in the **Home** ribbon.

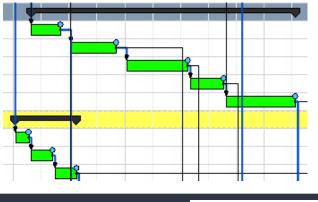

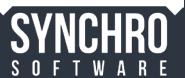

### 18.2. Synchronising Schedules (Programmes)

1. To begin synchronisation, select the **Navigator** $\rightarrow$ External Data tab.

**NOTE:** All files imported or exported will be listed here. If you've imported multiple schedules, make sure you select the correct one.

2. Right click on [Training Project Schedule.xml] [Import] [dd/mm/yy] and select Synchronise From

The Synchronisation options (Synchronise, Consolidate, Integrate or Skip) are explained in the chart below.

- 3. Browse to Training Project Schedule Updated.xml, select Open then Next
- 4. When synchronising a schedule, you will be asked to choose **Synchronise**, **Consolidate**, **Integrate**, or **Skip** for each of the different schedule attributes.

| ) Append the data to the end            |                                                                         |  |  |  |  |  |
|-----------------------------------------|-------------------------------------------------------------------------|--|--|--|--|--|
| hoose how you would like to p<br>Object | process each object<br>Command                                          |  |  |  |  |  |
| Tasks                                   | Synchronise                                                             |  |  |  |  |  |
| Links                                   | Synchronise                                                             |  |  |  |  |  |
| Task constraints                        | Synchronise                                                             |  |  |  |  |  |
| Costs                                   | Synchronise                                                             |  |  |  |  |  |
| Calendars                               | Synchronise<br>Consolidate                                              |  |  |  |  |  |
| Resources                               |                                                                         |  |  |  |  |  |
| Resource assignments                    | Consolidate<br>Synchronise<br>Synchronise<br>Synchronise<br>Synchronise |  |  |  |  |  |
| Activity codes                          |                                                                         |  |  |  |  |  |
| Codes assignments                       |                                                                         |  |  |  |  |  |
| User fields                             |                                                                         |  |  |  |  |  |
| User field values                       |                                                                         |  |  |  |  |  |
| Users                                   | Skip                                                                    |  |  |  |  |  |
| Default Skip all                        |                                                                         |  |  |  |  |  |

**NOTE:** Schedule attributes are located in the **Object** column (shown left) and include: *Tasks, Links, Task constraints, Costs, Calendars, Resources, Resource Assignments, Codes assignments, User Fields, and User Field values.* 

SYNCHRO SOFTWARE

### SYNCHRONISE

If you choose to <u>Synchronise</u>, the existing schedule in Synchro will be completely <u>replaced</u> with the updated external schedule.

<u>Outcome</u>: External schedule takes precedence over Synchro schedule when Synchronising according to the following rules:

- Attributes ADDED externally → ADDED in Synchro
- Attributes **DELETED** externally → **DELETED** in Synchro
- Attributes **MODIFIED** externally → **MODIFIED** in Synchro
- Attributes ADDED or MODIFIED in Synchro → OVERRIDDEN

**NOTE:** In the current version of Synchro Pro 5.1, the option to **Synchronise** is not available for P6 global objects (such as Calendars, Resources, Risks and Activity Codes) since these cannot be deleted. **Synchronise** is the default choice for Primavera P3.

### CONSOLIDATE

If you choose to Consolidate, any schedule changes made externally or in Synchro will still exist, NOTHING IS DELETED.

Outcome: Merges the External and Synchro Schedules when Synchronising

- Attributes ADDED externally → ADDED in Synchro
- Attributes MODIFIED externally → MODIFIED in Synchro
- Attributes ADDED or MODIFIED in Synchro → MAINTAINED

### INTEGRATE

If you choose to **Integrate**, any modifications made to the **selected** external schedule in Synchro will be <u>overridden</u>. However, any additions to the schedule in Synchro will be <u>maintained</u>.

<u>Outcome</u>: External schedule takes precedence over Synchro schedule for all Attributes not originally created in the external schedule.

- Attributes ADDED externally → ADDED in Synchro
- Attributes **DELETED** externally → **DELETED** in Synchro
- Attributes **MODIFIED** externally → **MODIFIED** in Synchro
- Attributes **ADDED** in Synchro → **MAINTAINED**
- Attributes **MODIFIED** in Synchro → **OVERRIDDEN**

**NOTE:** Integrate only affects schedule attributes associated with the selected schedule being Synchronised. Thus the option to Integrate is most commonly used when multiple schedules have been imported into Synchro so no project data is lost upon Synchronisation. Integrate is the default choice for Resources and Resource Assignments. The option to Integrate is unavailable for Microsoft Project XML.

### SKIP

If you choose to <u>Skip</u>, the associated attribute will not be modified or updated.

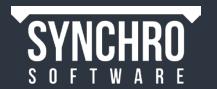

Use the following flowchart to determine whether to Skip, Synchronise, Consolidate, or Integrate each attribute. For each attribute (eg. Links, Calendars, etc) substitute the attribute name wherever "[tasks]" appears in the flow chart.

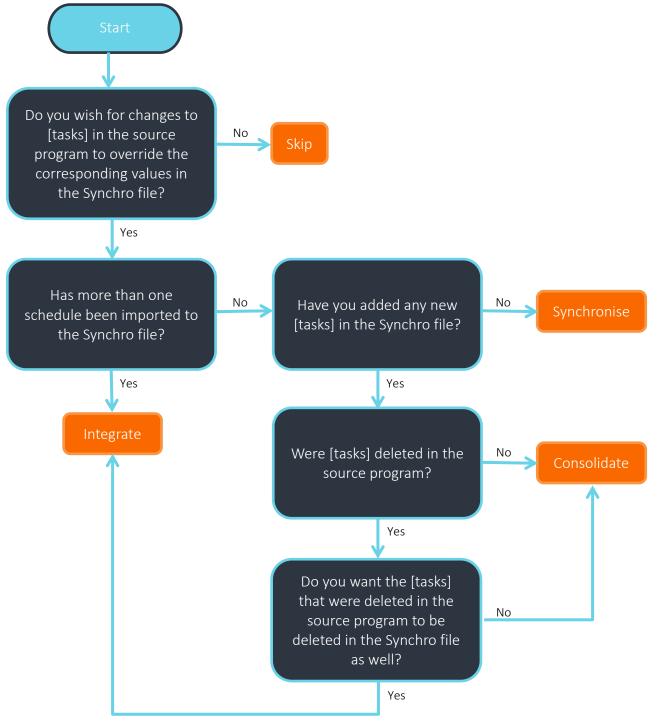

**SUMMARY:** Any attribute that you have added or modified in Synchro since importing will need to be considered. For example, if you have not created any tasks, calendars etc. in Synchro but have just created Resources and Resource Assignments, those are the only two options that you will be required to Consolidate or Integrate instead of Synchronise to ensure that Synchronisation works correctly and that all assignments are retained.

See "<u>Appendix F: Synchronisation Scenarios</u> for further information and to test your knowledge of these options.

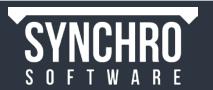

- 5. Since we have added new tasks and links, created resources from 3D objects, and assigned resources to tasks, we should not use Synchronise for these options or else the changes made in Synchro will be overridden with the changes in the *Training Project Schedule Updated.xml*. We can Skip attributes that are not contained in the schedule. Select Skip All, and then set your synchronisation options as below. Consolidate will merge updates from the XML with new tasks created in Synchro.
- 6. Select the **Synchronise** button
- The Synchronisation Report indicates what has been updated. You can save this report for future reference if desired by selecting Select All followed by Copy to Clipboard
- 8. Select **Finish** to exit the report

|                      | Append the data to the end of the current Project Choose how you would like to process each object |  |  |  |  |  |
|----------------------|----------------------------------------------------------------------------------------------------|--|--|--|--|--|
| Object               | Command                                                                                            |  |  |  |  |  |
| Tasks                | Consolidate                                                                                        |  |  |  |  |  |
| Links                | Consolidate                                                                                        |  |  |  |  |  |
| Task constraints     | Synchronise                                                                                        |  |  |  |  |  |
| Costs                | Skip                                                                                               |  |  |  |  |  |
| Calendars            | Consolidate                                                                                        |  |  |  |  |  |
| Resources            | Skip                                                                                               |  |  |  |  |  |
| Resource assignments | Skip                                                                                               |  |  |  |  |  |
| Activity codes       | Skip<br>Skip                                                                                       |  |  |  |  |  |
| Codes assignments    |                                                                                                    |  |  |  |  |  |
| User fields          | Skip                                                                                               |  |  |  |  |  |
| User field values    | Skip                                                                                               |  |  |  |  |  |
| Users                | Skip                                                                                               |  |  |  |  |  |
| Default Skip all     | Synchronise Cancel Help                                                                            |  |  |  |  |  |

9. The Data Date has been updated (as indicated in the Gantt Chart by the blue dotted line). Before rescheduling, in Navigator-> Project-> Details, ensure that Schedule From is set to Data Date. In Project-> Details you can also view the new Data Date

| Project                      |            |
|------------------------------|------------|
| Number of Tasks              |            |
| 122                          |            |
| Project Date Zero            |            |
| 06 Apr 15                    | <b>≑</b> C |
| Data Date                    |            |
| Automatic                    |            |
| Manual                       |            |
| 09:00 15 May 15              | <b>₽</b> C |
| <ul> <li>Schedule</li> </ul> |            |
| ASAP                         |            |
| C ALAP                       |            |
| - Schedule From              |            |
| O Data Date                  |            |
| Project Start                |            |
| Selected Date                |            |
|                              |            |

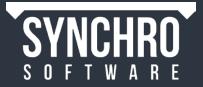

- 10. Select F9 on the keyboard to manually reschedule the tasks that were created in Synchro.
- 11. In Navigator→ Baselines and Scenarios, select the Original Schedule to display it in the Gantt Chart and see how the schedule has changed. You can see that the Notice to Proceed has been delayed about a month, lag has been added between Award Subcontractors and the Material Procurement tasks and tasks have been updated for actual progress.

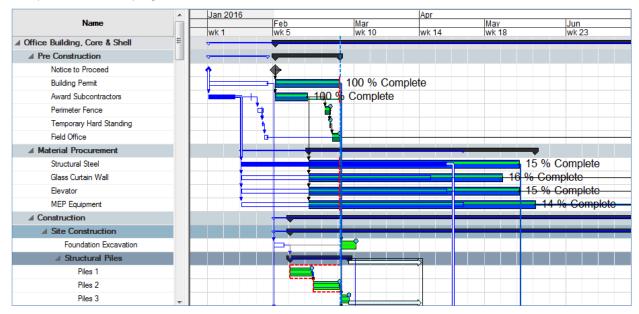

### 18.3. Compare Baselines using 3D Views

In addition to seeing the changes to the baseline in the Gantt Chart, it is possible to visually compare the baseline against the updated schedule in side-by-side 3D windows. Each open 3D Window can independently be set to use either Best, Actual, Planned, Proposed, Baseline or Original dates. This allows for the comparison of different baselines, baseline vs. planned, baseline vs. actual, actual vs. planned, etc.

- 1. From the **Windows Ribbon** select **3D** to create another 3D View (which is typically positioned above the first 3D View)
- 2. Left click in the title bar of the new 3D window and drag the new 3D window over the first 3D window, and release the mouse button over the right side of the smart window placement **icon**.

A preview of where the window will be placed will be shown before you drop it in place.

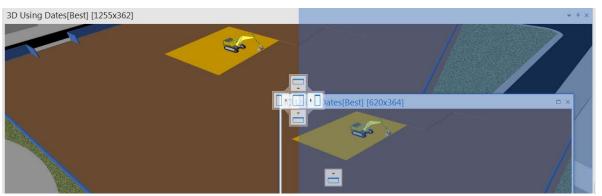

3. Modify one of the 3D views so that you can see the whole building.

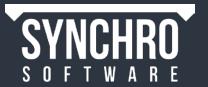

- 4. Right click in the modified 3D view and select Viewpoint→ <sup>™</sup> Apply Viewpoint to all 3D Views so that the camera angle in both windows is the same.
- 5. In Navigator→ Baselines and Scenarios, ensure that the Original Schedule is selected. Right-click in the first 3D View and select Dates To Use→ Baseline from the context menu. This will display the geometry in the window according to the baseline dates. The other window should be set to Dates to use→ Best by default which will show the current schedule.
- 6. Move the Focus Time through the project to review how the new schedule (below right) compares to the baseline (below left).

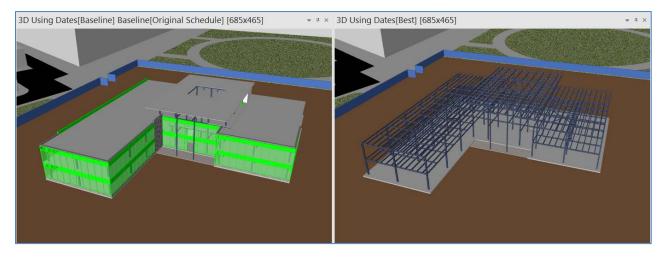

7. Click the X in the top of the 3D window using Baseline dates to close it

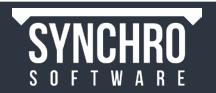

# 19. Cutting Planes

In this section you will learn how to create a cutting plane, which allows you to see a section or plane of your model in the 3D Window.

Cutting planes may be used for example, to view inside of a building or underground when working in Synchro, when playing the Focus Time, or when exporting an animation.

- 1. Ensure that the Focus Time is at the end of the project and all objects are shown
- 2. Right click in the 3D Window and select **Cutting Planes→Cutting Plane Z**
- 3. Left click to place the cutting plane on the roof which will appear as shown below.

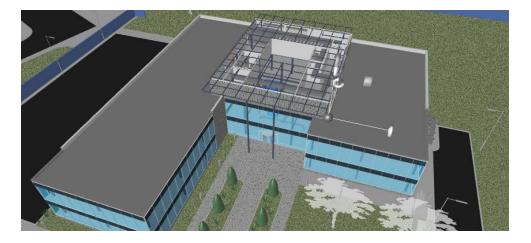

NOTE: To set a Cutting Plane, you must click on an object, not in empty space

4. A simple manipulator appears. Move the cursor over the manipulator until the vertical icon 'grows' then hold down the left button and drag the cutting plane up and down in the Z direction, so that you can see into the Level 1 space.

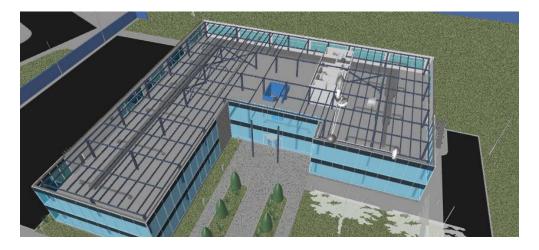

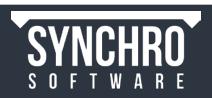

- Open the Navigator→ Cutting Planes tab and you will see the New Cutting Plane listed.
- 6. Left click on **New Cutting Plane** and rename as **Office Z1**
- 7. The plane can be turned on/off by enabling/disabling the check box
- 8. The **Show Plane** and **Show Manipulator** check boxes allow you to hide these visual indicators in the 3D view, while still applying the cutting plane. This may be useful when exporting an animation, for example. After changing the preferences, press **Apply**
- 9. Right click on **Office Z1** and you will see the following options

| Cutting Plar | nes              |   |
|--------------|------------------|---|
| <all></all>  |                  | Q |
| ► OfficeZ1   | Add              |   |
|              | Rename           |   |
|              | Remove           |   |
|              | Create Copy      |   |
|              | Invert Direction |   |
|              |                  | - |

| Cutting Planes          |
|-------------------------|
| <all></all>             |
|                         |
| Point                   |
| (0,0,0)                 |
| Normalised direction    |
| (0,0,1)                 |
| ✓ Show Plane            |
| Show Manipulator        |
| Apply                   |
| Use as growth direction |

10. Select Invert Direction to change the direction of the cutting plane-

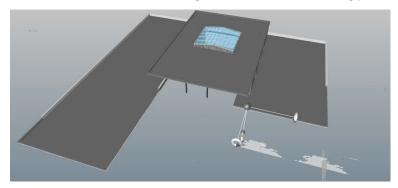

11. Invert Direction once again to revert back

**NOTE:** X and Y cutting planes can also be created, cutting planes can be rotated off-axis, and multiple cutting planes can be applied simultaneously.

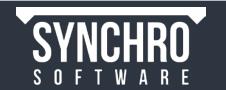

# 20. Viewpoints

### In this section, you will learn how to create and save a Viewpoint.

Viewpoints can store Focus Time, Camera Angle, applied 3D Sets, and Cutting Planes. A saved Viewpoint can be reactivated at any point in one or all 3D windows. This can be useful for returning to a particular time or view after updating a schedule or model to see what has changed, or to quickly jump to points of interest when presenting to stakeholders.

- 1. Adjust the Camera Angle to a desired view and move the Focus Time to a particular moment in time
- 2. Select Navigator→ <sup>≅</sup> Viewpoints
- Right click in the top white window in Viewpoints and select Add
- 4. This will create a new viewpoint. Change the name to something descriptive
- In the General panel, you will see that any currently activated 3D Sets and Cutting Planes are saved with the Viewpoint
- Change the Focus Time in the Gantt Chart, and then edit Camera Angle and turn off the Cutting Plane in the 3D window.
- 7. To return to the saved Viewpoint right click on the Viewpoint name and select **Activate in selected View**

**NOTE:** If you update the Camera Angle and/or Focus Time and wish to resave with the new values, select the **Set Camera/Focus Time button.** You can also enable/disable Cutting Planes and 3D Sets to be saved with the **Viewpoint** using the checkboxes.

| Viewpo                                        | pints                 |   |  |  |  |  |
|-----------------------------------------------|-----------------------|---|--|--|--|--|
| <all> New Viewpoint - 5:00 PM 3/23/2016</all> |                       |   |  |  |  |  |
| ⊿ Genera                                      | ıl                    |   |  |  |  |  |
| Description                                   |                       |   |  |  |  |  |
| URL                                           | 3                     | ] |  |  |  |  |
| 🔽 Camera                                      | Get from 3D View      | ] |  |  |  |  |
| 🔽 Time                                        | 23 Mar 16 🗘 🕻         | Ī |  |  |  |  |
|                                               | Clear Markup          | ] |  |  |  |  |
|                                               | Set Camera/Focus Time | ] |  |  |  |  |
| <al></al>                                     | Cutting Planes        |   |  |  |  |  |
| Sa Sa                                         |                       |   |  |  |  |  |

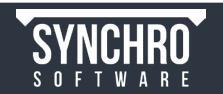

## 21. Animations

### In this section, you will learn how to create and edit an animation, and export it to an AVI video.

Having created your 4D schedule within Synchro it also possible to create a scheduling animation that can be communicated to third parties or exported as a video and used as presentation material (without the need to install Synchro). Animations can show an overview of the whole project, or you may prefer to create an animation that focuses on a few tasks or a few days of construction (e.g. a particularly complicated sequence).

### 21.1. Creating an Animation

For practice, we will create a basic overview animation that spans the entire duration of the project with a camera that slowly spins around the outside of the building.

- 1. In order to avoid clipping the sides of the view when exporting the animation, set the 3D window to roughly the same aspect ratio as the desired output before creating the animation. To do this, undock the 3D window by double clicking in the header bar or left clicking and dragging.
- You will notice that the size of this 3D window is stated in the top left hand corner so you can alter the size to the required aspect ratio size that you want. Resize the 3D window to 800 Wide x 450 High (or approximately 16:9 ratio to suit the size of your screen)
- 3. In Navigator→ <sup>III</sup>Animations, right click and select Add to create a new animation.
- 4. Select the *New animation*, rename it **Site Tour** and ensure that it is highlighted
- 5. From the **Windows** ribbon, open the **Sanimation Editor**
- 6. Move the cursor into the Animation Editor (do not left click!) and roll the mouse wheel to rescale to the required timescale, in this case 30 seconds

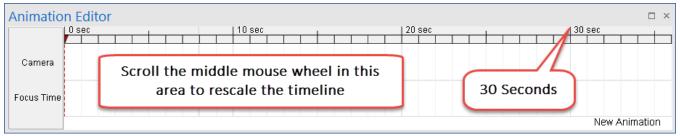

Animations are made of a series of **Keyframes** which define the viewpoint (camera-angle, position and zoom) and contents (Focus Time) of the 3D Windows at a given point in time within the Animation.

A **Keyframe** is added by left-clicking in either the **Camera** or **Focus Time** channels of the **Animation Editor** Window. The added Keyframe records the current settings of the camera or the Focus Time. Camera Keyframes are marked by a grey diamond in the Camera animation channel. Focus Time Keyframes are marked by a yellow diamond.

- 7. To define the start of the animation; move the Focus Time in the Gantt Chart to just before the start of the project.
- 8. Left Click in the focus time channel of the animation editor at Osec. A yellow Keyframe marker 🔶 will appear.
- 9. To define the end of the animation move the focus time in the Gantt chart to just after the end of the project.
- 10. Left Click in the focus time channel in the animation editor at 30sec. Another yellow Keyframe marker 🔶 will appear.
- 11. Select and drag the red Focus Time Marker in the animation editor to review the stored timeline. This can also be done with the options in the Play Ribbon by selecting <sup>CC</sup> Play Animations. Then click Move to Start followed by Play

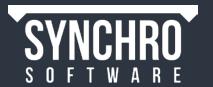

12. Modify the 3D window to show the entire site as shown

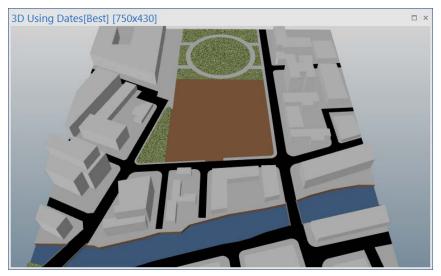

13. To create a Camera viewpoint Left click  $\diamondsuit$  in the camera channel of the animation editor at 0sec. This defines the view at a particular point in time.

| L <sup>0 sec</sup> | 1 | 10 sec | 1 |  | 20 sec |   | 30 sec |
|--------------------|---|--------|---|--|--------|---|--------|
|                    |   |        |   |  |        |   |        |
| Camera 🕨           |   |        |   |  |        |   |        |
| 9:00 AM 3/2/2015   |   |        |   |  |        |   |        |
|                    |   |        |   |  |        | / | $\sim$ |

- 14. Move the Focus Time Marker in the Animation Editor (not the Gantt Chart) forward to about 5 seconds.
- 15. Modify the 3D view by zooming into the work area as shown

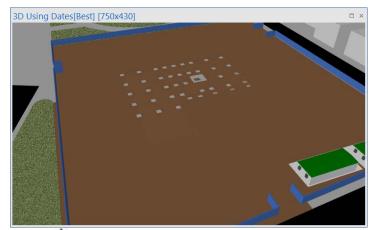

16. Left click  $\diamondsuit$  in the camera channel of the animation editor at 5 seconds to set this view at this time.

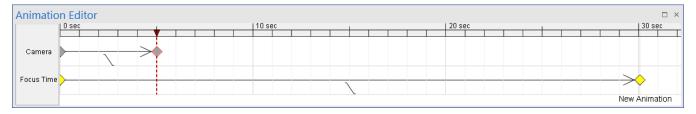

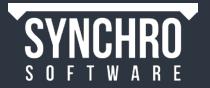

- 17. Move the Focus Time Marker in the animation editor forward to 10 seconds
- 18. Modify the 3D view by orbiting around to the side of the building as shown

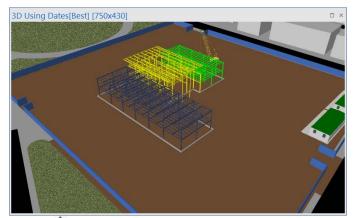

- 19. Left click  $\bigcirc$  in the camera channel of the animation editor at 10 seconds to set a view at this time.
- 20. Repeat steps 17 19 four times in order to orbit around the entire building setting camera points every 5 seconds.
- 21. Review the animation by dragging the **Focus Time Marker** in the animation editor or click **Move to Start** followed by **Play** in the **Play Ribbon**.

**TIP:** Pressing the space bar on the keyboard (while an animation is selected in **Navigator→Animations**) will play and stop the Animation.

### 21.2. Editing the Animation

After reviewing the animation you may find that you need to edit some of the camera angles.

- 1. Right click on the grey marker  $\diamondsuit$  in the camera channel and select Snap To Viewpoint
- 2. Modify the 3D window to get the desired camera angle.
- 3. Right click on the grey marker  $\oint$  in the camera channel and select Use Current Viewpoint.

#### NOTE: Snap to Focus Time and Use Current Focus Time work similarly.

You can also edit the animation by adding more points.

- 4. Drag the **Focus Time Marker** in the Animation Editor to a point in time in the middle of two of the camera nodes
- 5. Modify the 3D window accordingly
- 6. Left click in the camera channel of the Animation Editor where the Focus Time Marker intersects the camera channel.

Sometimes long tasks or gaps in the work may want to be condensed to speed them up and short tasks expanded to slow them down. If this is the case then this can be done in the Focus Time channel.

- 7. Add additional **Focus Time** Keyframes at the beginning and end of a sequence you want to speed up or slow down. (i.e. add Keyframe 1 at the beginning of a task and Keyframe 2 at the end of a Task)
- To move a Keyframe, hover over it until a double arrow appears. Left click and hold while dragging to move. Move Focus Time Keyframes closer together to speed up the activities in between. Move them farther apart to slow down time in the animation.

**NOTE:** If you move a Keyframe and want following Keyframes to move with it, hold down **Shift** when you are moving the Keyframe.

TIP: If many Keyframes appear to be overlaid, scroll the mouse wheel forward to zoom in on the timeline.

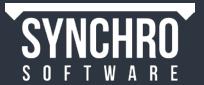

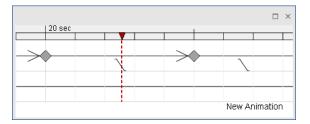

### 21.3. Interpolation

At the end of the animation you may want to rotate the project for a final overview (or you can use this feature at any time in your animation). This is achieved using a **Turntable** camera interpolation

Interpolation defines how the Animation transitions between Keyframes. The term interpolation is used to describe the transition from one state to another, which for a **Camera** is from one position and angle to another, or for Focus Time is one point in time to another. The Interpolation Type dictates how the transition is achieved and includes **Curve, Line, Step,** Turntable, and **3D Path** options. By default, Interpolation Type is set to Line.

The different **Interpolation Types** are explained in this chart:

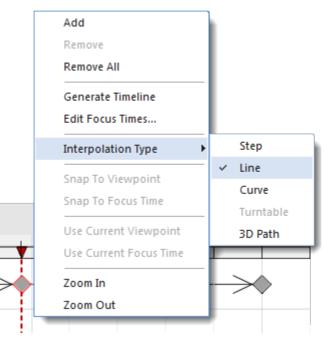

| Interpolation<br>Type: | Camera Behaviour:                                                                                                    | Focus Time Behaviour:                                                                    |
|------------------------|----------------------------------------------------------------------------------------------------|------------------------------------------------------------------------------------------|
| Curve                  | Linear interpolation along a calculated curve between the 2 points                                                                                                    | N/A                                                                                      |
| Line                   | Linear interpolation along a calculated straight line between the 2 points                                                                                                    | Linear interpolation<br>between 2 focus time<br>positions                                |
| Step                   | No interpolation; Jump from 1 <sup>st</sup> to 2 <sup>nd</sup> position                                                                                                    | No interpolation; Jump<br>from 1 <sup>st</sup> to 2 <sup>nd</sup> focus time<br>position |
| Turntable              | Camera rotation around the currently<br>selected 3D object. When chosen, the<br>Turntable Options dialog is displayed to<br>configure the rotation                                                        | N/A                                                                                      |
| 3D Path                | Camera follows the selected 3D Path using the<br>camera angle of the first Keyframe relative to the<br>path. When this Interpolation type is chosen a<br>dialog is displayed to choose the path to follow | N/A                                                                                      |

**NOTE:** Interpolations are always between two neighbouring Keyframes. The interpolation type assigned to the first (left) Keyframe defines the transition to the next(right) Keyframe

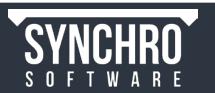

1. To set up a **Turntable** interpolation, select an object in the 3D View that you want to rotate about. The camera will rotate about the centre of the selected object's bounding box.

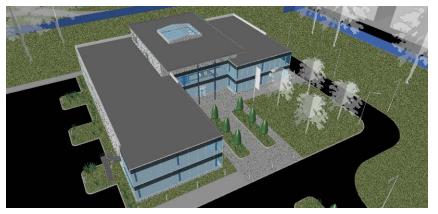

**TIP:** If you want to spin around the entire model, select an object that is central to the model or spans the whole model (e.g. the Glass Skylight).

- 2. Find the Glass Skylight task in the Task List, right click to Select Assigned Resources.
- 3. Right click on the **Camera** node at 30 seconds and select **Interpolation Type >Turntable**
- 4. You will be presented with the **Animation Turntable Options** where you can decide on **Rotation degrees**, **Direction** and move the **Preview** bar to review. Keep the settings as default then select **OK**

| Animation Turntable | Animation Turntable Options                            |  |  |  |  |  |  |
|---------------------|--------------------------------------------------------|--|--|--|--|--|--|
| Rotation degrees    | ▲ 360                                                  |  |  |  |  |  |  |
| Direction           | <ul> <li>Clockwise</li> <li>Counterdockwise</li> </ul> |  |  |  |  |  |  |
| Preview             | ~                                                      |  |  |  |  |  |  |
|                     | 0.00                                                   |  |  |  |  |  |  |
| ОК                  | Cancel Help                                            |  |  |  |  |  |  |

5. Decide how long you want the rotation to last for- we will have this for 10 seconds so create another camera point at **40** seconds in the **Animation Editor** 

| 30 sec         | <br>  40 sec |
|----------------|--------------|
|                | >>>>         |
| -> <b>&gt;</b> |              |

- 6. Press **Escape** to cancel the 3D selection
- 7. Move the Focus Time to 30 seconds in the Animation Editor window and press Play in the Play ribbon to see the effect of the Turntable.

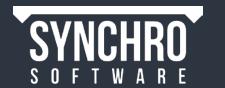

### 21.4. Exporting an AVI

Once an animation has been created, it can be exported as an AVI file which can be shared and played by a video player on any computer.

**TIP:** Before the animation is exported it is recommended that a small duration of a few seconds is added to the end. Otherwise it will snap back to the beginning once it's been exported.

- 1. Drag the **Focus Time Marker** to the end of the animation and **Left Click** in the focus time or camera channel of the animation editor at about **45 Seconds**. (This will add 5 seconds to the end of the animation).
- 2. At this point it's typical that the  $\checkmark$  Axis Indicator, # Grid, and  $\stackrel{5}{\sim}$  3D Path are switched off. Right click in the 3D Window, select Visual Indicators and click on each one to deselect to make sure they are all turned off.
- 3. Select Navigator→<sup>IIII</sup>Animations, right click on the "*Site Tour*" animation and select Export AVI.
- 4. Select **Desktop** and create a new folder named **Site Tour. Open** the folder and press **Save.**

### 21.4.1. AVI Resolution

- 5. You will be presented with the "Export AVI" window with **Resolution** options shown:
- 6. For the purposes of this tutorial, please use:
  - i. <u>**Resolution**</u> (1280 x 720)
  - ii. <u>Frame Rate</u> 15 [the number of JPEG images per second]

**NOTE**: The higher the frame rate, the better the quality of the video, but it does take longer to export. A good maximum frame rate is 24.

iii. Duration – Split every 10 Seconds

**NOTE:** The maximum AVI export size is 2 GB, splitting the video ensures that the files will not exceed this. This will also allow you to re-export sections of the AVI if you have changed your project.

- iv. <u>Compression</u> Codec: Microsoft Video 1 (If it is not already set to this please select Change)
- v. Compression Quality 100

| Video Compression        | X                  |
|--------------------------|--------------------|
| <u>C</u> ompressor:      | ОК                 |
| Microsoft Video 1        | Cancel             |
| Compression Quality: 100 | Con <u>fig</u> ure |
|                          | <u>A</u> bout      |
|                          |                    |

| Ex | port AVI                               |                        |                                              |            |                           |          |                | x        |
|----|----------------------------------------|------------------------|----------------------------------------------|------------|---------------------------|----------|----------------|----------|
| Γ  | Resolution                             | Content                | Rendering Options                            | Images     | Soundtrack                | Timeline | Textual Frames |          |
|    | <ul> <li>Resol</li> <li>Wid</li> </ul> |                        | 1280                                         |            | Duration -<br>Start (sec) |          | 0              |          |
|    | Hei <u>o</u><br>Fran                   | ght<br>ne Rate         | 720                                          |            | Finish (sea<br>Speed      |          | 12.74          | <b>.</b> |
|    |                                        |                        |                                              |            | Split every               | (sec) 🚖  | 0              |          |
|    |                                        | ression<br>lec: Micro: | soft Video 1                                 |            |                           |          | Change         |          |
|    | C:\\                                   |                        | nhen Dolan∖Desktop∖<br>animation as a sequer |            |                           |          | Browse         |          |
|    |                                        | iven qualit            |                                              | ice of JFt | co inages with            | Go       | ood            | •        |
|    |                                        |                        |                                              |            |                           |          |                |          |
| L  |                                        |                        |                                              |            | ОК                        | Can      | cel He         | p //     |

**NOTE:** You also have the option to export the AVI in a JPEG format. Frame rate will determine how many JPEG files are created per second. You can combine the images in an Animation software package if required. If you want to export to a series of JPEGs, enable the checkbox and choose what image quality you wish to use.

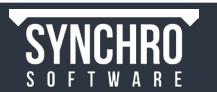

### 21.4.2. AVI Content

In the **Content** tab, you can choose what to display in the animation.

7. Select the **Content** tab.

**TIP:** You can resize the size of the Export AVI window by moving the cursor to the edges, holding down the left mouse button, and dragging to suit. A larger window may make it easier to edit the window contents.

8. Select **3D Using Dates, 3D Legend,** and **Focused Time**, then resize and move them in the preview window.

**NOTE:** At the top of the screen is a **Preview Bar** which you can move to check your animation before export.

9. Select Software from the Dropdown Box

**NOTE:** The Drive options in the drop-down menu depend on which drive you have installed on

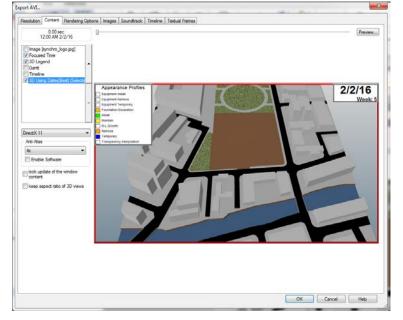

your computer. Software will use the Synchro driver to export the AVI. Choose Direct X 11 if you plan to use effects like shadows or textures.

#### 10. Set Anti-Alias to 2x.

**NOTE**: Anti-aliasing increases the quality of the output, but greatly increases the time it takes to export.

- 11. Other Content options:
  - i. Lock update of the window content this enables you to modify the size of the windows without it trying to render every time. Unlock this to see the true view after movement, resizing etc.
  - ii. **Keep aspect ratio of 3D views** enables same aspect ratio as the main 3D windows you created earlier. (16:9 aspect ratio in this case)
- 12. Select **OK** in the **Export AVI** window.
- 13. After each AVI has completed exporting, double click the file (or files, you should have 4 ten second AVI files) to play the videos (for example, in Windows Media Player).

**TIP:** You can combine the ten second clips in movie editing software, eg. Windows Movie Maker to show the whole animation.

- 14. Close the Animation Editor window by clicking the "x" in the upper right window corner.
- 15. Double click on the yellow area above the 3D Window to re-dock the 3D Window.

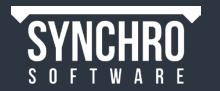

# 22. Output

In this section you will learn how to save a Viewpoint as an image, how to print from the Gantt Chart, and how to export the Gantt Chart to a PDF.

### 22.1. Save as Image

You can easily save an image of the 3D window to share with others. There are 2 ways to save an image.

- 1. If you have a saved Viewpoint that you would like to export as an image, in Navigator→ <sup>2</sup> Viewpoints, select the Viewpoint name, right click and choose Save as Image
- 2. Name the file and choose the file type (PNG, BMP, or JPEG) from the drop-down list.
- 3. The **Save as Image** dialog will appear. There are options to change the image size (or keep it the same as the 3D window), set the graphics driver **Type**, **Antialiasing** (higher values improve quality), and apply **Effects** including **Shadows**.

| NOTE: The OpenGL d | driver does | not support | Effects |
|--------------------|-------------|-------------|---------|
|--------------------|-------------|-------------|---------|

| Image Size [p          | ixels]                                        |
|------------------------|-----------------------------------------------|
| Like select            | ed 3D View                                    |
| Custom                 | Don't keep aspect ratio 🔻                     |
|                        | Width: 1077 Height: 209                       |
| JPEG Image C           | Quality                                       |
| Super                  | •                                             |
| Type:<br>Antialiasing: | DirectX                                       |
| Effects:               | Ambient Occlusion Fast Silhouette Edges Bloom |
| Image Filenar          | ne                                            |
| C:\Users\              | Documents\Custor Browse                       |
| Ask the in             | hage name before raising this dialog          |
|                        |                                               |
| ОК                     | Cancel Help                                   |

- 4. Set the options as desired, and press **OK** to save the image.
- 5. You can also save an image of the current 3D window without first creating a Viewpoint, by right clicking in the 3D window and choosing **Save as Image** from the context menu.

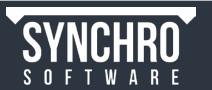

### 22.2. Printing the Gantt Chart

The Gantt Chart can be printed from Synchro to share with others without the need to share the SP file.

- When printing the Gantt Chart, what you see is what you get, so use Customise Columns in the Task List to choose which columns to include in the printout
- Before printing, set up the printer and page layout by selecting File → Print Setup
- 3. For printing the Gantt Chart, set the **Orientation** to **Landscape**
- A good Paper Size for printing the Gantt chart is Tabloid (11" x 17")
- 5. Press **OK** to finish setup
- 6. Select File→Print
- 7. In the Print dialog, choose the **Layout** tab
- 8. Ensure that **View to Print** is set to **Gantt**

**NOTE:** From the **View to Print** drop-down you can also select other open windows to print including 3D

- 9. When printing the Gantt Chart, Fit to Exactly:
   1 is a good choice for the Horizontal pagination and Fit to: Exactly for Vertical pagination
- A Date Range can be applied to the schedule if desired (eg. to export a 3 week look ahead). To print the whole schedule, leave this option disabled.
- 11. Select **Apply** to save changes to this dialog before previewing or printing
- 12. If desired, a **Legend** can be added to the printout in the Legend tab
- 13. Select **Preview** to view the Gantt Chart before printing
- 14. From the preview window, select **Print** to return to the Print dialog
- 15. Select Print

| Prin | t Setup  |                      | <b>—</b> ×    |
|------|----------|----------------------|---------------|
| ۲    | Printer  |                      |               |
|      | Name:    | CutePDF Writer       | ▼ Properties  |
|      | Status:  | Ready                |               |
|      | Type:    | CutePDF Writer       |               |
|      | Where:   | CPW2:                |               |
|      | Comment: |                      |               |
|      | Paper    |                      | Orientation   |
|      | Size:    | Tabloid 🔹            | Portrait      |
|      | Source:  | Automatically Select | A O Landscape |
|      | Network  |                      | OK Cancel     |

| View to Print         | Horizontal pagination |
|-----------------------|-----------------------|
| Gantt 👻               | Actual Size           |
|                       | Fit to at most        |
| Margins (millimetres) | Fit to exactly        |
| Left: 10 Right: 10    | Vetical acciention    |
| Top: 10 Bottom: 10    | Vertical pagination   |
| Top: 10 Bottom: 10    | Actual Size           |
|                       | Fit to at most        |
| Date Range            | Fit to exactly     1  |
| Data Date ± days      | Print order           |
|                       | Down, then over       |
| From: 10/30/2014      | 0                     |
| To: 10/30/2014        | Over, then down       |

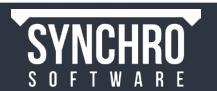

16. The printout will look as below

|                            | Kane Kane Kane Kane Kane Kane Kane Kane                                                                                                    | Derallen<br>C Ce/s<br>300<br>10<br>20 | Blant<br>1000 AM AND 16<br>1000 AM AND 16<br>1000 AM AND 15 | Finish               | uk (2k 1 | May<br>Mak 6 |   | Jun<br>wk 9 | wk 14 | Aug<br>wk 18 | 2 | ep<br>23 |     | Ngy       |      | Dec<br>tek 26 | wk 40   | Feb<br>Wk 44 |               | Mar<br>Wk 49 |           |
|----------------------------|----------------------------------------------------------------------------------------------------|---------------------------------------|-------------------------------------------------------------|----------------------|----------|--------------|---|-------------|-------|--------------|---|----------|-----|-----------|------|---------------|---------|--------------|---------------|--------------|-----------|
|                            | Notes to Process<br>Buristing Premis<br>Averal Buccintractive<br>Install Previnter Proce<br>Install Theorems Head Standing<br>Install Office Trailers | 0 <b>0 0 0 0</b>                      | 950 AV KENS (A                                              | 6:00 PM 61516        |          |              |   |             |       |              |   |          |     |           |      |               |         |              |               |              | wk 53     |
|                            | Buriang Perms<br>Award Subcomectore<br>Install Permeter Pence<br>Install Temporey Hard Standing<br>Install Office Traces                              | 0 <b>04/4</b><br>305<br>50<br>50      | 9.00 AV 4/6/16 (A)                                          |                      |          |              | • |             |       |              |   |          |     |           |      |               |         |              |               |              | ي الأرقاد |
| 4<br>9<br>6<br>7<br>9<br>9 | Award Buscontractore<br>Install Perimeter Penge<br>Install Temporary Hard Blanding<br>Install Office Trailers                                         | 309<br>64<br>24                       |                                                             |                      | •        |              |   |             |       |              |   |          |     |           |      |               |         |              | _             |              |           |
| 4<br>6<br>7<br>8<br>9      | Install Perimeter Perice<br>Install Temporery Hard Blanding<br>Install Office Trailers                                                                | 84<br>24                              |                                                             | \$100 PM \$1515(N)   |          | _            | h |             |       |              |   |          |     |           |      |               |         |              |               |              |           |
| · ·                        | Install Temporary Hard Standing<br>Install Office Trailers                                                                                            | 24                                    | 9.00 AU 6/6/18 (A)                                          | E.CO. PHY AMOUNT (N) | <b>D</b> |              |   |             |       |              |   |          |     |           |      |               |         |              |               |              |           |
| •                          | Install Office Trailers                                                                                                    |                                       | FICE AN ADDITE OV                                           | 8.00 PM 4/22/18 (N)  | -        | <b>b</b>     | - |             |       |              |   |          |     |           |      |               |         |              |               |              |           |
| •                          |                                                                                                    | 18                                    | 910 AN 42515 (A)                                            | 6.00 PM 4/03/16 (A)  |          | 0            |   |             |       |              |   |          |     |           |      |               |         |              |               |              |           |
|                            |                                                                                                    | 20                                    | 9100 AM #127/15 (A)                                         | \$100 PM 4/20/18 (A) |          | • •          |   |             |       |              |   |          |     |           |      |               |         |              |               |              |           |
| •                          | Malarial Procurament                                                                                                    | ***                                   | 8100 AM 4110-16                                             | 6:00 PM 5/14/16      | -        |              |   |             |       |              |   |          |     |           |      |               |         |              |               |              | الاشكار   |
|                            | SPUCIUM SHAL                                                                                                    | 768                                   | 9100 All 6/13/15 (A)                                        | ECO PERZOANE         |          |              |   |             |       |              |   |          |     |           |      |               |         |              |               |              |           |
| 10                         | Oursen Mark                                                                                                    | 108                                   | 9:00 AM 4:97:15 (A)                                         | \$100 PM 7/35/15     |          |              |   |             | _     | <b>D</b>     |   |          |     |           |      |               |         |              |               |              |           |
| **                         | E#407                                                                                                    | 662                                   | 9100 AM BRITIS (A)                                          | 5:00 PM 5/7/15       |          |              |   |             |       |              |   |          |     |           |      |               |         |              |               |              |           |
| 12                         | NEP Express                                                                                                    | 804                                   | FICE AN ECENTE                                              | 8.00 PM 8/14/18      |          |              |   |             |       | _            |   |          |     |           |      |               |         |              | · · · · · · · |              |           |
| 13 01                      | Condition                                                                                                    | 2084                                  | 9.00 AN 4/15/16                                             | 6.00 PM 5/3/16       |          |              |   |             |       |              |   |          |     |           |      |               |         |              | -             |              |           |
| 14 1                       | E Bile Construction                                                                                                    | 1804                                  | 8.00 AN 6/18/16                                             | 4.00 PM 2/17/16      |          |              | - |             |       |              |   |          |     |           |      |               |         |              |               |              |           |
| 15                         | Fourseton Exceletion                                                                                                    | 50                                    | 910 AV 51615                                                | \$100 PM \$122/15    |          |              |   |             |       |              |   |          |     |           |      |               |         |              | 1             |              |           |
| 16                         | Brycya Pila                                                                                                    | 208                                   | 910 AV 51515                                                | \$100 Ptr 6/19/15    |          |              |   |             |       |              |   |          |     |           |      |               |         |              |               |              |           |
| 19                         | Site Volices                                                                                                    | 144                                   | 9:00 AV 51515                                               | 5:00 PH 6:25:15      |          |              |   |             |       |              |   |          |     |           |      |               |         |              |               |              |           |
| 18                         | BROWN / COMPACT Foundation Excellence                                                                                                    | 50                                    | 9100 AV 8/7/16                                              | \$100 PH \$113/15    |          |              |   |             |       |              |   |          |     |           |      |               |         |              | 1 1           |              | 1         |
| 19                         | Orvaited Dravel, Oround Ploor                                                                                                    | 24                                    | PICCAN DITATE                                               | 8.00 PM 8/18/18      |          |              |   |             |       |              |   |          |     |           |      |               |         |              |               |              |           |
| 20                         | Read / Parking Lot Preparation                                                                                                    | 184                                   | 9.00 AM 12/31/18                                            | 8.00 PM 1/20/16      |          |              |   |             |       |              |   |          |     |           |      |               |         |              | 1             |              |           |
| 11                         | Road / Parking Los Pavament                                                                                                    | 94                                    | BIDS AN NEW 16                                              | 8.00 PM 1/28/16      |          |              |   |             |       |              |   |          |     |           |      |               |         |              |               |              |           |
| 10                         | Bite improvements                                                                                                    | 254                                   | 9-00 AU 12-31-18                                            | 5.00 PM 2/5/16       |          |              |   |             |       |              |   |          |     |           |      |               |         |              |               |              |           |
| 13                         | Site Plantings                                                                                                    | 108                                   | 9.00 AV 21416                                               | 8:00 PM 2/17/16      |          |              |   |             |       |              |   |          |     |           |      |               |         |              |               |              |           |
| •                          | @laverais                                                                                                    | 000                                   | 0.00 AN 6/22/15                                             | 6:00 PM 10/14/16     |          |              |   |             |       |              |   |          |     |           |      |               |         |              |               |              |           |
| 26                         | Pos Capa                                                                                                    | 108                                   | 9100 AV 6/02/18                                             | \$100 PM 7/3/18      |          |              |   |             |       |              |   |          |     |           |      |               |         |              | 1.1           |              |           |
| 26                         | Grace Beams                                                                                                    | 80                                    | 9100 AM 7/615                                               | \$100 PM 71515       |          |              |   |             |       |              |   |          |     |           |      |               |         |              |               |              |           |
| 17                         | Permanen Walks                                                                                                    | 90                                    | 9100 AM 7/16/15                                             | \$100 Per 7/CB/15    |          |              |   |             |       |              |   |          |     |           |      |               |         |              |               |              |           |
| 28                         | Bies on Oracle                                                                                                    | 20                                    | BICCAN BICCHE                                               | 8.00 PM 10/1/18      |          |              |   |             |       |              |   |          |     |           |      |               |         |              |               |              |           |
| 29                         | E State on Deck, 1st Place                                                                                                    | 54                                    |                                                             | 6.00 PM 10/0/14      |          |              |   |             |       |              |   |          | -   |           |      |               |         |              |               |              |           |
| 30                         | Biston Cess, 1s1 Roor, Area 1                                                                                                    | 14                                    | 8:00 AM 10/8/16                                             | 4.00 PM 10/8/16      |          |              |   |             |       |              |   |          | 8   |           |      |               |         |              |               |              |           |
| 14                         | Bias on Deck, 1st Floor, Aves 1A                                                                                                    | 24                                    | 9-00-AU 10-6-18                                             | 1100 AU 10/6/15      |          |              |   |             |       |              |   |          |     |           |      |               |         |              |               |              |           |
| 10                         | Sido on Deck, 15: Floor, Avea 18                                                                                                    | ân                                    | 11:00 AM 10:6/15                                            | 100 PM 10/6/18       |          |              |   |             |       |              |   |          | 0   |           |      |               |         |              |               |              |           |
| 3.0                        | Sido on Deck, 1st Floor, Aven 16                                                                                                    | an -                                  | 1.00 PM 10/6/15                                             | 2100 PM 10/6/15      |          |              |   |             |       |              |   |          |     |           |      |               |         |              |               |              |           |
| 34                         | Sillo on Deck, 18t Ploot, Avea 1D                                                                                                    |                                       | 3 00 PM 10 6/18                                             | ECO PHILIDIENE       |          |              |   |             |       |              |   |          | N I |           |      |               |         |              |               |              |           |
| 20                         | Ellistron Dean, 1st Room, Area 2                                                                                                    | 14                                    | 9.00 AM 10/7/16                                             | 6.00 PM 10/7/16      |          |              | 1 |             |       |              |   |          |     |           |      |               |         |              |               |              |           |
| 36                         | Siste on Deck, 18t Floor, Avea 2A.                                                                                                    | 67                                    | 9.00 AM 10/7/18                                             | 100 PM 10/7/18       |          |              |   |             |       |              |   |          | 4   |           |      |               |         |              | 1 1           |              |           |
| 37                         | Bies on Deck, 1st Picer, Avec 28                                                                                                    | 45                                    | 1.00 PM 10/7/18                                             | 8.00 PM 10/7/18      |          |              |   |             |       |              |   |          | 4   |           |      |               |         |              |               |              |           |
| 14                         | Bishon Deck, 1st Roor, Area 8                                                                                                    | ч                                     | 8:88 AN 18/8/16                                             | 6.00 PM 10/016       |          |              |   |             |       |              |   |          | 6   |           |      |               |         |              |               |              |           |
| in the second second       |                                                                                                    |                                       |                                                             |                      |          |              |   | kense 5/1   | 5/15  |              |   | Snounity |     | \dministr | ator | ***           | anna Ka |              |               |              | -         |
| and the second second      | •                                                                                                    |                                       |                                                             |                      |          |              |   |             |       |              |   |          |     |           |      |               |         |              |               |              | - STACERO |
| Clark                      |                                                                                                    |                                       |                                                             |                      |          |              |   | Nam         |       |              |   |          |     |           |      |               |         |              |               |              |           |

### 22.3. Export 3D PDF

Synchro gives you the ability to export a 3D View of the project as a 3D PDF, which can be manipulated in any PDF compatible programs, such as Adobe Reader. This can be used to share the 3D Model with others electronically without having to share the Synchro Project file.

- 1. Move the Focus Time in the Gantt Chart to show any view you would like to export.
- 2. In the Home Menu Select 🔤 →Export→ 🗣 3D
- 3. In the Export 3D Window, Select Browse to choose where you would like to save your 3D PDF
  - i. Choose a file name
  - ii. Set "Save as Type" to 3D PDF(\*.pdf).
  - iii. Select "Save"
- 4. Select the following Options
  - i. Export Mode: Export in accordance with the current Focus Time
  - ii. Dates to use: Using Dates [Best]
  - iii. Check: Take into account global 3D Filter

**NOTE:** By enabling Global 3D Filter, you will only export 3D Objects that are loaded in the project in the **3D Objects** window.

5. Select Export

NOTE: You cannot export an animation in 3D PDF format.

6. When the 3D PDF has finished exporting, open your file inside of a PDF compatible program to view the 3D Model.

| File name                                        |
|--------------------------------------------------|
|                                                  |
| C:\Users\Katie Clune.SYNCHRO\Documents\Wc Browse |
| How would you like to export 3D Objects?         |
| Export mode:                                     |
| Export to the Original Positions                 |
| Export in accordance with the current Focus Time |
| Export Animation                                 |
| Detectory III De 10 1                            |
| Dates to use Using Dates[Best]                   |
| Take into account 3D view filter                 |
| 3D View                                          |
| ☑ Take into account global 3D filter             |
|                                                  |
|                                                  |
|                                                  |
|                                                  |

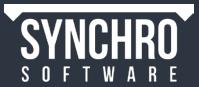

# 23. Appendix A: 3D File Formats

Synchro can import the following file formats into version 5.0:

| AutoCAD DWG                                 | *.dwg                                                    |
|---------------------------------------------|----------------------------------------------------------|
| AutoCAD DXF                                 | *.dxf                                                    |
| Autodesk DWF                                | *.dwf; *.dwfx                                            |
| Autodesk FBX                                | *.fbx                                                    |
| Bentley Microstation                        | *.dgn                                                    |
| Bentley Microstation (SS2, SS3)             | *.spx (via Bentley Plug-in)                              |
| Collada DAE                                 | *.dae                                                    |
| HOOPS stream file                           | *.hsf                                                    |
| Revit (2014, 2015)                          | *.spx (via Revit Plug-in)                                |
| Navisworks NWD, NWF, NWC (2015)             | *spx (via Navisworks Plug-in)                            |
| Trimble SketchUp (v7, v8, 2013, 2014, 2015) | *.skp                                                    |
| 3D PDF                                      | *.prc; *.pdf                                             |
| ACIS Files                                  | *.sat; *.sab                                             |
| Autodesk Inventor Files                     | *.ipt; *.iam                                             |
| CATIA V4 Files                              | *.model; *.session; *.exp; *.dlv                         |
| CATIA V5 Files                              | *.catpart; *.catproduct; *.catdrawing; *.catshape; *.cgr |
| Dassault Interchange Format Files           | *.3dxml                                                  |
| I-dea Files                                 | *.mf1; *.arc; *.unv; *.pkg                               |
| IGES Files                                  | *.igs; *.iges                                            |
| ISO-15926                                   | *.xml                                                    |
| Parasolid Files                             | *.x_t; *.x_b; *.xmt_txt; *.xmt_bin                       |
| ProE/Creo Files                             | *.prt; *.prt.*; *.asm; *.asm.*; *.neu; *.xas; *.xpr      |
| Rhino Files                                 | *.3dm                                                    |
| Siemens NX Files                            | *.prt                                                    |
| Solid Edge Files                            | *.asm; *.par; *.pwd; *.psm                               |
| SolidWorks Files                            | *.sldprt; *.sldasm                                       |
| STEP Files                                  | *.stp; *.step                                            |
| Sterio Lithographic Files                   | *.stl                                                    |
| UGS JT                                      | *.jt                                                     |
| Universal 3D Files                          | *.u3d                                                    |
| VDA-FS Files                                | *.vda                                                    |
| VRML Files                                  | *.wrl; *.vrml                                            |
|                                             |                                                          |

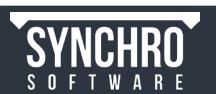

# 24. Appendix B: Bentley 3D Workflow

### 24.1. Using the Bentley Microstation V8i SELECTseries Plugin

The **Microstation Plugin** allows DGN files to be exported out of Microstation as Synchro (.spx) files. Once exported this .spx file can be imported into an existing Synchro Project (.sp) file.

- 1. There are currently two versions of the Synchro plugin: SELECTseries 2 & SELECTseries 3
- 2. You can determine your installed version of Microstation from the Help $\rightarrow$ About dialog.
  - i. If you have a SELECTseries 2 product, please install that version of the plugin
  - ii. If you have SELECTseries 3 or higher (SS4,SS5) product (including Microstation and AECOSim), please install the SS3 plugin.
- 3. Run and install the setupMicrostationSynchroPlugin.exe (double click on the set up file and follow the on screen instructions)
- 4. Once the Plugin has been installed, open up the DGN in Microstation.

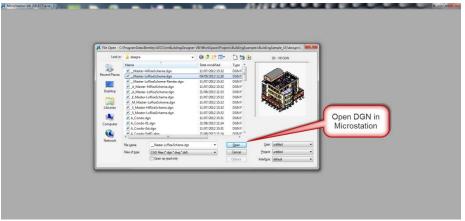

5. Set Utilities from the Menu Bar  $\rightarrow$  Select MDL Applications.

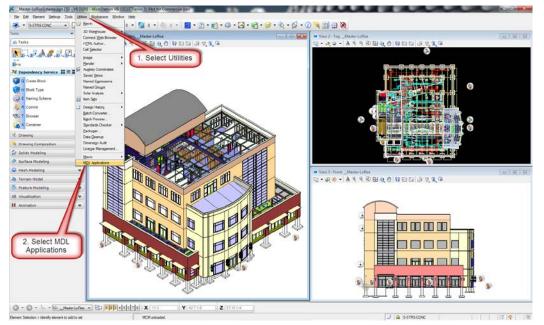

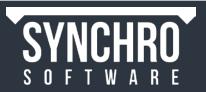

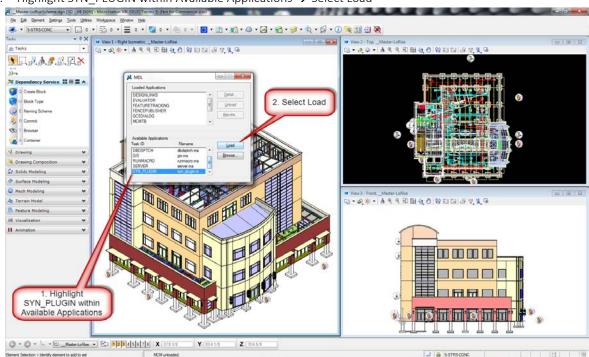

6. Highlight SYN\_PLUGIN within Available Applications  $\rightarrow$  Select Load

7. Highlight SYN\_PLUGIN within Loaded Applications  $\rightarrow$  Select Key-ins

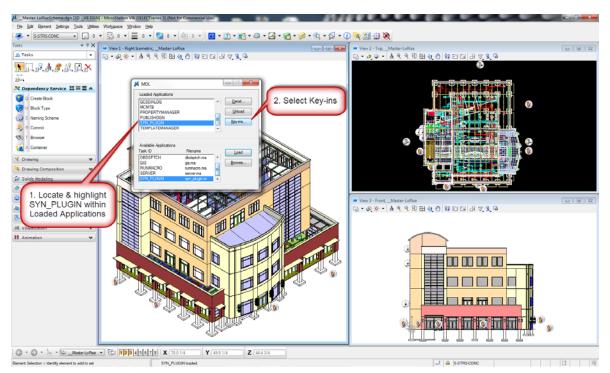

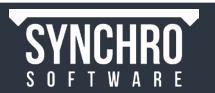

- 8. You will now see the Synchro Plugin Window. There are a number of export options available to you:
- <u>Coordinate System</u> Can be used to export in world coordinate system or in local "Global Origin" coordinates system. The "global origin" can be queried by typing "go=" command in Microstation. **NOTE:** Microstation exports files in local "global origin" coordinate system (export to FBX, JT, etc.), but when you x-ref the file into another DGN – it appears in global "world" coordinate system.
- Ignore Wireframe 3D Objects Can be used to skip the import of polylines, lines, circular arcs, circles, elliptical arcs, ellipses, nurbs curves objects
- <u>Ignore Text Elements</u> When disabled, causes Synchro to also read and store any text attributes that may be defined against the geometry when it is imported. These attributes may be converted into User Fields if required.
- <u>Ignore Dimension Elements</u> When enabled, skips geometry elements with type of dimension usually represented as lines, arrows, labels, etc.
- Ignore Hidden 3D Objects When enabled, elements hidden by their level's global visibility and element visibility attributes are skipped.
- <u>Process Level Display</u> Skip levels that are not added to "Level Display" in selected 3D View.
- <u>Process Displayset</u> Skip objects that are not added to "Displayset" in selected 3D View
- <u>Export Named Groups</u> When enabled converts Bentley "Named Group" to Synchro 3D Sets
- <u>Export Tags</u> When enabled, converts Bentley "Tagsets" and "Tags" to Synchro "User Fields" and "User Field Values"
- Export Element Properties When enabled, converts element properties to Synchro User Fields. Each element is analyzed to see if it is an instance of an "Engineering Component Class" if it is an EC instance, properties are converted to Synchro User Fields. A 3D Set is created for each EC Class.
- <u>Break Cells</u> When enabled, creates separate nodes for each 3D element under leaf cell
- Limit 3D Object Tree Levels By This option determins the depth of the 3D file. NOTE: This featue is especially suitable for models containing multiple hierarchies, all of which are not required in order to map the 3D geometry to 3D resources.

| SUPETWARE SUPERVISED FOR SUPERVISED FOR SUPERVISED |
|----------------------------------------------------------------------------------------------------|
| File name                                                                                                    |
|                                                                                                    |
| Options                                                                                                    |
| Coordinate System                                                                                                    |
| World                                                                                                    |
| 🔘 Global Origin                                                                                                    |
| ✓ Ignore Wireframe 3D Objects                                                                                                    |
| Ignore Text Elements                                                                                                    |
| Ignore Dimension Elements                                                                                                    |
| ✓ Ignore Hidden 3D Objects                                                                                                    |
| Process Level Display                                                                                                    |
| Process Displayset                                                                                                    |
| Export Named Groups                                                                                                    |
| Export Tags                                                                                                    |
| Export Element Properties                                                                                                    |
| Break Cells Umit 3D Object Tree Levels By:                                                                                                    |
|                                                                                                    |
| ✓ Optimise 3D Data                                                                                                    |
| Tessellation Accuracy                                                                                                    |
| low high                                                                                                    |
| Build Resources                                                                                                    |
| Export Close About                                                                                                    |

- Optimise 3D Data When enabled, will attempt to further optimize the imported model data
- <u>Tessellation Accuracy</u> This option controls the precision of triangulation during conversion of geometry elements with solid representation.
- Build Results When enabled, creates resources by 3D entity tree on export.
- 9. Select the options you wish to export in Synchro Plugin Window(shown above)  $\rightarrow$  Select Save As Icon
- 10. In the Save As Window, Select the location of where you wish to save, name the file and select Save.
- 11. Select Export on the Synchro Plugin window and the progress bar will appear to give you the status of the export.

| Master-LoRiseScheme.dgn : Converting geometry | <i></i> |        |
|-----------------------------------------------|---------|--------|
|                                               | 5       | 1.28 % |

12. When the export is complete, you will receive a message indicating the export finished successfully. Select OK.

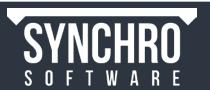

### 24.2. Importing .sp files generated from the Microstation plugin into Synchro

1. Open up Synchro PRO, Select File  $\rightarrow$  Import  $\rightarrow$  Synchro Project

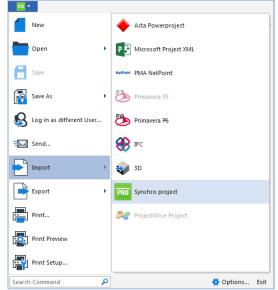

- 2. In the Import Synchro Project Window, select "Add Files." Locate and Open the .spx File. Select Next (Below Left)
- 3. Select "Import" to import all available attributes. (If required, attributes can also be skipped). (Below Right)

|                                                                                                    | How would you like to import the | his file?                                                                                             |             |
|----------------------------------------------------------------------------------------------------|----------------------------------|----------------------------------------------------------------------------------------------------|-------------|
|                                                                                                    | O Use the Selected Task to n     | nerge the data into the curre                                                                         | ent Project |
|                                                                                                    | Append the data to the end       | f of the current Project                                                                              |             |
|                                                                                                    | Reframe Gantt to show imp        | orted data                                                                                            |             |
| <ul> <li>Us</li> <li>● Ap</li> <li>✓ Re</li> <li>Objy</li> <li>Tasi</li> <li>Link</li> <li>Cosi</li> <li>Cale</li> <li>Res</li> <li>Res</li> <li>Res</li> <li>Risk</li> <li>3D /</li> <li>Acti</li> <li>Cod</li> <li>Use</li> <li>Use</li> </ul> | Choose how you would like to     | process each object                                                                                   |             |
|                                                                                                    | Object                           | Command                                                                                               |             |
|                                                                                                    | Tasks                            | erge the data into the current Project<br>of the current Project<br>orted data<br>process each object |             |
|                                                                                                    | Links                            |                                                                                                    |             |
|                                                                                                    | Costs                            |                                                                                                    |             |
|                                                                                                    | Calendars                        |                                                                                                    |             |
|                                                                                                    | Resources                        | Import                                                                                                | =           |
|                                                                                                    | Resource assignments             | Import                                                                                                |             |
|                                                                                                    | Risks                            | Import                                                                                                |             |
|                                                                                                    | Risk assignments                 | Import                                                                                                |             |
|                                                                                                    | 3D Entities                      | Import                                                                                                |             |
|                                                                                                    | 3D Assignments                   | Import                                                                                                |             |
|                                                                                                    | Activity codes                   | Import                                                                                                |             |
|                                                                                                    | Codes assignments                | Import                                                                                                |             |
|                                                                                                    | User fields                      | Import                                                                                                |             |
|                                                                                                    | User field values                | Import                                                                                                |             |
|                                                                                                    | Appearance profiles              | Import                                                                                                |             |
|                                                                                                    | Assigned profiles                | Import                                                                                                | <b>T</b>    |

4. The progress bar will appear to display the status of the import. Upon completion, select Finish.

**NOTE:** In this Basic Training, new resources are automatically created to correspond with the imported 3D Models. The Synchro file that is created using the Microstation plugin will NOT have these associated resources, so they will need to be added.

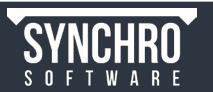

5. In the 3D Objects window, right click on the .sp model name and select "Resources Wizard"

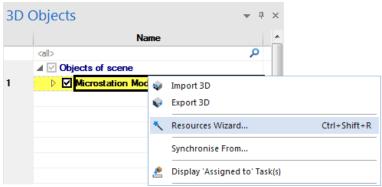

- 6. In the Resource Wizard Window, select "Assign to a new Resource" and Select Next.(Below Left)
- 7. Rename the Resource and Select Next. (Below Right)

| Resource Wizard                          | Enter Resource details  |
|------------------------------------------|-------------------------|
|                                          |                         |
|                                          |                         |
|                                          |                         |
| Assign to existing Resource              | Company New Company     |
| Assign to a new Resource                 | Name Microstation Model |
| No assignment                            | Type Material 💌         |
|                                          |                         |
|                                          |                         |
|                                          |                         |
|                                          |                         |
|                                          |                         |
| < <u>B</u> ack <u>N</u> ext> Cancel Help | <pre></pre>             |

8. Select "Add Resources Underneath, Build Tree," Select Next.

| Resource Creation                                                                              |
|------------------------------------------------------------------------------------------------|
| 30 0 T. Resource                                                                               |
| Assign to this Resource, don't build tree                                                      |
| O Add Resources underneath, don't build tree                                                   |
| Assign to this Resource, build tree                                                            |
| Add Resources underneath, build tree                                                           |
| Resource tree maximum depth (0 means unlimited)<br>The current 3D Object tree is 5 levels deep |
| <back cancel="" finish="" help<="" td=""></back>                                               |

9. Select Finish to complete the process

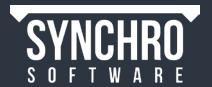

# 25. Appendix C: Revit 3D Workflow

Synchro imports DWF, DWFx, and IFC files, all of which can be exported from Revit. Additionally, you can download the **Revit Plugin for Synchro**, which exports the model as an .spx file.

NOTE: Whatever is visible in your Revit 3D view is what will be exported.

### 25.1. Using the Revit Plugin

The Revit Plugin enables native RVT files to be exported out of Revit as Synchro Project files (.spx) that can be imported into an existing Synchro Project (.sp) file.

**NOTE:** The Synchro Revit Plugin only works with Revit 2014 and 2015.

- 1. Download the appropriate Revit Plugin from <u>www.synchroltd.com/downloads</u>
- 2. Run and Install the setupRevit2015SynchroPlugin(x64)
- 3. Once the Plugin has been installed, open the RVT file in Revit.
- 4. Select Add-Ins→Synchro→Export Settings

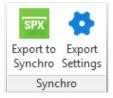

- 5. The Synchro Export Settings dialog will appear. There are a number of options available to you:
- <u>Include Linked Documents</u> If checked, exported tries to export all linked documents in addition to master file; Otherwise, only master file will be exported
- <u>Use Shared Coordinates</u> If checked, all linked 3D Data will be exported using their Revit Shared Coordinates (similar to "Positioning: By Shared Coordinates") option in Revit "Import/Link RVT" dialogue). Otherwise, their origins will be used (similar to "Positioning Origin to origin" option in Revit "Import/Link RVT" dialogue)
- <u>Create Viewpoints for Each Level</u> If checked, creates Viewpoints in Synchro for each Level in Revit. Each Viewpoint is defined by a cutting plane above and below that level.
- <u>Export Workspaces</u> If Checked, Revit Rooms are exported as Synchro Workspaces; Otherwise no Workspaces will be exported.
- Export Matching User Fields Only If checked, all User Field (Revit Parameter) names will be checked against strings presented in a list box (below this option): If the User Field name contains any of the strings from the list, that User Field will be exported; otherwise, it will be ignored. If unchecked, all User Fields will be exported.
- Parameters to Export Only available when "Export Matching Using Fields" is enabled. To enter a new String, Type it in the Text Box and select the "Add" button to the right of the Text Box. Conversely, to

| 🖳 Synchro Export Setti                                                                                           |                          |  |  |  |  |  |  |
|----------------------------------------------------------------------------------------------------|--------------------------|--|--|--|--|--|--|
| <ul> <li>Include Linked Documents</li> <li>Use Shared Coordinates</li> <li>Create Viewpoints For Each</li> </ul> |                          |  |  |  |  |  |  |
| Export Workspaces                                                                                                |                          |  |  |  |  |  |  |
| ✓ Export Matching User Field<br>Parameters To Export:                                                            | ls Only<br>Add<br>Remove |  |  |  |  |  |  |
|                                                                                                    | Close                    |  |  |  |  |  |  |

Remove a String, highlight the String and select the "Remove" button at the top right of the List Box.

**NOTE:** The values in the List Box are <u>CASE-SENSITIVE</u>. Additionally, any strings added to the List Box will remain there until you manually remove them.

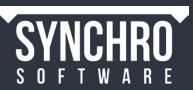

- 6. Once you have selected your desired Export Settings, Select "Close"
- 7. These Export Settings will be saved for future use.
- 8. Please set up the 3D View in Revit according to how you wish to export your model as you would with the DWF/DWFx export.
- 9. When you are ready to export your model, Select Add-Ins-Synchro-Export to Synchro

**NOTE:** If you attempt to export from a 2D View you will receive the following message (right). Please make sure you are exporting from an active 3D View.

| SP Exporter | • • • • • • • • • • • • • • • • • • •                   |
|-------------|---------------------------------------------------------|
|             | At this time, only 3D views can be exported to Synchro. |
|             | ОК                                                      |

- 10. The "Save AS" window will appear.
- 11. In the File Name, type the required name and select "Save".

When the export is complete, you will have an .SPX file containing the 3D Geometry from Revit.

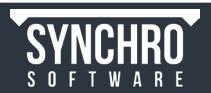

# 26. Appendix D: Auto-Matching

The Auto Matching feature in Synchro provides a facility to automatically assign Resources to Tasks using custom filters and search rules. The match is based on the Resource Names, Task Names, Task ID, or Task Comment.

Using the Auto Matching function greatly simplifies the task of linking resources to tasks to create a Synchro Project suitable for scheduling and 4D Simulation

To match resources to task using the auto matching feature:

| Matching (Resources to Tasks) |                   |                 |
|-------------------------------|-------------------|-----------------|
| Rules                         |                   |                 |
| Userfield 4                   |                   |                 |
| Import Export                 | New Edit Ren      | nove Remove All |
| Operations                    |                   |                 |
| Jse Profile: Install V        | Search Clear Assi | gn All Close    |
|                               |                   |                 |
| # Resource                    | ^ Task            | Use Profile 🔺   |
|                               |                   |                 |
| esource Tree                  | Task              |                 |
|                               |                   |                 |
|                               |                   |                 |
| esource Attributes            | Task Attributes   |                 |
| esource Attributes            | Task Attributes   |                 |

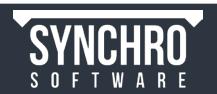

### 26.1. Auto Matching Window dialog

The dialog contains a number of control sections:

- 1. Rules defines a rule to match Resources and Tasks
  - Import Can be used to read a previously Exported Auto-Match rules File, via the "Import Rules from File" Window.
    - i. Press the **Browse** button to select an XML file containing Auto Match Rules.
  - ii. Press the **Load File** button to read the file and list its content.
  - iii. Select the desired rules to import, and press the **Import** button.
  - iv. Press Cancel to close the dialog.

| Import rules from file                                            |              |
|-------------------------------------------------------------------|--------------|
| Choose import file                                                |              |
| C:\L \MatchingFilter Browse                                       |              |
| Select rules to import                                            |              |
| Rule name                                                         | Select all   |
| InPro sample rule                                                 |              |
| Resource name = Task parent name<br>Resource name != Task comment | Deselect all |
| Resource name = Task ID and Resource name != Task                 |              |
|                                                                   |              |
|                                                                   |              |
|                                                                   | Import       |
|                                                                   | impore       |
|                                                                   | Cancel       |
|                                                                   |              |

- Export can be used to save a Rule-Set to an XML File, via the Export Rules dialog
  - i. Press the **Browse** button to select an XML file to the Auto Match Rules
  - ii. Select the desired rules to export, and press the **Export** button
  - iii. Press **Cancel** to close the dialog.

| Export rules to file                                                                                                    |              |
|----------------------------------------------------------------------------------------------------|--------------|
| Choose file to export Browse                                                                                                    |              |
| Select rules to export                                                                                                    |              |
| Rule name                                                                                                    | Select all   |
| InPro sample rule<br>Resource name = Task parent name<br>Resource name != Task comment<br>Resource name = Task ID and Resource name != Task | Deselect all |
| sd<br>Level & Area                                                                                                    |              |
| Area<br>Level<br>Slab#/Pour#                                                                                                    | Export       |
| Task Name = Revit Propertiv "Task"                                                                                                    | Cancel       |
|                                                                                                    |              |

- The Add button is used to define a new rule this will open the "Add New Rule..." window described below.
- Edit can be used to modify an existing rule this will open the Edit Rule window which is identical to the Add New Rule window (described below) except that it contains the saved rule.
- The Remove button will delete the currently selected rule
- The Remove All will delete all currently defined rules

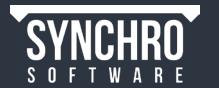

- 2. **Operations** applies the selected matching rule
  - Use Profile the default Appearance Profile that will be applied to any matches
  - Search search the Synchro project using the currently defined rules. After running Search, if there are matches, the Group panel will be populated (outlined right)
  - Clear clear any previous search results
  - Assign All to assign all the identified resources to tasks
  - Close exits the Auto Matching window without making any assignments.
- 3. <u>Groups</u> Review matching search results. Selecting a Resource (or Task) from the Groups panel will populate the Resource (or Task) Tree and Attributes panels. If more than one Resource matches a Task, the Task will be listed only once at the top of the group of the Resources. All Resources in the same group must be assigned using the same Use Profile.
- <u>Resource Tree & Task</u> Displays the selected Resource or Task's location in the Resource Tree or WBS, respectively.

| uto Matching (Resources to Tasks) |     |                                  |                |             |          |  |
|-----------------------------------|-----|----------------------------------|----------------|-------------|----------|--|
| Rules                             |     |                                  |                |             |          |  |
| Task ID & Revit                   |     |                                  |                |             | -        |  |
|                                   |     |                                  |                |             |          |  |
| Import Export New                 |     | Edit                             | Remove         | Remove Al   |          |  |
| Operations                        |     |                                  |                |             |          |  |
| Use Profile: Install V Search     | h   | Clear                            | Assign All     | Close       |          |  |
| # Resource                        | ^ T | ask                              |                | Use Profile | •        |  |
| ramp2 [227105]                    | S   | uperstructure                    |                |             | Ξ        |  |
| ramp1 [226783]                    | L   | evels 00 to Roof                 |                |             |          |  |
| ramp [226767]                     | L   | evel 2 Slab 1                    |                |             |          |  |
| Pavement [270591]                 |     | evel 2 Slab 2                    |                |             |          |  |
| Main ROad [271743]                | _   | evel 2 Slab 3                    |                |             |          |  |
| Grass 2 [273611]                  |     | nvelope                          |                |             |          |  |
| Excavation5 [226392]              |     | EP                               |                |             |          |  |
| Excavation4 [226348]              |     | nal Finishing                    |                |             |          |  |
| Excavation3 [226298]              |     | ogistics                         |                |             | <b>T</b> |  |
|                                   |     | 11                               |                | •           |          |  |
| Resource Tree                     |     | Task                             |                |             |          |  |
| Material Resources                |     | <ul> <li>Construction</li> </ul> | n Project      |             |          |  |
| Existing Site.dwf                 |     | Supers                           |                |             |          |  |
| Existing Site.dwf                 |     | Levels 00 to Roof                |                |             |          |  |
| Site (13)                         |     | <b>▼</b>                         | Level 2 Slab 3 |             |          |  |
| Resource Attributes               |     | Task Attributes                  |                |             |          |  |
| - General [2]                     |     | General [1]                      |                |             |          |  |
| company: New Company              |     | name: l                          | evel 2 Slab 3  |             |          |  |
| name: Main ROad [271743]          |     | Activity codes [0]               |                |             |          |  |
| User fields [0]                   |     | User fields [0]                  |                |             |          |  |
| Matched tasks [0]                 |     | Matched resources [0]            |                |             |          |  |
| Assigned tasks [0]                |     | Assigned                         | resources [0]  |             |          |  |
|                                   |     |                                  |                |             |          |  |
| L                                 |     |                                  |                |             |          |  |
|                                   |     |                                  |                |             |          |  |
|                                   |     |                                  |                |             |          |  |
|                                   |     |                                  |                |             |          |  |

- 5. <u>Resource Attributes</u> Displays the key attributes of matched Resources including Company Name, User Fields, Matched Resources and Assigned Resources.
- 6. <u>Task Attributes</u> Displays the key attributes of matched Tasks including Name, Activity Codes, User Fields, Matched Resources and Assigned Resources.

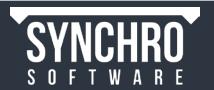

### 26.2. Add New Rule/ Edit a Rule

To define a new rule:

- 1. Press the **New** button in the Auto Matching window to bring up the **Add New Rule** window:
- 2. Enter a Rule Name
- 3. The **Summary Options**, when applied can be used to set the range of your search.
  - Use only Selected Resources (and/or) Tasks applies the search rule only to Resources/Tasks that were selected in Synchro *before* opening the Auto Matching window. Leave the options unchecked to search all Resources and Tasks in the project.
  - Ignore Assigned Resources excludes Resources that have already been assigned to at least one task from search
  - Ignored Tasks with Assignments excludes Tasks that have at least one Resource assigned to them from search
  - Merge Resources Groups when enabled, groups all Resources that contain a common characteristic used for matching and assigns them to the same group of Tasks.
     NOTE: Resources in the group don't match all grouped Tasks.
  - Ignore Summary Tasks when enabled, excludes WBS level summary tasks from the search. No new Resource assignments will be made to those tasks.
- 4. The **Relations** radio buttons can be used to set the default linkage when the search is applied a match is found.
  - None a linkage is not applied between matched Resources and Tasks
  - **One-To-One** Matches are linked on a one-to-one basis. One Resource can be assigned to one Task.
  - Many-To-Many Matches are linked on a many-to-many basis. Multiple Resources can be matched to each Task and will be grouped together in the search results in the Auto Matching window. A Resource can also be matched to multiple Tasks.
- 5. The Expression section allows you to define complex search criteria for the rule.

**NOTE**: At least one search expression must be defined before you can close the dialog, or press **Cancel** to stop the Auto Matching rule creation.

6. Select Add to define a new Expression. This will enable the Term, Algorithm, Operator, and Options panels below.

| e New rule                  |                              |
|-----------------------------|------------------------------|
| Summary opti                | ons                          |
| Use only Selected Resources | Jse only Selected Tasks      |
| Ignore Assigned Resources   | gnore Tasks with Assignments |
| Merge Resource Groups       | gnore Summary Tasks          |
| None One-to-Or              |                              |
| None One-to-or              | e O Marty-co-Marty           |
| Expression                  | 1                            |
|                             |                              |
|                             |                              |
| Add Remove                  | Remove All                   |
| Term                        |                              |
| Resource attribute          | Task attribute               |
| Use Parent                  | Use Parent                   |
|                             |                              |
| User Field                  | Activity Code                |
| ¥                           | ¥                            |
| Type: E H L M               |                              |
| Algorithm                   | Operator                     |
| Exact O Substring O LC      | S () AND                     |
|                             | OR                           |
| Options                     | O AND NOT                    |
| Options<br>Min Length:      |                              |
| Min Longthu                 | OR NOT                       |
| Min Length:                 | OR NOT                       |
| Min Length:                 | OR NOT                       |

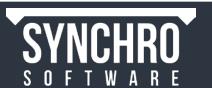

### 26.2.1. Defining Rule Search Expressions

- 1. The **Term** section allows you to specify the Resource and Task attributs to use in the search, as well as the comparison operators to use:
  - The **Resource Attribute** section defines which Resource attribute will be searched (Name or User Field)
    - i. User Field select desired User Field from the drop-down list
    - Use Parent allows the search to apply to the parent element if the attribute does not exist in the current Resource (when the search is applied)
    - Type allows you to select specific Resource Types to be included in the Auto-Matching operation: Equipment, Human, Material, or Location
  - The Task Attribute section defines the which Task Attribute (Name, ID, Comment, User Field, or Activity Code) will be matched against the defined Resource Attribute
    - i. User Field Select the required value from the drop-down list
    - ii. Activity Code select the required code from the drop-down list.
    - iii. Use Parent allows the search to apply to the parent element if the attribute does not exist in the current Task
- 2. The **Algorithm** section defines how the Resource and Task attribues should be matched
  - Exact matches attributes exactly
  - Substring returns a match if the Resource attribute occurs within the Task attribute (i.e. "ana" is a substring of "banana" in two different places)
  - LCS Matches the Longest Common Substring between the Resource and Task attributes. The minimum length of this substring is defined by the **Min Length** option
- 3. The **Options** section of the dialog defines additional search criteria:
  - Min Length determines the minimum string length when the LCS matching is performed
  - Min Digits defines the minimum number of matching characters for a match
  - Separator If an attribute or field consists of multiple words or phrases, then the Separators option may be used to define the delimiters used between each word or phrase. During searches, the Auto-Matching function will test each word or phrase of the attribute, rather than the complete text defined for the attribute.
- 4. The **Operator** radio buttons are used to logically define how multiple search expressions will be combined to determine whether or not a match exists. This allows complex search patterns to be defined for a single rule:
  - AND this Expression must be true in order for a match to be found
  - OR a match will be found if this Expression is true even if the other(s) are not
  - AND NOT this Expression must be false in order for a match to be found
  - **True if Undef** controls whether the term should be evaluated as true if the matched attribute is undefined for a particular attribute.

(*Ex:* If the Task Attribute is Activity Code, when *True if Undef* is checked, the Expression will automatically be true for any tasks that do not have an assigned Activity Code)

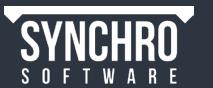

| New Term                                                                                                    |                   |  |  |  |  |  |
|----------------------------------------------------------------------------------------------------|-------------------|--|--|--|--|--|
| Name New rule                                                                                                    |                   |  |  |  |  |  |
| Summary options                                                                                                    |                   |  |  |  |  |  |
| Use only Selected Resources                                                                                                    | ly Selected Tasks |  |  |  |  |  |
| Ignore Assigned Resources                                                                                                    |                   |  |  |  |  |  |
| Summary options   Use only Selected Resources   Ignore Assigned Resources   Ignore Tasks with Assignments   Merge Resource Groups   Ignore Summary Tasks   Relations   None   Ignore Summary Tasks   Relations   None   Ignore Summary Tasks   Relations   Many-to-Many   Expression     Add   Save   Cancel     Add   Save   Cancel     Term   Resource attribute   Use Parent   Name   User Field   User Field   Vity Code   Type:   Ignore   Options   Min Length:   1   Im Digits:   0   Case Sensitive | Summary Tasks     |  |  |  |  |  |
|                                                                                                    |                   |  |  |  |  |  |
|                                                                                                    |                   |  |  |  |  |  |
| Expression                                                                                                    |                   |  |  |  |  |  |
| Add Save                                                                                                    | Cancel            |  |  |  |  |  |
|                                                                                                    |                   |  |  |  |  |  |
| Resource attribute                                                                                                    | e Parent          |  |  |  |  |  |
|                                                                                                    |                   |  |  |  |  |  |
| · · · · · · · · · · · · · · · · · · ·                                                                                                    | <b>v</b>          |  |  |  |  |  |
| Type: VEVHVLVM                                                                                                    |                   |  |  |  |  |  |
| Algorithm                                                                                                    | Operator          |  |  |  |  |  |
| Exact O Substring CLCS                                                                                                    | Ŭ                 |  |  |  |  |  |
|                                                                                                    | OR OR             |  |  |  |  |  |
|                                                                                                    | AND NOT           |  |  |  |  |  |
| Min Digits: 0                                                                                                    | OR NOT            |  |  |  |  |  |
| Separators:                                                                                                    |                   |  |  |  |  |  |
| Case Sensitive                                                                                                    | True if Undef     |  |  |  |  |  |
| OK Cancel                                                                                                    | Help              |  |  |  |  |  |

- 5. Press **Save** to save the current Expressions
- 6. If you wish to continue adding more Expressions, press Add
- 7. The **Remove** button can be used to delete the currently selected Expression. **Remove All** will delete all of the Expressions associated with the current rule.
- 8. When the Rule is finished, press **OK** to close the dialog and return to the Auto Matching window to run a search.

### 26.3. Auto-Matching Search

Once an Auto Matching rule is defined, you can run the rule to search for matches in your Synchro Project.

- 1. Select the desired Rule from the drop down
- 2. Press the Search button
- 3. The groups list will display the matched Resources and Tasks.
- 4. Right click in the list to select the proposed linking Options:
  - Group Relations defines the proposed linkage (None, One-to-One, Many-to-Many) between the currently selected matched Resources and Tasks.
  - Overall Relations defines the proposed linkage for all the matching resources and tasks
- 5. The **Resources Tree** displays a sub-tree containing the matched resource starting from the Resource Type
- 6. The **Task Tree** displays the matched Task and its hierarchy.

| Rules                    |        |   |                                          |            |             |   |
|--------------------------|--------|---|------------------------------------------|------------|-------------|---|
| Task ID & Revit          |        |   |                                          |            |             | - |
| Import Export            | New    |   | Edit                                     | Remove     | Remove A    |   |
| Operations               |        |   |                                          |            |             |   |
| Use Profile: Install V   | Search |   | Clear                                    | Assign All | Close       |   |
| # Resource               |        | ~ | ask                                      |            | Use Profile |   |
| ramp2 [227105]           |        |   | uperstructure                            |            |             |   |
| ramp1 [226783]           |        |   | evels 00 to Roof                         |            |             |   |
| ramp [226767]            |        |   | evel 2 Slab 1                            |            |             |   |
| Pavement [270591]        |        |   | evel 2 Slab 2                            |            |             |   |
| Main ROad [271743]       |        |   | evel 2 Slab 3                            |            |             |   |
| Grass 2 [273611]         |        |   | invelope                                 |            |             |   |
| Excavation5 [226392]     |        |   | 1EP                                      |            |             |   |
| Excavation4 [226348]     |        |   | inal Finishing                           |            |             |   |
| Excavation3 [226298]     |        |   | ogistics                                 |            |             | 1 |
| •                        |        |   |                                          |            | •           |   |
| Resource Tree            |        |   | Task                                     |            |             |   |
| Material Resources       |        |   | <ul> <li>Construction Project</li> </ul> |            |             |   |
| Existing Site.dwf        |        |   | E Superstructure                         |            |             |   |
| Existing Site.dwf        |        |   | Levels 00 to F                           | Roof       |             |   |
| Site (13)                |        |   | Level 2 S                                | Slab 3     |             |   |
|                          |        |   | <b>v</b>                                 |            |             | _ |
| Resource Attributes      |        |   | Task Attributes                          |            |             |   |
| General [2]              |        |   | General [1]                              |            |             |   |
| company: New Company     |        |   | name: Level 2 SI                         | ab 3       |             |   |
| name: Main ROad [271743] |        |   | Activity codes [0]                       |            |             |   |
| User fields [0]          |        |   | User fields [0]                          |            |             |   |
| Matched tasks [0]        |        |   | Matched resource                         | es [0]     |             |   |
| Assigned tasks [0]       |        |   | Assigned resource                        | :es [0]    |             |   |
|                          |        |   |                                          |            |             |   |
|                          |        |   |                                          |            |             |   |
| L                        |        |   |                                          |            |             |   |
|                          |        |   |                                          |            |             |   |

7. You can change the assigned **Resource Appearance Profile** for each matching group by clicking within the Use Profile column (which will display a drop-down list of the available **Resource Appearance Profiles**).

| # | Resource            | ^ Task               | Use Profile      | 1 |
|---|---------------------|----------------------|------------------|---|
| 1 | Main ROad [271743]  | E Level 2 Slab 3     | Install          | 1 |
|   | Solid (3D) [D94]    | Construction Project | System Profiles  |   |
|   | Solid (3D) [3E2E]   | Tower Crane          | Install          |   |
|   | Solid (3D) [3E29]   | (3D) [3E29] Hoists   |                  |   |
|   | Site Office 2       | Substructure         | Remove           |   |
|   | Office Building.dwf | Excavation           | Temporary        |   |
|   | ramp3 [227089]      | Levels 00 to Roof    | User Profiles    | 1 |
|   | ramp2 [227105]      | Superstructure       | Car Movement     |   |
|   | ramp1 [226783]      | Levels 00 to Roof    | Roof Temp Perm   |   |
| • |                     | III                  | Roof Trans       |   |
|   |                     |                      | Slab Growth      |   |
|   |                     |                      | Slab Trans       |   |
|   |                     |                      | Temporary Equipm |   |

- 8. Press the **Assign All** button to apply your proposed Linkages (assigning all matched Resources to matched Tasks in the list)
- 9. The **Clear** button will clear the list. You can then select another **Rule** in the dialog and repeat the Auto Matching operation again until you reach the desirable result.

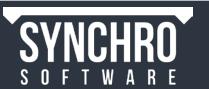

# 27. Appendix E: Synchronisation -Basic Rules for Scheduling Software

### <u>P6</u>

GUID (Global Unique Identifier) is the primary information used to compare Tasks. If the Task is not found in the GUID map, and the option to **Use Activity IDs on Synchronisation** is set in **Options>Synchronisation>Primavera P6**, the IDs are compared. If not found, the Activity is considered a new one. If found; the Task and GUID map are updated.

Therefore:

- If the original schedule and P6 database are used to update, Synchro will look for GUID's when synchronising.
- If the original schedule has been copied then updated, a different P6 database has been used, or if the GUIDs are not found, then Activity IDs will be compared, provided they have not been changed.
- It is possible to change the IDs in both P6 and Synchro, as long as GUIDs remain unchanged.
- The schedules can be synchronised using a different computer and can have a different file name

### <u>P3</u>

Comparison uses Activity IDs, therefore it is possible copy a schedule then update, provided the Activity ID's are retained. In P3 activity IDs are unchangeable

The schedules can be synchronised using a different computer and can have a different file name

### <u>Asta</u>

When making copies of the original schedules that are created in other systems; the global unique ID of each task will be changed in the process of copying.

Therefore when a copy is made and introduced into the synchronisation workflow the change will be made to the original task's own internal UID (unique identifier).

This will result in Synchro not recognising the task as the same, therefore all prior resource assignments will be lost. It is essential that the original import/export schedule is used throughout the workflow. If copies are introduced, it is important that they are only for side reference or saved as an archive as required, but at all times updates and changes are synchronised between Synchro and the original or original updated schedule.

In essence, the original and updated schedules throughout the workflow process should be from the same source schedule and <u>NOT</u> copied versions.

The programme can be synchronised using a different computer and can have a different file name

### Microsoft Project XML

Synchro **ONLY** supports XML exported from Microsoft Project

NOTE: Synchro does not support importing/synchronising XML from P6!

MSP xml uses an attribute called Unique IDs (UID) that is used when synchronising.

You can copy and update a project provided it is the same MSP project resaved/exported in MSP then UIDs are retained. The projects can be synchronised using a different computer and can have a different file name

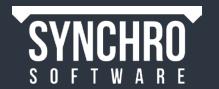

# 28. Appendix F: Synchronisation Scenario (Skip, Synchronise, Consolidate, Integrate)

### Summary:

This question looks at your knowledge of synchronisation options in an example scenario.

### Question:

Consider the following scenario:

- 1. Company XYZ employs both a professional P6 scheduler and a Synchro specialist. The scheduler creates a schedule in P6 named Schedule1.xer,
- 2. The Synchro specialist imports the P6 schedule into Synchro after opening a new .sp file which he saves as Project1.sp.
- 3. The Synchro specialist then imports a 3D model into the same .sp file and begins linking the 3D resources to the tasks. For the purpose of animation, he subdivides some of the tasks and creates entirely new tasks for equipment traveling on 3D paths.
- 4. Meanwhile the scheduler has updated the durations of some of the tasks in P6, added a few more tasks, and deleted a few tasks as well. The updated schedule file is resaved as Schedule1.xer.
- When the Synchro specialist goes to synchronise Project1.sp with the updated schedule, he opens Navigator→External Data. He right clicks on Primavera→[Schedule1][Import][Date] and selects Synchronise from.

This scenario is illustrated graphically below:

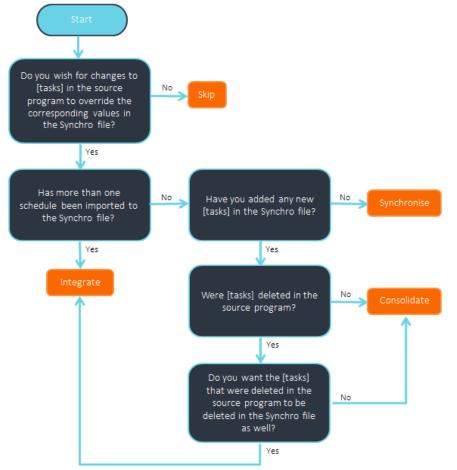

Below are simplified example schedules, with durations in parentheses after the tasks. The left one was created in P6 and imported into Synchro to begin. The middle one is the result of modifications made to the schedule in Synchro by the Synchro specialist, and the right one reflects the changes the scheduler has made in P6.

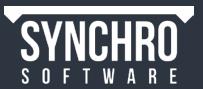

| riginal Schedule Modified Schedule                                                                                   |                                                                                                    |                                                                                                    |                                                                                                    | /nchro                                                                                                    | Modified Schedule in P                                                                                                    |
|----------------------------------------------------------------------------------------------------|----------------------------------------------------------------------------------------------------|----------------------------------------------------------------------------------------------------|----------------------------------------------------------------------------------------------------|----------------------------------------------------------------------------------------------------|----------------------------------------------------------------------------------------------------|
| roject1 Project1                                                                                                    |                                                                                                    |                                                                                                    |                                                                                                    |                                                                                                    | Project1                                                                                                    |
| Foundation (10d) Foundation                                                                                          |                                                                                                    |                                                                                                    | 10d)                                                                                                    |                                                                                                    | Foundation (15d)                                                                                                    |
| . ,                                                                                                    |                                                                                                    | ,                                                                                                    | rouj                                                                                                    |                                                                                                    |                                                                                                    |
| (10d)                                                                                                    |                                                                                                    | Walls (10d)                                                                                                    |                                                                                                    |                                                                                                    | Walls (10d)                                                                                                    |
| caping (20d)                                                                                                    |                                                                                                    | Wall 1                                                                                                    | (5d)                                                                                                    |                                                                                                    | Windows (5d)                                                                                                    |
|                                                                                                    |                                                                                                    |                                                                                                    | • •                                                                                                    |                                                                                                    |                                                                                                    |
|                                                                                                    |                                                                                                    |                                                                                                    |                                                                                                    |                                                                                                    |                                                                                                    |
|                                                                                                    |                                                                                                    | Landscaping (                                                                                                    | 10d)                                                                                                    |                                                                                                    |                                                                                                    |
|                                                                                                    |                                                                                                    | Truck Move (                                                                                                    | 20d)                                                                                                    |                                                                                                    |                                                                                                    |
|                                                                                                    |                                                                                                    |                                                                                                    | /                                                                                                    |                                                                                                    |                                                                                                    |
| synchronise from                                                                                                    |                                                                                                    | ×                                                                                                    | b)                                                                                                    | Primavera P6 synchronise from                                                                                                    | <b>— X —</b>                                                                                                    |
|                                                                                                    |                                                                                                    |                                                                                                    |                                                                                                    |                                                                                                    |                                                                                                    |
| v would you like to import this fil                                                                                  | 1a?                                                                                                    |                                                                                                    |                                                                                                    | - How would you like to import the                                                                                                    | hle?                                                                                                    |
|                                                                                                    |                                                                                                    | rent Project                                                                                                    |                                                                                                    |                                                                                                    | erge the data into the current Project                                                                                                    |
| Append the data to the end of t                                                                                      | the current Project                                                                                                    |                                                                                                    |                                                                                                    | C Append the data to the end o                                                                                                    | of the current Project                                                                                                    |
|                                                                                                    |                                                                                                    |                                                                                                    |                                                                                                    |                                                                                                    |                                                                                                    |
|                                                                                                    |                                                                                                    |                                                                                                    | 1                                                                                                    | - Which altributes and how would                                                                                                    |                                                                                                    |
| bject                                                                                                    | Command                                                                                                    |                                                                                                    | 1                                                                                                    | Object                                                                                                    | Command                                                                                                    |
| asks<br>nks                                                                                                    |                                                                                                    |                                                                                                    | 1                                                                                                    | Links                                                                                                    | Integrate Integrate                                                                                                    |
| ask constraints                                                                                                    | Synchronise                                                                                                    |                                                                                                    | 1                                                                                                    | Task constraints                                                                                                    | Synchronise                                                                                                    |
| osts                                                                                                    | Synchronise                                                                                                    |                                                                                                    | 1                                                                                                    | Costs                                                                                                    | Synchronise                                                                                                    |
|                                                                                                    |                                                                                                    |                                                                                                    | 1                                                                                                    |                                                                                                    | Consolidate<br>Consolidate                                                                                                    |
| esource assignments                                                                                                  | Integrate                                                                                                    |                                                                                                    | 1                                                                                                    | Resource assignments                                                                                                    | Integrate.                                                                                                    |
| sks                                                                                                    | Skip                                                                                                    |                                                                                                    | 1                                                                                                    | Risks                                                                                                    | Skip<br>Skip                                                                                                    |
|                                                                                                    |                                                                                                    |                                                                                                    |                                                                                                    |                                                                                                    | Consolidate                                                                                                    |
| odes assignments                                                                                                    | Synchronise                                                                                                    |                                                                                                    |                                                                                                    | Codes assignments                                                                                                    | Synchronise                                                                                                    |
| ser fields                                                                                                    | Consolidate                                                                                                    |                                                                                                    |                                                                                                    | User fields                                                                                                    | Consolidate                                                                                                    |
|                                                                                                    |                                                                                                    |                                                                                                    |                                                                                                    |                                                                                                    | Synchronise<br>Skip                                                                                                    |
| 0010                                                                                                    | SHIP                                                                                                    |                                                                                                    |                                                                                                    |                                                                                                    | Chip                                                                                                    |
|                                                                                                    |                                                                                                    |                                                                                                    |                                                                                                    |                                                                                                    |                                                                                                    |
| Default Skin all                                                                                                    | T                                                                                                    |                                                                                                    |                                                                                                    | Default Skip all                                                                                                    |                                                                                                    |
|                                                                                                    | _                                                                                                    |                                                                                                    |                                                                                                    |                                                                                                    |                                                                                                    |
|                                                                                                    |                                                                                                    |                                                                                                    |                                                                                                    |                                                                                                    |                                                                                                    |
| 1                                                                                                    |                                                                                                    |                                                                                                    |                                                                                                    |                                                                                                    |                                                                                                    |
| < Back S                                                                                                    | Synchronise 0                                                                                                    | Cancel Help                                                                                                    |                                                                                                    | < Back                                                                                                    | Synchronise Cancel Help                                                                                                    |
| Primavera P6 synchronise from                                                                                        |                                                                                                    | ×                                                                                                    | d)                                                                                                    | Primavera P6 synchronise from                                                                                                    | X                                                                                                    |
|                                                                                                    |                                                                                                    |                                                                                                    |                                                                                                    |                                                                                                    |                                                                                                    |
| e would you like to import this fil                                                                                  | 10?                                                                                                    |                                                                                                    |                                                                                                    | - How would you like to import the                                                                                                    | . 667                                                                                                    |
|                                                                                                    |                                                                                                    | rent Project                                                                                                    | 1                                                                                                    |                                                                                                    | erge the data into the current Project                                                                                                    |
| Append the data to the end of t                                                                                      | the current Project                                                                                                    |                                                                                                    |                                                                                                    | C Append the details to the end of                                                                                                    |                                                                                                    |
|                                                                                                    |                                                                                                    |                                                                                                    |                                                                                                    |                                                                                                    |                                                                                                    |
|                                                                                                    |                                                                                                    |                                                                                                    | 1                                                                                                    | - Which attributes and how would                                                                                                    |                                                                                                    |
| bject                                                                                                    | Command                                                                                                    |                                                                                                    | 1                                                                                                    | Object                                                                                                    | Command                                                                                                    |
| asks<br>nks                                                                                                    | Integrate<br>Integrate                                                                                                    |                                                                                                    | 1                                                                                                    | Tasks<br>Links                                                                                                    | Consolidate Consolidate                                                                                                    |
| ask constraints                                                                                                    | Synchronise                                                                                                    |                                                                                                    | 1                                                                                                    | Task constraints                                                                                                    | Synchronise                                                                                                    |
| osts                                                                                                    | Synchronise                                                                                                    |                                                                                                    | 1                                                                                                    | Costs                                                                                                    | Synchronise                                                                                                    |
| alendars                                                                                                    | Consolidate<br>Consolidate                                                                                                    |                                                                                                    | 1                                                                                                    | Calendars                                                                                                    | Consolidate<br>Consolidate                                                                                                    |
|                                                                                                    | Synchronise                                                                                                    |                                                                                                    | 1                                                                                                    | Resources<br>Resource assignments                                                                                                    | Synchronise                                                                                                    |
| esources<br>esource assignments                                                                                      |                                                                                                    |                                                                                                    | 1                                                                                                    | Riska                                                                                                    | Skip                                                                                                    |
| esource assignments<br>isks                                                                                          | Skip                                                                                                    |                                                                                                    |                                                                                                    |                                                                                                    |                                                                                                    |
| esource assignments<br>isks<br>isk assignments                                                                       | Skip                                                                                                    |                                                                                                    |                                                                                                    | Risk assignments                                                                                                    | Skip                                                                                                    |
| esource assignments<br>isks<br>isk assignments<br>ctivity codes                                                      | Skip<br>Consolidate                                                                                                    |                                                                                                    |                                                                                                    | Activity codes                                                                                                    | Consolidate                                                                                                    |
| esource assignments<br>isks<br>isk assignments                                                                       | Skip                                                                                                    |                                                                                                    |                                                                                                    | Activity codes<br>Codes assignments                                                                                                    | Consolidate<br>Synchronise                                                                                                    |
| esource assignments<br>isks<br>usk assignments<br>chvity codes<br>odes assignments<br>ser fields<br>ser field values | Skip<br>Consolidate<br>Synchronise<br>Consolidate<br>Synchronise                                                                                                    |                                                                                                    |                                                                                                    | Activity codes<br>Codes assignments<br>User fields<br>User field values                                                                                                    | Consolidate<br>Synchronise<br>Consolidate<br>Synchronise                                                                                                    |
| esource assignments<br>isk assignments<br>ctivity codes<br>des assignments<br>ser fields                             | Skip<br>Consolidate<br>Synchronise<br>Consolidate                                                                                                    |                                                                                                    |                                                                                                    | Activity codes<br>Codes assignments<br>User fields                                                                                                    | Consolidate<br>Synchronise<br>Consolidate                                                                                                    |
| esource assignments<br>isks<br>usk assignments<br>chvity codes<br>odes assignments<br>ser fields<br>ser field values | Skip<br>Consolidate<br>Synchronise<br>Consolidate<br>Synchronise                                                                                                    |                                                                                                    |                                                                                                    | Activity codes<br>Codes assignments<br>User fields<br>User field values                                                                                                    | Consolidate<br>Synchronise<br>Consolidate<br>Synchronise                                                                                                    |
| esource assignments<br>isks<br>usk assignments<br>chvity codes<br>odes assignments<br>ser fields<br>ser field values | Skip<br>Consolidate<br>Synchronise<br>Consolidate<br>Synchronise                                                                                                    |                                                                                                    |                                                                                                    | Activity codes<br>Codes assignments<br>User fields<br>User field values<br>Users                                                                                                    | Consolidate<br>Synchronise<br>Consolidate<br>Synchronise                                                                                                    |
| esource assignments<br>sks<br>sk assignments<br>clivity codos<br>odes assignments<br>ser field values<br>sers        | Skip<br>Consolidate<br>Synchronise<br>Consolidate<br>Synchronise                                                                                                    |                                                                                                    |                                                                                                    | Activity codes<br>Codes assignments<br>User fields<br>User field values                                                                                                    | Consolidate<br>Synchronise<br>Consolidate<br>Synchronise                                                                                                    |
|                                                                                                    | synchronise from  would you like to import their I  and the Selected Task to more append the data to the end of  ch altributes and how would yo  ject asks asis lendars statis lendars statis statis lendars statis statis lendars statis statis statis statis statis statis statis statis statis statis statis statis statis statis statis statis statis statis statis statis statis statis statis statis statis statis statis statis statis statis statis statis statis statis statis statis statis statis statis statis statis st | synchronise from  veould you the to import this file?  Jac the Selected Tesk to merge the data into the current Project  and the Selected Tesk to merge the data into the current Project  ch attributes and how would you like to synchronise sks constraints  Synchronise ska Synchronise lendars  Consolidate source Consolidate sks Skip thy codes  Consolidate sks Skip thy codes  Consolidate sks Skip thy codes  Skip  Consolidate Synchronise sks Skip thy codes  Skip  Consolidate sks Skip thy codes  Skip  Consolidate set Skip  Consolidate set Skip Skip Skip Skip Skip Skip Skip Skip | Wall 2         Landscaping (         Truck Move (!)         synchronise from         Also Selected Task to marge the data into the current Project         chathrough the send of the current Project         chathrough the send of the current Project         chathrough the send of the current Project         chathrough the send of the current Project         chathrough the send of the current Project         chathrough the send of the current Project         chathrough the send of the current Project         chathrough the send of the current Project         chathrough the send of the current Project         chathrough the send of the current Project         chathrough the send of the current Project         sets         consolidate         issue assignments         Skip         this send the send of the current Project         chathrough the fair?         consolidate         cets         cets         skip         skip         the send of the current Project         chathrough the fair?         sets         skip         skip         skip         skip         skip         skip | Wall 2 (5d)<br>Landscaping (10d)<br>Truck Move (20d)         synchronise from       Image: Command Synchronise (Command Project Command Synchronise (Command Synchronise (Comsolidate (Command Synchronise (Comsolidate (Command Synchronise (Comsolidate (Command Synchronise (Comsolidate (Command Synchronise (Consolidate (Command Synchronise (Consolidate (Command Synchronise (Consolidate (Command Synchronise (Consolidate (Command Synchronise (Consolidate (Command Synchronise (Consolidate (Command Synchronise (Consolidate (Command Synchronise (Consolidate (Command Synchronise (Consolidate (Command Synchronise (Consolidate (Command Synchronise (Consolidate (Command Consolidate (Command Consolidate (Comm | Wall 2 (5d)<br>Landscaping (10d)<br>Truck Move (20d)         synchronise from         Image: the second the data into the current Project<br>chalablaces and how would you like to synchronise         sec onto Editation Synchronise<br>endeds         Synchronise from         Image: the second the data into the current Project<br>chalablaces and how would you like to synchronise<br>endeds         Synchronise<br>endeds         Synchronise         Synchronise         Synchronise<br>endeds         Synchronise |

In which of the following windows has the Synchro specialist selected the correct options to synchronise without losing any of the work that he and the scheduler have conducted since the first version of the schedule was originally imported into Project1.sp?

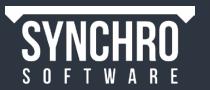

### Answer: b)

### Explanation:

The attributes of concern in this scenario are **Tasks**, **Links**, **Resources**, and **Resource assignments**. The original schedule has been modified in Synchro, so choosing *Synchronise* for **Tasks** and **Links** will override and replace the modified schedule in Synchro with the updated P6 schedule. All the subtasks and equipment movement tasks created by the Synchro specialist will be lost. Therefore, **a**) is not the correct answer.

The scheduler has deleted tasks. If the **Tasks** and **Links** are consolidated, the tasks that the scheduler has deleted will remain in the consolidated schedule because *Consolidate* keeps the greatest number of tasks compared to the other options: any tasks that are in either schedule (Synchro or P6) will be in the new schedule – no tasks will be deleted from either schedule.

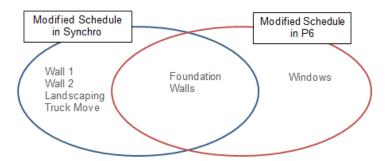

You can think of it like a Venn diagram:

*Consolidate* will keep all of the tasks in both ovals; *Synchronize* would keep all of the tasks in the red oval (including the overlap.) Note: if a task is in both schedules (the overlap in the Venn diagram), the schedule that is being synchronized **from** will take precedence in determining the task duration and other attributes. Because we do not want the *Landscaping* task in our final schedule, **d**) is not the correct answer.

The same Venn diagram does not work to explain *Integrate* because the action *Integrate* takes depends on which program originated the change relative to the original schedule. For example, even though just looking at the Venn diagram above, you wouldn't guess that *Landscaping* and *Truck Move* would be treated differently when integrating, but the program remembers that *Truck Move* was created in Synchro, whereas *Landscaping* was part of the original schedule that was then deleted in P6. Tasks that were created in Synchro will be retained when *Integrate* is chosen, but tasks that were part of the original schedule, then deleted in P6 (even though they are in the modified schedule in Synchro) will be deleted in the new schedule as well after the Synchronize from is carried out. Therefore *Integrate* is the correct option for Tasks and Links.

If we now look at **Resource Assignments**, we see that **b**) has *Integrate* selected while **c**) has *Synchronise*. *Integrate* will work the same way for Resource Assignments as for Tasks – any assignments made in either program will be retained, as long as a deletion hasn't been made in the source program (in this case, P6). *Synchronise* will override all of the **3D Resource** assignments made in Synchro (the term "Resource" in P6 refers primarily to human resources). Therefore, **c**) is not the correct answer.

The correct answer is **b**).

The final schedule in Synchro after Synchronise From has been performed will be:

| Final Schedule in Synchro |  |  |  |  |  |  |  |
|---------------------------|--|--|--|--|--|--|--|
| Project1                  |  |  |  |  |  |  |  |
| Foundation (15d)          |  |  |  |  |  |  |  |
| Walls (10d)               |  |  |  |  |  |  |  |
| Wall 1 (5d)               |  |  |  |  |  |  |  |
| Wall 2 (5d)               |  |  |  |  |  |  |  |
| Windows (5d)              |  |  |  |  |  |  |  |
| Truck Move (20d)          |  |  |  |  |  |  |  |

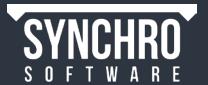

# 29. Contact Details

Support e-Mail: <u>Support@synchroltd.com</u>

### Synchro Software Ltd. UK Locations

Birmingham, UK Birmingham Science Park Aston Faraday Wharf Holt Street Birmingham B7 4BB

# London, UK

WeWork London 1 Fore Street London EC2Y 5EJ

### Synchro Software Ltd. – USA Locations

**Cambridge, MA** 25 Mt. Auburn St. Cambridge, MA 02138

#### **Rowayton, CT** 105 Rowayton Ave.

, Rowayton, CT 06853

### Berkeley, CA

WeWork Berkeley 2120 University Ave. Berkeley, CA 94704

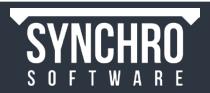